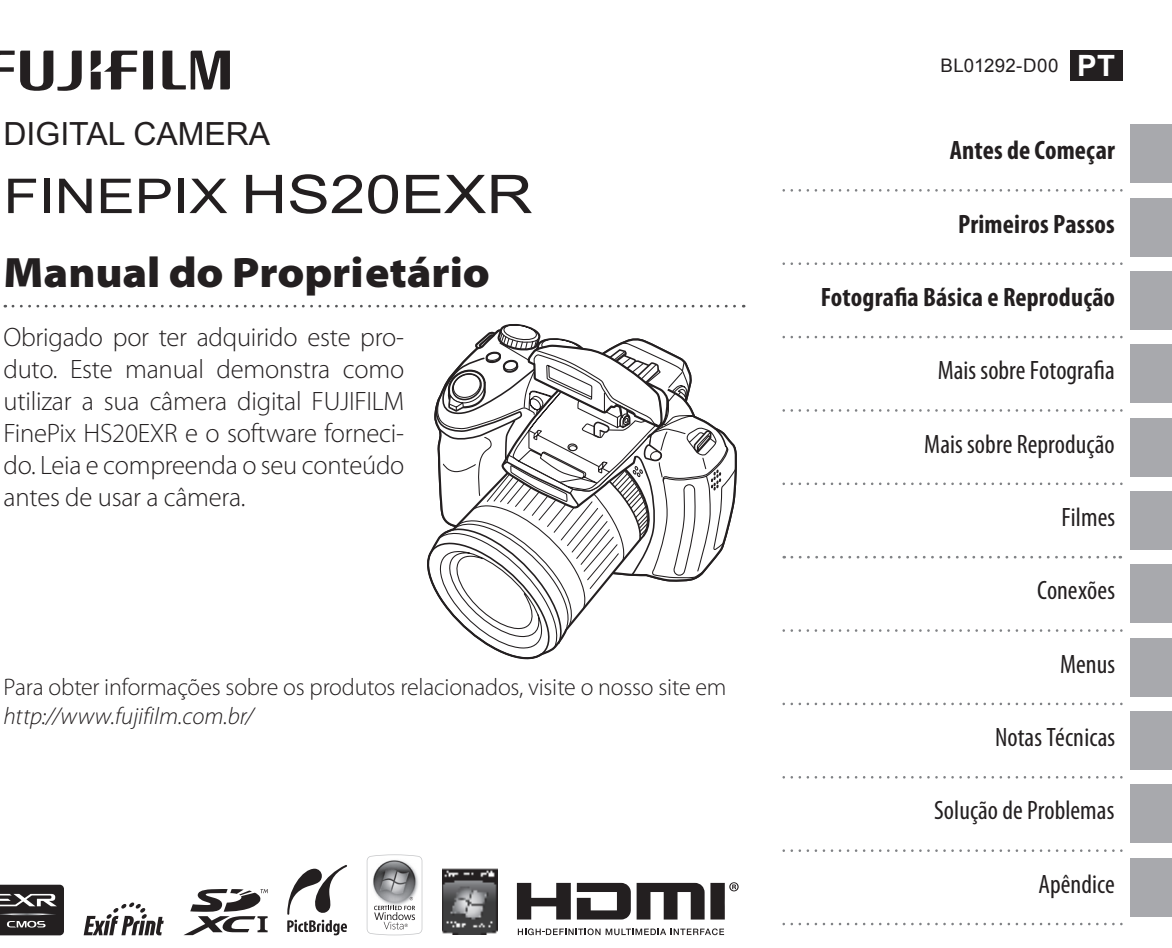

 $\bigoplus$ 

 $\sqrt{2}$ 

 $\bigoplus$ 

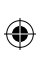

HS20\_Manual.indd 2 23/02/11 00:43

 $\bigoplus$ 

# Certificado de Garantia

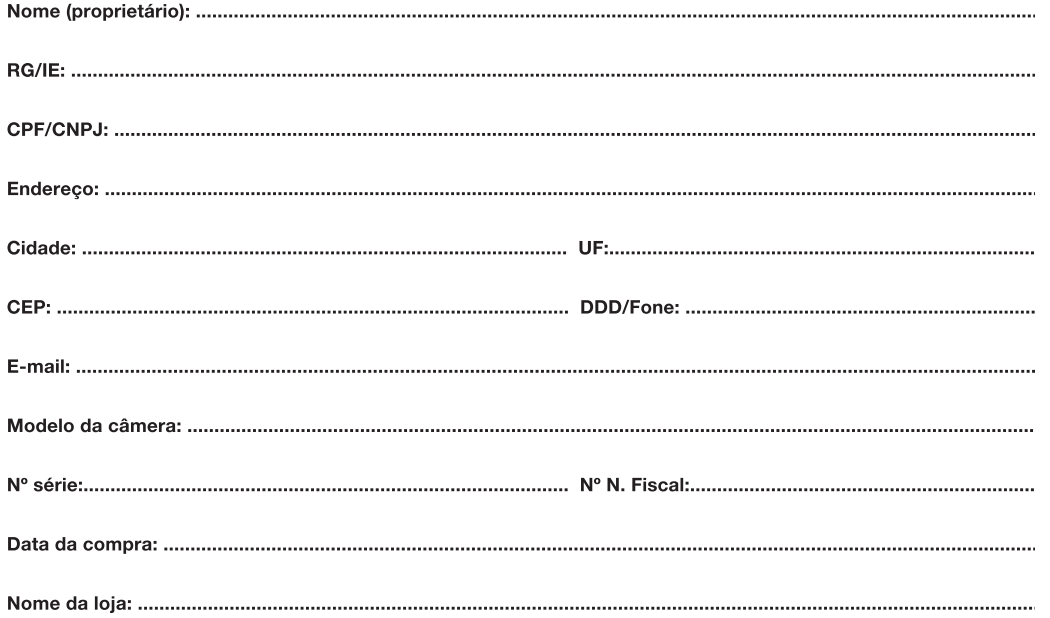

 $\bigoplus$ 

 $\bigoplus$ 

#### $\blacksquare$  **TERMO DE GARANTIA:**

A FUJIFILM do Brasil Ltda. é reconhecida mundialmente pelo excelente padrão de qualidade de todos os seus produtos, que passam por vários testes antes de chegar ao consumidor.

Porém, se houver alguma falha de funcionamento dentro do período de 365 dias (sendo 90 dias de garantia legal e 275 dias de garantia contratual), a partir da data de emissão da nota fiscal, este será reparado, gratuitamente.

#### **N** IMPORTANTE:

A garantia perderá seu efeito caso o mau funcionamento apresentado seja atribuído às seguintes causas:

- Danos por vazamento ou oxidação das pilhas/baterias, infiltração de água ou qualquer outro fator estranho ao produto;
- Manuseio inadeguado:
- Danos ocasionados por queda;
- Tentativas de conserto por pessoas ou oficinas não autorizadas.

#### $\blacksquare$  **NOTA:**

Este certificado de garantia é válido mediante a apresentação do mesmo, devidamente acompanhado da Nota Fiscal, sem emendas ou rasuras.

#### $\blacksquare$  **CONSELHOS ÚTEIS:**

- Retire as pilhas/baterias caso a câmera não seja utilizada por um período maior que um mês.
- As lentes deverão ser limpas sempre com material adequado. Nunca utilize tecidos ásperos.
- Não deixe a câmera em lugares muito quentes (interiores de carros fechados, sacolas) ou diretamente exposta ao sol, bem como em locais úmidos ou próxima à água (praias, piscinas ou rios).

#### **ENVIO DE EQUIPAMENTO PARA ASSISTÊNCIA TÉCNICA:**

Por se tratar de uma tecnologia que requer equipamentos específicos para manutenção, a FUJIFILM não credencia assistências técnicas. O próprio Departamento Técnico da FUJIFILM, localizado na Av. Ver. José Diniz, 3.400 - 5° andar, São Paulo / SP - 04604-901 - Fone: 0800 7706627 - Fax: (11) 5533-7483, efetua a manutenção das câmeras digitais para o território nacional.

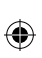

HS20\_Manual.indd 5 23/02/11 00:43

 $\bigoplus$ 

# **Para Sua Segurança**

#### **Leia estas notas antes de utilizar o produto**

#### **Notas de Segurança**

- Utilize sua câmera corretamente. Leia estas notas sobre segurança e o *Manual do proprietário* cuidadosamente antes de fotografar.
- Após a leitura destas notas de segurança, guarde-as em local seguro.

#### **Sobre os Ícones**

Os ícones mostrados abaixo são utilizados neste manual para indicar a gravidade dos ferimentos ou danos que poderão resultar se as informações fornecidas pelo ícone forem ignoradas e, como resultado, o produto for utilizado incorretamente.

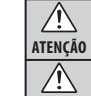

Este ícone indica que ignorar as informações poderá resultar em morte ou ferimentos graves.

**CUIDADO** Este ícone indica que ignorar as informações poderá resultar em danos pessoais ou danos materiais.

Os ícones mostrados abaixo são utilizados para indicar a natureza das informações que deverão ser observadas.

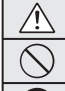

Ícones triangulares indicam que estas informações exigem atenção ("importante").

Ícones circulares com uma barra diagonal informam que a ação indicada é proibida ("proibido").

Círculos preenchidos com um ponto de exclamação informam que a ação deve ser executada ("exigido").

#### **ATENÇÃO** *Desligue da tomada* **Quando ocorrer algum problema, desligue a câmera, remova as baterias e desconecte o adaptador de energia AC.** Continuar a usar a câmera quando ela emitir fumaça, estiver emitindo um odor incomum ou sob qualquer outra condição anormal, pode causar fogo ou choque elétrico.

• Entre em contato com seu revendedor FUJIFILM.

## **ATENÇÃO**

#### **Não deixe entrar água ou objetos estranhos na câmera.**

*exposição à*  Se ocorrer a entrada de água ou objetos estranhos na câmera, desligue-a, remova as baterias e desconecte o adaptador de energia AC. Continuar a usar a câmera pode causar fogo ou choque elétrico. • Entre em contato com seu revendedor FUJIFILM.

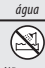

*Evite* 

 $\circledS$ 

#### **Não use a câmera no banheiro ou no chuveiro.**

*Não use no banheiro ou* Isto pode causar fogo ou choque elétrico.

*nochuveiro.*

*Não desmonte.*

 $\bigcirc$ 

#### $\mathbb Q$ **Nunca tente desmontar oumodi car (nunca abra a caixa).**

O não cumprimento dessa instrução poderá provocar um incêndio ou um choque elétrico.

**Caso a caixa abra como resultado de uma queda ou outro acidente, não toque nas partes expostas.**  $\mathbb{N}$ 

*Não toque naspartes internas* O não cumprimento desta instrução poderá resultar em choque elétrico ou em ferimentos ao tocar as partes danificadas. Remova imediatamente a bateria, tendo o cuidado de evitar ferimentos ou choque elétrico, e leve o produto ao ponto de venda para ter uma orientação.

**Não modi que, aqueça ou retorça ou puxe o cabo de conexão e não coloque objetos pesados no cabo de conexão.**

Estas ações podem danificar o cabo e causar fogo ou choque elétrico. • Se o cabo estiver danificado, entre em contato com seu revendedor FUJIFILM.

**Não coloque a câmera emuma superfície instável.**

A câmera pode tombar ou cair e causar dano.

#### **Nunca tente fotografar emmovimento.**

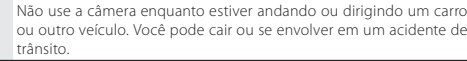

#### **Não toque emnenhuma parte metálica da câmera durante uma tempestade.**

Isto pode causar choque elétrico devido à corrente induzida pela descarga atmosférica.

#### **Não use baterias não especi cadas.**

Coloque as baterias alinhadas conforme os indicadores.

*ii*

*elétrica.*

Æ

## *Para Sua Segurança*

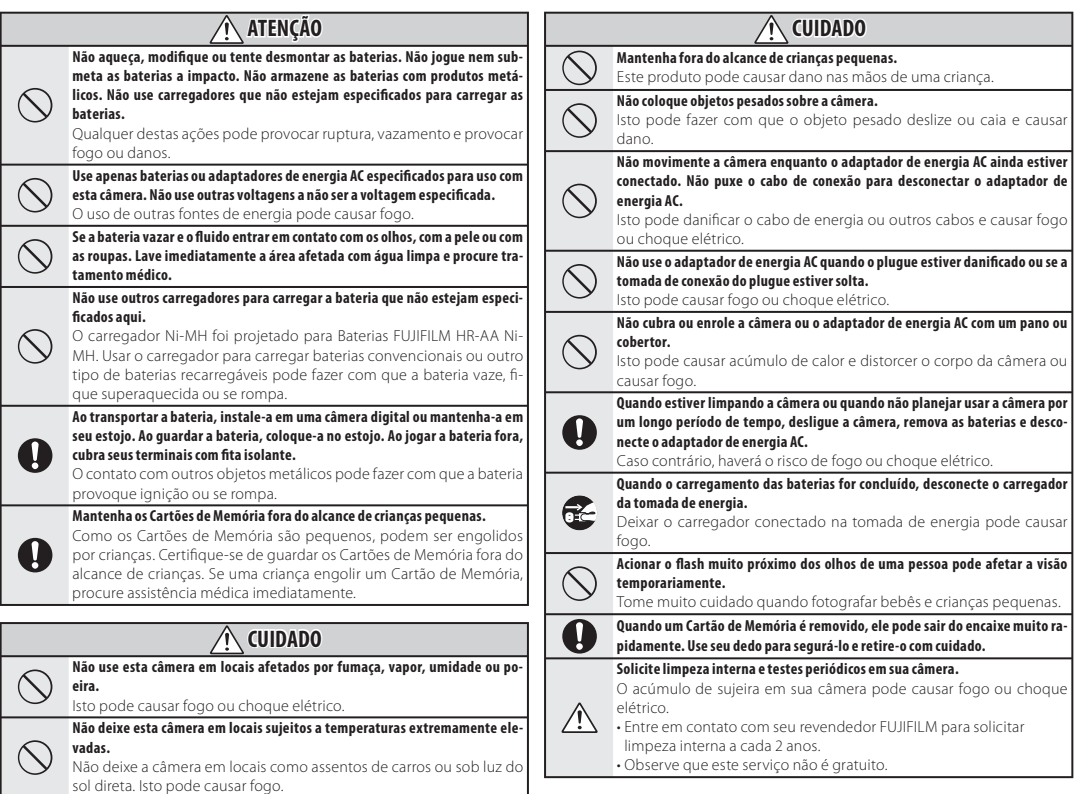

 $\bigoplus$ 

 $\bigoplus$ 

#### *Para Sua Segurança*

#### **Fonte de energia e bateria**

\* Confirme seu tipo de bateria antes de ler as descrições abaixo.

A seção abaixo explica como usar adequadamente as baterias e prolongar sua vida útil. O uso incorreto das baterias pode reduzir sua vida útil, causar vazamento, aquecimento, incêndio ou explosão.

#### **1 A câmera utiliza bateria de íon de lítio recarregável**

- \* Quando embalada, a bateria não está totalmente carregada. Sempre carregue a bateria antes de usá-la.
- \* Ao carregar a bateria, instale-a em uma câmera digital ou guarde-a no estojo.

#### ■ **Características da bateria**

- A bateria perde gradualmente sua carga quando não está sendo usada. Use a bateria que tiver sido carregada recentemente (nos últimos dois dias) para fotografar.
- Para aumentar a vida da bateria, desligue a câmera tão logo possível quando não estiver usando-a.
- O número de fotos disponíveis será menor em locais frios ou em temperaturas baixas. Sempre tenha uma bateria carregada sobressalente. Você também poderá aumentar a quantidade de energia produzida colocando a bateria no bolso ou em outro local quente para aquecê-la e depois carregando-a na câmera antes de fotografar.

bateria vazia em condições de ser substituída. temperatura baixa.

#### ■ **Carregando a bateria**

- Você pode carregar a bateria usando o carregador (incluído).
- A bateria pode ser carregada em temperaturas ambientes entre 0 °C e +40 °C. Consulte o *Manual do proprietário* para conhecer o tempo de carga da bateria.
- Você deve carregar a bateria em temperatura ambiente entre +10 °C e +35 °C. Se a carga da bateria for realizada em temperaturas fora deste limite, levará mais tempo porque o desempenho da bateria será prejudicado.
- Não é possível carregar a bateria em temperaturas de 0 °C ou inferiores.
- A bateria recarregável de íon de lítio não precisa ser totalmente descarregada ou esgotada para ser carregada.
- A bateria poderá estar quente ao m do processo de carga ou imediatamente após ter sido usada. Isso é perfeitamente normal.
- Não recarregue uma bateria totalmente carregada.

#### ■ **Vida útil da bateria**

Sob temperaturas normais, a bateria pode ser usada pelo menos 300

aquecimento, não coloque a bate-necido pela bateria diminuir notaria diretamente sobre ela. A câmera damente, isso indica que a bateria poderá não funcionar se você usar chegou ao m de sua vida útil e deve

#### ■ **Notassobre o armazenamento**

- Se a bateria carregada ficar armazenada por longos períodos, seu desempenho poderá ser prejudicado. Se você não for usar a bateria por algum tempo, esgote sua capacidade antes de guardá-la.
- Se você não pretende usar a câmera por um longo período de tempo, retire a bateria da câmera.
- e guarde-a em local fresco.
- A bateria não deve ser guardada em locais secos com temperatura ambiente entre +15 °C e +25 °C.
- Não deixe a bateria em lugares extremamente quentes ou frios.

#### ■ **Manuseio da bateria Precauções de segurança:**

- Não transporte ou armazene a bateria junto com objetos metálicos, tais como colares ou grampos de cabelo.
- Não aqueça as baterias ou coloque-as no fogo.
- Não tente desmontar ou modificar a bateria.
- Não recarregue a bateria com carregadores diferentes dos especificados.
- Descarte baterias usadas adequadamente.
- Se estiver usando uma base de vezes. Se o tempo de operação for- · Não submeta a bateria a fortes impactos.
	- Não exponha a bateria à água.
	- Mantenha sempre os terminais da bateria limpos.
	- Não guarde as baterias em locais quentes. Além disso, se você usar a bateria por um longo período, o corpo da câmera e a própria bateria carão quentes. Isso é normal. Use o adaptador de energia AC se for fotografar ou verificar imagens durante um longo período de tempo.

#### **2 A câmera utiliza pilhas alcalinas AA ou Ni-MH (híbridas de níquelmetal) recarregáveis**

Para saber detalhes sobre as baterias que você pode usar, consulte o *Manual do proprietário* da sua câmera.

#### ■ **Notas sobre o uso das pilhas**

- Não aqueça as baterias ou coloque-as no fogo.
- Não transporte ou armazene a bateria junto com objetos metálicos, tais como colares ou grampos de cabelo.
- Não exponha as pilhas à água e evite que as pilhas sejam molhadas ou armazenadas em locais úmidos.
- Não tente desmontar ou modificar as pilhas, incluindo o invólucro.
- Não submeta as pilhas a fortes impactos.

*iv*

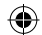

- Não utilize pilhas que apresentem vazamento, deformações ou descoloração.
- Não armazene as pilhas em locais quentes ou úmidos.
- Mantenha as pilhas fora do alcance de bebês e crianças pequenas.
- Certifique-se sempre de que a polaridade ( $\oplus$  e  $\ominus$ ) está correta.
- Não utilize pilhas novas junto com pilhas usadas. Não utilize pilhas carregadas junto com pilhas descarregadas.
- Não utilize pilhas de tipos e marcas diferentes ao mesmo tempo.
- Se não pretender utilizar a câmera por um longo período de tempo, retire as pilhas da câmera. Observe que se a câmera for armazenada sem as pilhas, as funções de data e hora serão apagadas.
- As pilhas ficam quentes logo após o uso. Desligue a câmera e aguarde o resfriamento das pilhas antes de retirar as mesmas da câmera.
- Como as pilhas não funcionam bem em clima ou locais frios, aqueça as pilhas antes de utilizar as mesmas, colocando-as dentro do seu bolso. As pilhas não funcionam bem quando estão frias. Elas irão funcionar novamente quando a temperatura voltar ao normal.
- Sujeira (como de impressões digitais) nos terminais das pilhas faz com que as pilhas carreguem menos e reduzam o número de imagens. Limpe cuidadosamente

os terminais com um pano seco e macio antes de inserir as pilhas na câmera.

Se ocorrer vazamento de fluido das pilhas, limpe o compartimento de pilhas totalmente e, em seguida, coloque pilhas novas.

Se o fluido da pilha entrar em contato com suas mãos ou roupas, enxágüe o local com bastante água. Observe que o fluido de pilha pode causar perda de visão ao ter em contato com os olhos. Se isto acontecer, não esfregue os olhos. Enxágüe o fluido com água limpa e procure socorro médico.

#### ■ **Usando as baterias Ni-MH tamanho AA corretamente**

• Baterias Ni-MH armazenadas sem uso por longos períodos podem ser tornar "desativadas". E também, carregar as baterias Ni-MH repetidamente que são somente descarregadas parcialmente podem fazer com que as mesmas sofram o "efeito memória". Baterias Ni-MH que estão "desativadas" ou afetadas pelo "efeito memória" apresentam o problema de somente fornecer energia por pouco tempo após serem carregadas. Para solucionar este problema, descarregue e carregue as pilhas várias vezes utilizando a função "Descarregar

baterias recarregáveis". A desativação e o efeito memória são problemas específicos de baterias Ni-MH e, na verdade, não representam um defeito das pilhas. Consulte o *Manual do proprietário* para obter informações sobre o procedimento "Descarregar baterias recarregáveis".

#### **CUIDADO**

Não utilize a função "Descarregar baterias recarregáveis" quando estiver utilizando pilhas alcalinas.

- Para carregar baterias Ni-MH, utilize o carregador rápido (vendido separadamente). Consulte o manual de instruções fornecido com o carregador para utilizar o carregador corretamente.
- Não utilize o carregador de pilhas para carregar outras baterias.
- As pilhas ficam quentes logo após o uso.
- Devido à maneira como a câmera é construída, uma pequena quantidade de corrente é utilizada mesmo quando a câmera está desligada. Observe principalmente que deixar as baterias Ni-MH na câmera por um longo período irá descarregar as pilhas e torná-las inúteis mesmo após a recarga.
- As baterias Ni-MH irão descarregar mesmo quando não utilizadas, e a vida útil será diminuída.
- As baterias Ni-MH irão deteriorar rapidamente se descarregadas além do limite (por exemplo, quan-

do descarregadas em uma lanterna). Utilize a função "Descarregar baterias recarregáveis" fornecida na câmera para descarregar as pilhas.

As baterias Ni-MH possuem vida útil limitada. Se uma pilha puder ser utilizada por pouco tempo mesmo após ciclos repetidos de carga-descarga, ela pode ter chegado ao final de sua vida útil.

#### ■ **Descartando as baterias**

• Ao descartar as baterias, faça este processo de acordo com as regras de descarte de seu país.

#### **3 Notas referentes a ambos os modelos ( 1 , 2 )**

#### ■ **Adaptador de energia AC**

Sempre utilize o Adaptador de Energia (vendido separadamente) com a câmera. O uso de um adaptador de energia AC diferentes do Adaptador de Energia FUJIFILM (vendido separadamente) poderá causar danos a câmera digital.

Para obter detalhes sobre o adaptador de energia AC, consulte o *Manual do proprietário* da sua câmera.

- Utilize o adaptador de energia AC somente para uso interno.
- Insira o plugue do cabo de conexão com firmeza no terminal de entrada DC.
- Desligue a Câmera Digital FUJIFILM antes de desconectar o cabo do terminal de entrada DC. Para des-

conectar, puxe o plugue delicadamente. Não puxe o cabo.

- Não utilize o adaptador de energia AC com outro dispositivo além da câmera.
- O adaptador de energia AC aquecerá durante o uso. Isso é normal.
- Não desmonte o adaptador de energia AC. Isto pode ser perigoso.
- Não utilize o adaptador de energia AC em locais quentes e úmidos.
- Não submeta o adaptador de energia AC a fortes impactos.
- O adaptador de energia AC poderá emitir um zunido. Isso é normal.
- Se utilizado próximo a um rádio, o adaptador de energia AC poderá causar estática. Se isto acontecer, afaste a câmera do rádio.

#### **Antes de usar a câmera**

Não aponte a câmera para fontes de luz extremamente brilhantes, tais como o sol em um céu aberto. O não cumprimento desta instrução poderá danificar o sensor de imagem da câmera.

#### ■ **Fotos de teste antes de fotografar**

Para fotos importantes (como em casamentos ou viagens ao exterior), faça sempre uma foto de teste e verifique a imagem para confirmar o funcionamento correto da câmera.

• A FUJIFILM Corporation não se responsabiliza por perdas acidentais (como custo da fotografia ou perda de receita resultante da fotografia) incorridas por falha deste produto.

#### ■ **Direitos autorais**

As imagens gravadas através de câmeras digitais não podem ser usadas de modo a infringir leis de direitos autorais sem o consentimento do proprietário, a menos que sejam destinadas ao uso pessoal. Observe que algumas restrições se aplicam à fotografia de espetáculos em palcos, eventos e exposições, mesmo quando se pretenda utilizar a imagem para uso pessoal. Os usuários também devem saber que a transferência do Cartão de Memória que contenha imagens ou dados protegidos por leis de direitos autorais é apenas permitida dentro das restrições impostas por tais leis de direitos autorais.

#### ■ **Manuseio de sua câmera digital**

Para assegurar que as imagens sejam gravadas corretamente, não submeta a câmera a impactos ou golpes enquanto uma imagem estiver sendo gravada.

#### ■ **Cristal líquido**

Se o monitor LCD for danificado. tome cuidado especial com o crista líquido no monitor. Se ocorrer algumas das situações abaixo, tome as medidas urgentes indicadas.

- Se o cristal líquido entrar em contato com a pele, limpe o local com um pano e lave bem com água corrente e sabão.
- Se o cristal líquido entrar em contato com os olhos, lave o olho afetado com água limpa por pelo me-

nos 15 minutos e procure cuidado médico.

• Se o cristal líquido for ingerido. lave a boca abundantemente com água. Beba grande quantidade de água e provoque vômito. Em seguida, procure o cuidado médico. Apesar de o painel de LCD ser produzido com alta tecnologia, pode haver pontos apagados ou permanentemente acesos. Isso não é um defeito e não afeta as imagens gravadas.

#### ■ **Informações sobremarcas registradas**

xD-Picture Card e **20** são marcas registradas da FUJIFILM Corporation. Os tipos de letra aqui incluídos são desenvolvidos exclusivamente pela DynaComware Taiwan Inc. Macintosh, QuickTime e Mac OS são marcas comerciais da Apple Inc. nos Estados Unidos e em outros países. Os logotipos do Windows 7, Windows Vista e Windows são marcas comerciais do grupo de empresas Microsoft. Adobe e Adobe Reader são marcas registradas ou comerciais da Adobe Systems Incorporated nos Estados Unidos e/ou outros países. Os logotipos SDHC e SDXC são marcas comerciais da SD-3C, LLC. O logotipo HDMI é uma marca comercial. YouTube é uma marca registrada do Google, Inc. Todos os outros nomes comerciais mencionados neste manual são marcas comerciais ou registradas de seus respectivos proprietários.

#### ■ **Notas sobre interferência elétrica**

Se a câmera for utilizada em hospitais ou aviões, observe que a câmera poderá causar interferência em outros equipamentos no hospital ou no avião. Para obter mais detalhes, verifique as regulamentações aplicáveis.

#### ■ **Explicação sobre o sistema de televisão emcores**

- NTSC: National Television System Committee, especificações de transmissão de televisão em cores adotadas principalmente nos Estados Unidos, Canadá e Japão.
- PAL: Phase Alternation by Line, um sistema de televisão em cores adotado principalmente pelos países europeus e a China.

#### ■ **Exif Print (Exif ver. 2.3)**

O formato Exif Print é um formato de câmera recém-revisado que contém uma variedade de informações de exposição para otimizar a impressão.

#### **NOTA IMPORTANTE: Leia Antes de Usar o Software**

É proibida a exportação direta ou indireta do software licenciado, todo ou em parte, sem a permissão dos organismos de governo concernentes.

# **Sobre Este Manual**

Antes de usar a câmera, leia este manual e os avisos nas páginas ii–vi. Para obter informações sobre tópicos específicos, consulte as seguintes fontes.

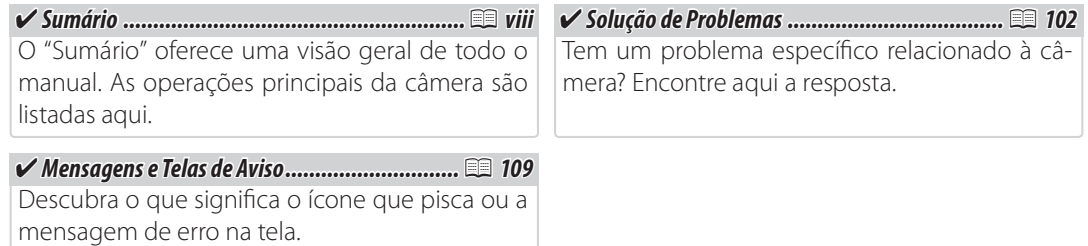

#### **Aviso da Temperatura**

A câmera desligará automaticamente antes de sua temperatura ou da temperatura da bateria ficar acima dos limites de segurança. As fotografias tiradas, quando um aviso de temperatura é exibido, podem mostrar níveis mais alto de "interferência" (manchas). Desligue a câmera e espere que ela esfrie antes de ligá-la novamente.

*vii*

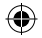

# **Sumário**

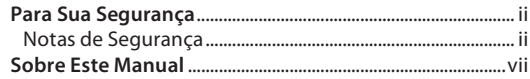

 $\bigoplus$ 

 $\bigoplus$ 

## **Antes de Começar**

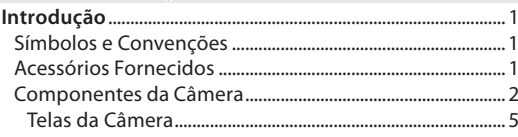

### **Primeiros Passos**

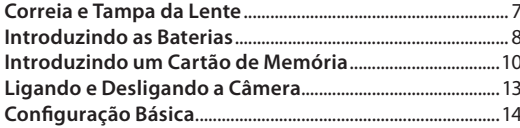

## Fotografia Básica e Reprodução

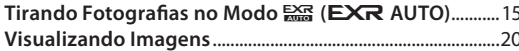

## Mais sobre Fotografia

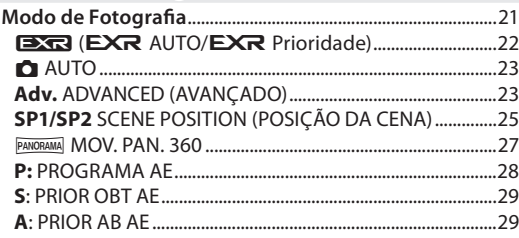

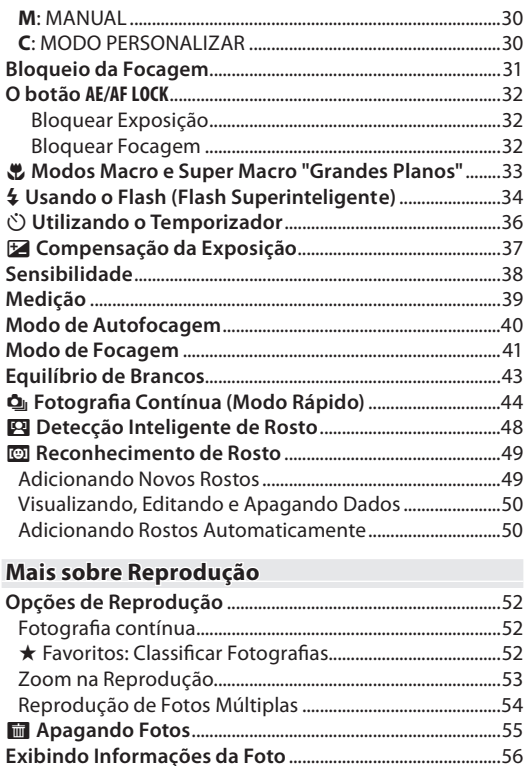

 $\bigoplus$ 

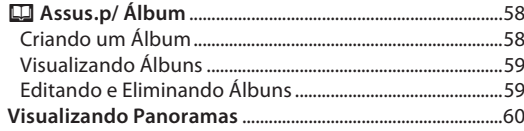

 $\bigoplus$ 

 $\bigoplus$ 

## **Filmes**

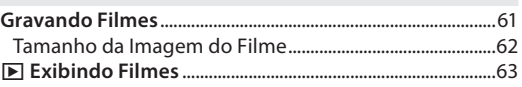

## **Conexões**

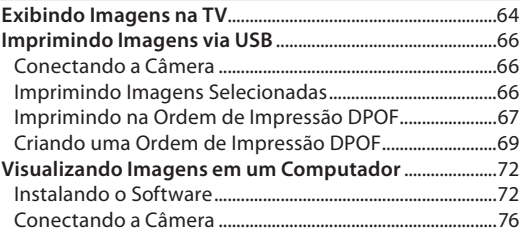

#### **Menus**

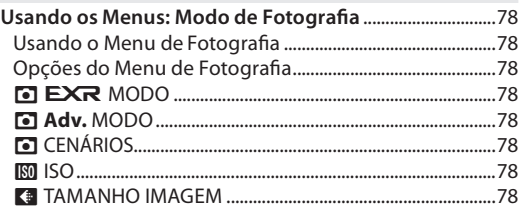

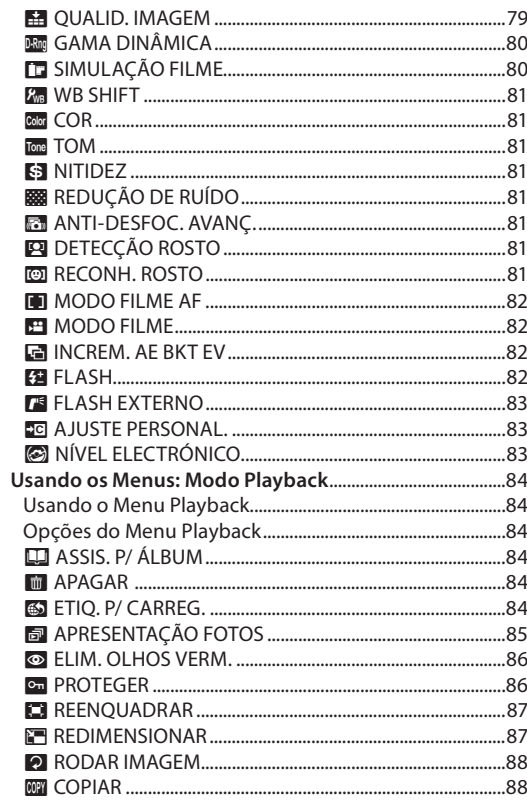

 $\boldsymbol{i}$ 

#### *Sumário*

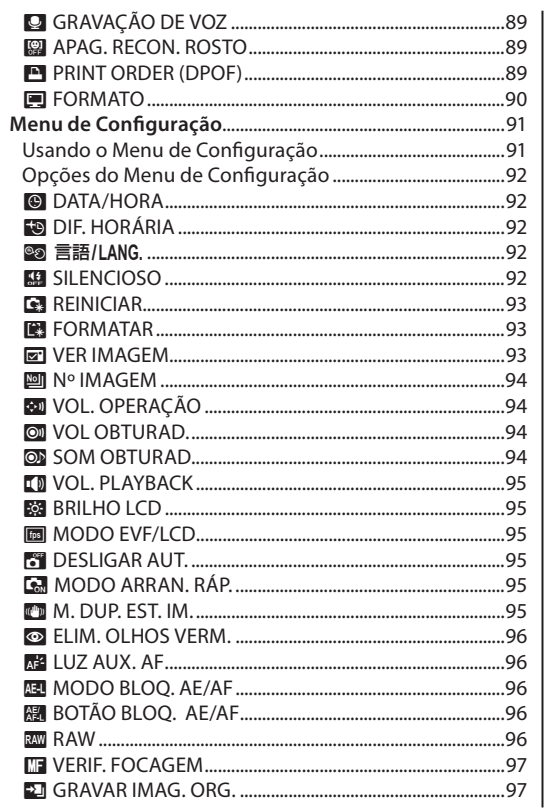

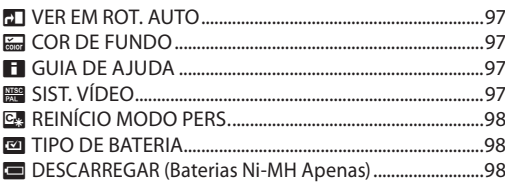

## **Notas Técnicas**

 $\bigoplus$ 

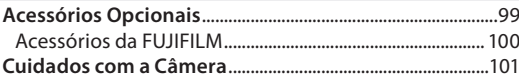

## **Solução de Problemas**

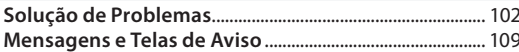

## **Apêndice**

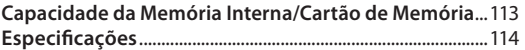

 $\bigoplus$ 

# **Introdução**

# *Símbolos e Convenções*

Os seguintes símbolos são usados neste manual:

- **Aviso**: Estas informações devem ser lidas antes de usar para assegurar uma operação correta.
- **Nota**: Pontos a notar quando usar a câmera.
- **Dica**: Informações adicionais que podem ser úteis ao usar a câmera.

Os menus e outro texto no monitor da câmera são apresentados em negrito. Nas ilustrações deste manual, a apresentação do monitor pode ser simplificada para fins explicativos.

# *Acessórios Fornecidos*

Os itens seguintes são incluídos com a câmera:

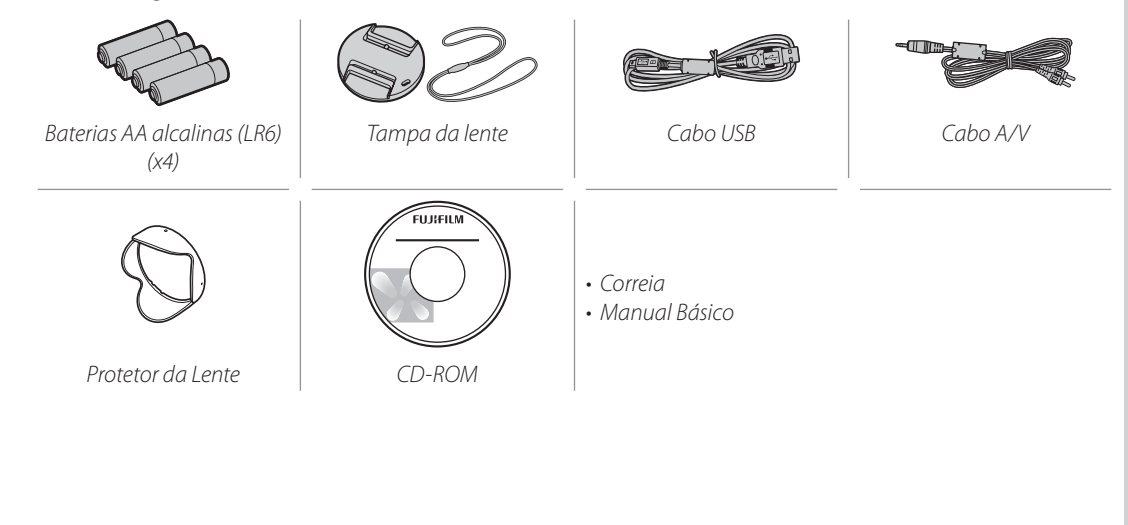

⊕

⊕

*1*

# *Componentes da Câmera*

Para obter mais informações, consulte a página indicada à direita de cada item.

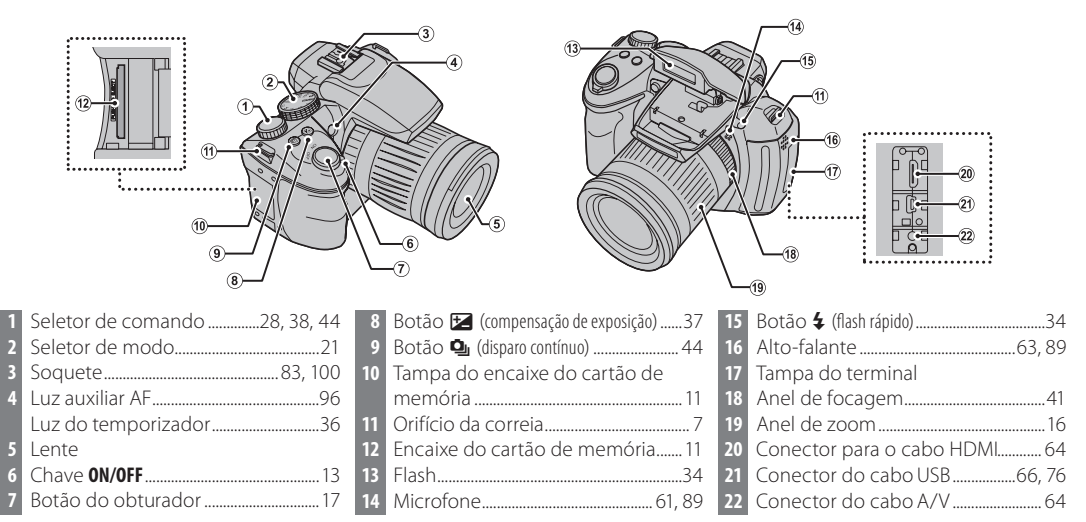

⊕

#### *Introdução*

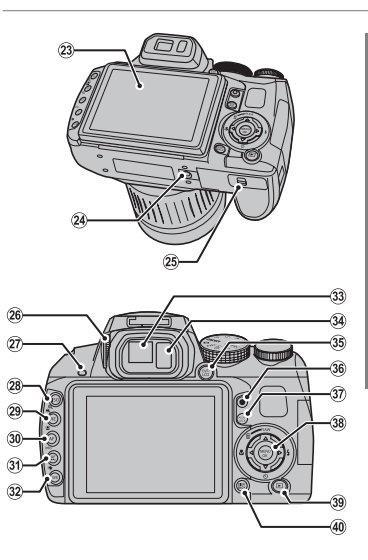

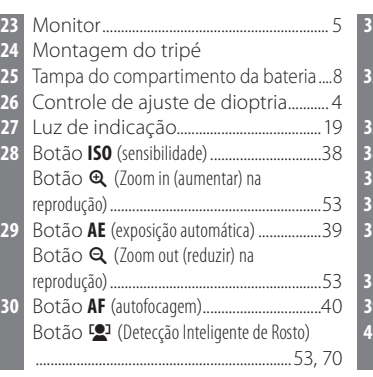

⊕

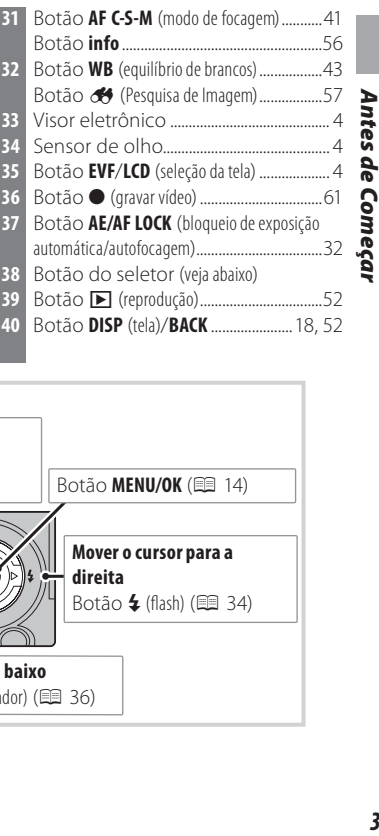

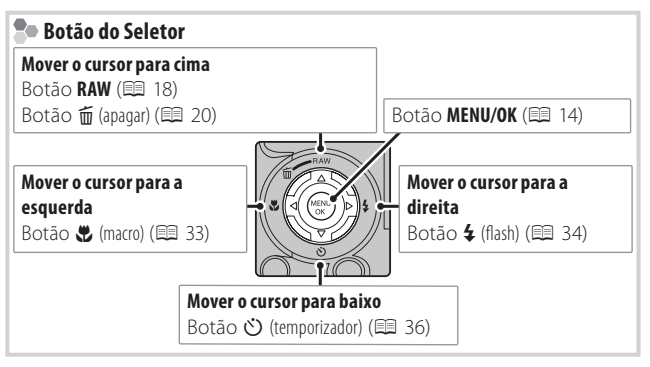

 $\bigoplus$ 

*Introdução*

#### **VisorEletrônico (EVF)**

O visor eletrônico fornece as mesmas informações do monitor e pode ser usado quando condições de claridade tornam a tela no monitor difícil de ver. Pressione o botão **EVF/LCD** para selecionar o modo do seletor automático, do monitor ou do visor eletrônico. Quando o modo do seletor automático estiver ligado, o visor eletrônico liga automaticamente quando você posiciona o seu olho para o visor, e o monitor liga quando você afasta o seu olho (observe que o sensor de olhos pode não responder se você estiver usando óculos ou sua cabeça estiver em diagonal à câmera).

A câmera possui ajuste de dioptria para acomodar as diferenças individuais de visão. Deslize o controle de ajuste de dioptria para cima e para baixo até o visor ficar com foco nítido.

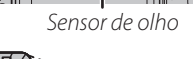

LCD<sub></sub>

EVF

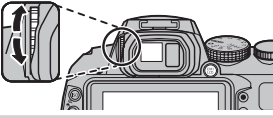

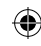

## **Telas da Câmera**

Os seguintes indicadores podem aparecer no monitor ao fotografar e ao reproduzir. Os indicadores exibidos variam com as definições da câmera.

⊕

#### ■ *Fotografia*

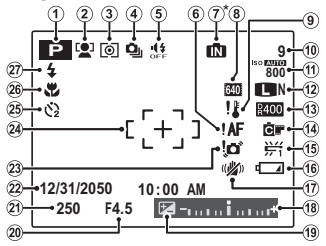

**n**: Indica que não está inserido nenhum cartão de memória e que as imagens serão armazenadas na memória interna da câmera ( $\boxplus$  10).

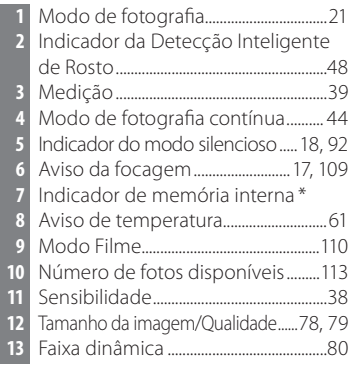

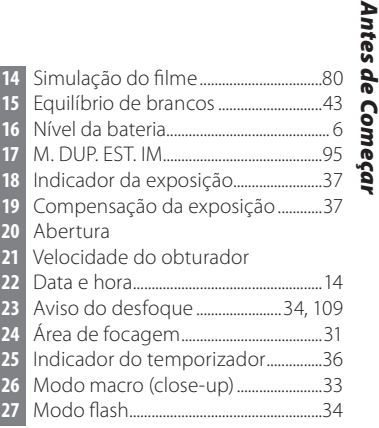

#### ■ *Reprodução*

⊕

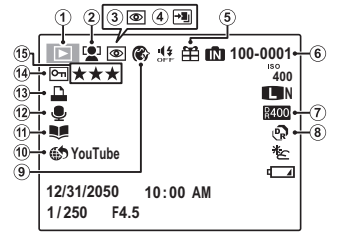

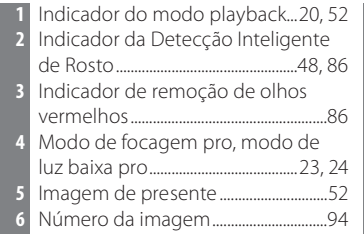

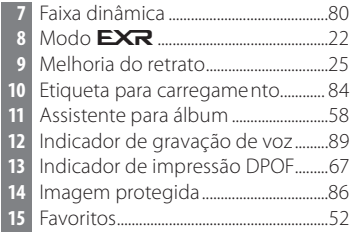

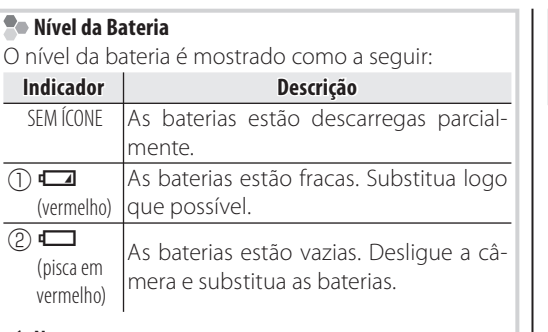

#### **Nota**

⊕

O aviso da bateria pode não ser exibido antes da câmera desligar, particularmente se as baterias forem reutilizadas depois de já terem sido consumidas. O consumo de energia varia muito entre os modos; o aviso de bateria baixa ( $\Box$ ) pode não ser exibido ou pode ser exibido apenas rapidamente antes da câmera desligar em alguns modos ou ao trocar do modo de fotografia para o de playback.

## **Ocultando e Exibindo Indicadores**

Para escolher as informações da foto e os procedimentos exibidos, pressione o botão **DISP/BACK**.

# **Correia e Tampa da Lente**

## **Colocando a Correia**

Coloque a correia nos dois orifícios, como mostrado abaixo.

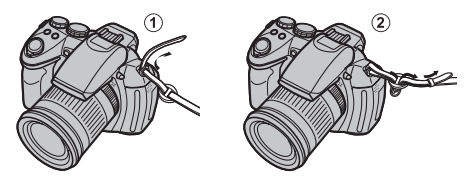

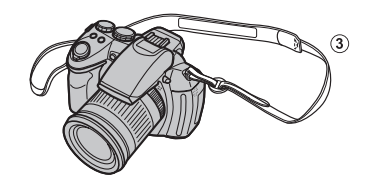

#### **Aviso**

⊕

Para evitar a queda da câmera, certifique-se de que a correia esteja presa corretamente.

## **Tampa da Lente**

Coloque a tampa da lente como mostrado.

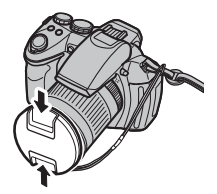

Para evitar a perda da tampa da lente, passe o cordão fornecido pelo orifício (D) e prenda a tampa da lente à correia (2).

 $\bigcirc$ 

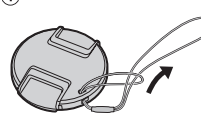

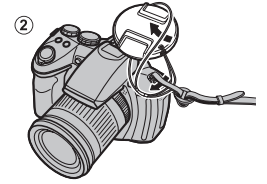

# **Introduzindo as Baterias**

A câmera requer quatro baterias alcalinas AA, de lítio ou Ni-MH recarregáveis. Um conjunto de quatro baterias alcalinas é fornecido com a câmera. Introduza as baterias na câmera conforme descrito abaixo.

## **1** Abra a tampa do compartimento da bateria.

Deslize a trava do compartimento da bateria na direção mostrada e abra a tampa do compartimento.

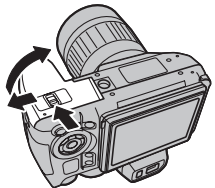

#### **Nota**

Assegure-se de que a câmera esteja desligada antes de abrir a tampa do compartimento da bateria.

#### **Avisos**

- Não abra a tampa do compartimento da bateria quando a câmera estiver ligada. A não-observância desta precaução poderá resultar em danos aos arquivos de imagem ou aos cartões de memória.
- Não use força excessiva ao manusear a tampa do compartimento da bateria.

## **2** Introduza as baterias.

Introduza as baterias na orientação mostrada pelas marcas "+" e "–" dentro do compartimento da bateria.

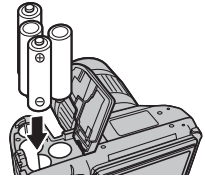

#### **Avisos**

- Introduza as baterias na orientação correta.
- *Nunca use baterias com a proteção descascando ou dani cadas, nemmisture as baterias antigas e novas, baterias com níveis de carga diferentes ou baterias de tipos diferentes.* A não-observância destas precauções poderá resultar nas baterias vazando ou superaquecendo.

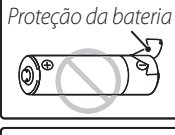

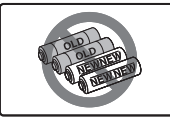

- *Nunca use baterias de manganês ou Ni-Cd.*
- A capacidade das baterias alcalinas varia segundo o fabricante e diminui em temperaturas abaixo de 10 °C; baterias Ni-MH são recomendadas.
- Impressões digitais e outras sujeiras nos terminais da bateria podem reduzir sua duração.

*8*

**3** Feche a tampa do compartimento da bateria.

Feche a tampa do compartimento da bateria e deslize-a até que trava faça um clique.

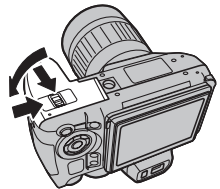

## **Aviso**

⊕

Não use força. Se a tampa do compartimento da bateria não fechar, verifique se as baterias estão na orientação correta e tente de novo.

#### **Dica: Usar um adaptador AC**

A câmera pode ser alimentada por um adaptador AC opcional e um acoplador DC (vendidos separadamente).

## **Escolhendo o Tipo de Bateria**

Depois de substituir as baterias, selecione o tipo da bateria usando a opção **<b>TIPO DE BATE-RIA** no menu de configuração ( $\boxplus$  91) para assegurar que o nível da bateria seja exibido cor-

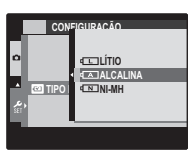

retamente e a câmera não desligue inesperadamente.

Primeiros Passos *Primeiros Passos*

♠

# **Introduzindo um Cartão de Memória**

Apesar da câmera poder armazenar imagens na memória interna, os *cartões de memória* SD, SDHC e SDXC (vendidos separadamente) podem ser usados para armazenar imagens adicionais.

## ■ *Cartões de Memória Compatíveis*

Os cartões de memória SD, SDHC e SDXC FUJIFILM e SanDisk foram aprovados para o uso na câmera. Uma lista completa de cartões de memória aprovados está disponível em http://www.fujifilm.com/support/digital\_cameras/compatibility/. O funcionamento não é garantido com outros cartões. A câmera não pode ser usada com *xD-Picture Cards* ou dispositivos MultiMediaCard (MMC).

#### **Aviso**

⊕

Os cartões de memória podem ser bloqueados, tornando impossível formatar o cartão, gravar ou apagar as imagens. Antes de introduzir um cartão de memória, mude a chave de proteção contra gravação para a posição desbloqueada.

#### **Cartões de Memória**

As imagens podem ser armazenadas na memória interna da câmera ou em cartões de memória SD, SDHC e SDXC opcionais, referidos neste manual como "cartões de memória".

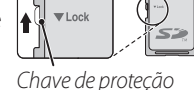

contra gravação

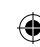

## ■ *Intruduzindo um Cartão de Memória*

**1** Abra a tampa do encaixe do cartão de memória.

## **Nota**

Certifique-se de que a câmera esteja desligada antes de abrir a tampa do encaixe do cartão de memória.

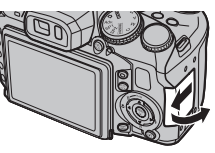

## **2** Insira um cartão de memória.

Segurando o cartão de memória na orientação mostrada abaixo, deslize-o até clicar na parte de trás do encaixe.

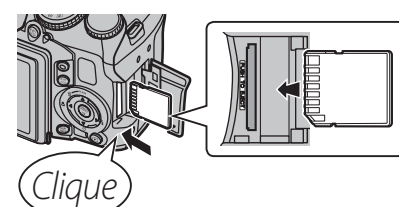

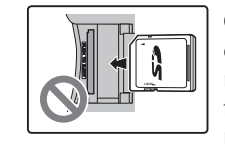

Certifique-se de que o cartão esteja na orientação correta; não insira inclinado nem use força. Se o cartão de memória não for inserido corretamente ou nenhum cartão for inserido, **n** aparecerá no monitor LCD e a memória interna será usada para a gravação e a reprodução.

**3** Feche a tampa do encaixe do cartão de memória.

## **Removendo os Cartões de Memória**

Depois de confirmar que a câmera está desligada, pressione o cartão para dentro e depois solte-o lentamente. O cartão pode, agora, ser removido com a mão.

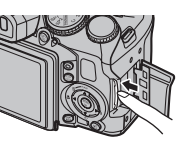

## **Avisos**

- O cartão de memória poderá saltar para fora se você remover imediatamente o dedo depois de empurrá-lo para dentro.
- Os cartões de memória podem estar quentes ao toque após serem removidos da câmera. Isto é normal e não indica um mau funcionamento.

# *Primeiros Passos* **assos**

⊕

 $\ket{\blacklozenge}$ Manual.indd 25 23/02/11 00:43

*11*

#### **Avisos**

- *Não desligue a câmera nem remova o cartão de memória enquanto o cartão de memória está sendo formatado ou os dados estão*  sendo gravados ou apagados do cartão. A não-observância desta precaução poderá danificar o cartão.
- Formate os cartões de memória SD/SDHC/SDXC antes da primeira utilização e volte a formatar todos os cartões de memória depois de usá-los em um computador ou outro dispositivo. Para obter mais informações sobre a formatação dos cartões de memória, "**EN FORMATAR**" (**ED** 93).
- Os cartões de memória são pequenos e podem ser engolidos; mantenha-os fora do alcance de crianças. Se uma criança engolir um cartão de memória, procure imediatamente cuidados médicos.
- Os adaptadores miniSD ou microSD que são maiores ou menores que as dimensões padrão de um cartão SD/ SDHC/SDXC podem não ejetar normalmente; se o cartão não ejetar, leva a câmera a um representante autorizado. Não remova o cartão à força.
- Não cole etiquetas nos cartões de memória. As etiquetas descascando podem provocar avarias na câmera.
- A gravação do filme pode ser interrompida com alguns tipos de cartão de memória SD/SDHC/SDXC. Use um cartão **¤LASS** ou superior quando fizer filmes HD ou de alta velocidade.
- Os dados na memória interna podem ser apagados ou danificados quando a câmera é reparada. Note que será possível ao reparador ver as imagens na memória interna.
- Formatar um cartão de memória ou memória interna na câmera cria uma pasta na qual são armazenadas as imagens. Não mude o nome, não apague essa pasta nem use um computador ou outro dispositivo para editar, apagar ou mudar o nome dos arquivos de imagem. Sempre use a câmera para apagar as imagens dos cartões de memória e da memória interna; antes de editar ou mudar o nome dos arquivos, copie-os para um computador e edite ou mude os nomes das cópias, não dos originais.

⊕

# **Ligando e Desligando a Câmera**

Deslize a chave **ON/OFF** para **ON** para ligar a câmera.

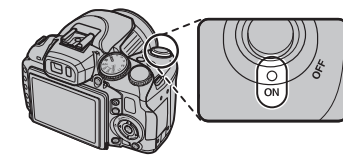

Selecione **OFF** para desligar a câmera.

#### **Dica: Mudar para o Modo Playback**

Pressione o botão **▶** para iniciar a reprodução. Pressione novamente o botão **D** ou pressione o obturador até a metade para voltar para o modo de fotografia.

#### **Avisos**

- As imagens podem ser afetadas por impressões digitais ou outras marcas na lente. Mantenha a lente limpa.
- O seletor **ON/OFF** não desconecta completamente a câmera da sua fonte de energia.

#### **Dica: Desligamento automático**

A câmera desligará automaticamente se não for executada nenhuma operação durante o tempo selecionado no menu **8 DESLIGAR AUT.** (19 95). Para reativar a câmara depois de ter desligado automaticamente, o desligue o interruptor **ON/OFF** para **OFF** e depois ligue-o novamente para **ON**.

۰

⊕

*13*

É apresentada uma caixa de diálogo de seleção do idioma na primeira vez em que a câmera é ligada. Configure a câmera conforme descrito abaixo (para obter informações sobre como acertar o relógio ou mudar o idioma, veja a página 93).

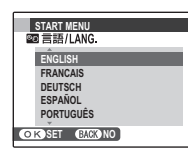

**Configuração Básica** 

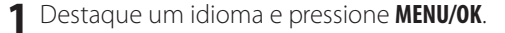

#### **Nota**

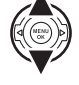

Pressione **DISP/BACK** para pular o passo atual. Qualquer passo pulado será exibido na próxima vez em que a câmera for ligada.

- **AJUSTAR BAGONÃO DATA / HORA NÃO DEFINIDA 2013 2012 2010 2009** AA. MM. DD **4. 1.** 1. 1 12:00 **AM 2011**
- **2** A data e a hora serão exibidas. Pressione o seletor para a esquerda ou para a direita para destacar o ano, mês, dia, hora ou minuto e pressione para cima ou para baixo para alterar. Para alterar a ordem na qual são exibidos o ano, mês e dia, destaque o formato da data e pressione o seletor para cima ou para baixo. Pressione **MENU/OK** quando as definições estiverem terminadas.
- **3** Uma mensagem do tipo de bateria será exibida; se o tipo for diferente do tipo inserido na câmera, use a opção **En TIPO DE BATERIA** do menu de configuração ( $\equiv$  9) para especificar o tipo correto.

## **Dica: Relógio da Câmera**

Se as baterias forem removidas por um longo período, o relógio da câmera e o tipo de bateria serão redefinidos e a caixa de diálogo de seleção do idioma será exibida quando a câmera for ligada.

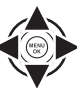

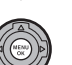

♠

# **Tirando Fotografias no Modo & (EXR AUTO)**

Esta seção descreve como tirar fotografias no modo **ESS (EXR AUTO**).

## Selecione o modo **EXR**.

Lique a câmera e gire o seletor de modos para  $\Box \Box$ . A tela  $\Box$  aparecerá no monitor LCD.

## **I**cone **E**

No modo En a câmera ajusta continuamente o foco e busca os rostos, aumentando o consumo da bateria. La é exibido no monitor LCD.

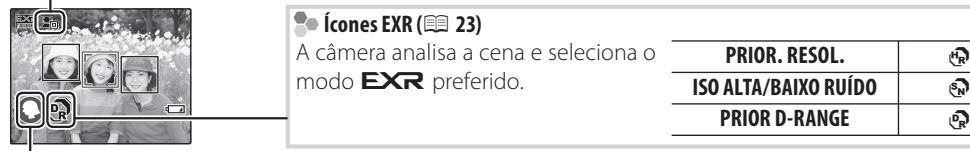

#### **Ícones de Cenário**

A câmera seleciona automaticamente o cenário apropriado.

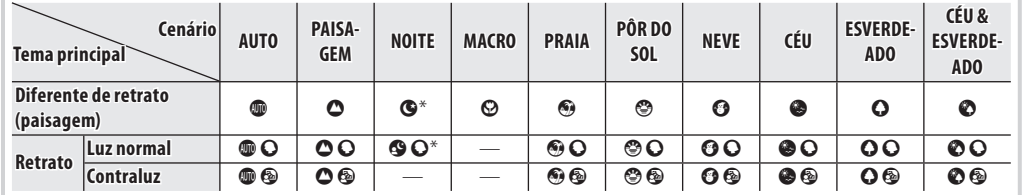

\* Se 7 for exibido, a câmera tirará uma série de fotos (Anti-desfocagem avançada;22).

#### **Aviso**

O modo selecionado poderá variar com as condições da fotografia. Se o modo e o tema não coincidirem, selecione o modo **□** ( $\equiv$  23) ou escolha **SP1/SP2** ( $\equiv$  25) e selecione manualmente uma cena.

⊕

**PRIOR. RESOL.** +

**PRIOR D-RANGE** -

⊕

*15*

**2** Enquadre a imagem.

Use o zoom para enquadrar a imagem na tela.

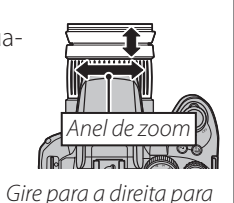

*aproximar o zoom*

**25x**

*Gire para a esquerda para afastar o zoom Indicador de zoom*

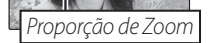

#### **Dica: Bloqueio da Focagem**

**2x**

Use o bloqueio de focagem ( $\boxplus$  31) para focar os temas que não estão na área de focagem.

#### **Segurando a Câmera**

Segure firmemente a câmera com as duas mãos e firme os cotovelos contra os lados do corpo. Mãos trêmulas ou instáveis podem desfocar suas fotografias.

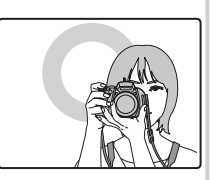

Para evitar imagens desfocadas ou escuras demais (pouco expostas), mantenha os dedos e outros objetos afastados da lente e do flash

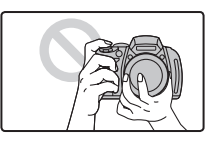

# **3** Focagem.

Pressione o botão do obturador até a metade para focalizar.

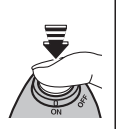

**Se a câmera conseguir focar**, emitirá dois bipes e a luz de indicação acenderá em verde.

**Se a câmera não conseguir focar**, as marcas da focagem ficarão vermelhas, !AF será exibido e a luz de indicação piscará em verde. Altere a composição ou use o bloqueio de focagem ( 31).

# A Fotografia.

⊕

Pressione suavemente o botão do obturador até o fim para tirar a fotografia.

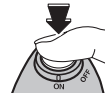

## **Dica: Botão do Obturador**

O botão do obturador tem duas posições. Pressionar um pouco o botão do obturador ((1)) definirá a focagem e a exposição; para fotografar, pressione o botão do obturador até o fim (2)).

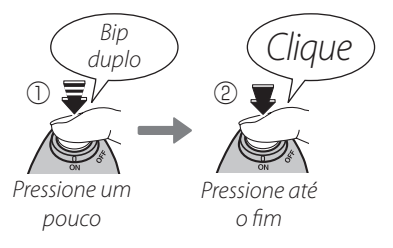

## **Nota**

Se o tema estiver pouco iluminado, a luz auxiliar AF poderá acender para ajudar no foco (1999). Para obter informações sobre como usar o flash quando a iluminação ruim, veja a página 34.

Fotografia Básica e *17*Fotograa Básica e Reproduçã Reprodução

⊕

 $17$ 

## **Modo Silencioso**

Nas situações onde os sons ou as luzes da câmera podem ser inconvenientes, pressione o botão **DISP/BACK** até que « seja exibido (note que o modo silencioso não está disponível durante a reprodução do filme ou da gravação de voz).

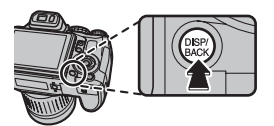

O alto-falante da câmera, flash e luz de iluminação auxiliar AF/temporizador são desligados e as definições de volume não podem ser ajustadas (note que o flash continua a disparar em modo  $\Phi$ \$). Para voltar à operação normal, pressione o botão **DISP/BACK** até que o ícone não seja mais exibido.

#### **Botão RAW**

♠

Pressione o botão **RAW** para alterar temporariamente o formato da gravação. Após fotografar uma imagem, o formato da gravação será retornado para a opção selecionada para **EMI RAW** no menu de configuração ( 96).

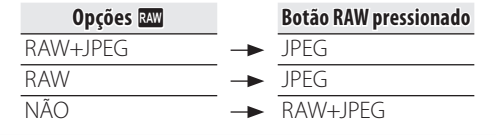

⊕

♠

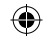

## Tirando Fotografias no Modo  $\frac{EXR}{EQ}$  AUTO)

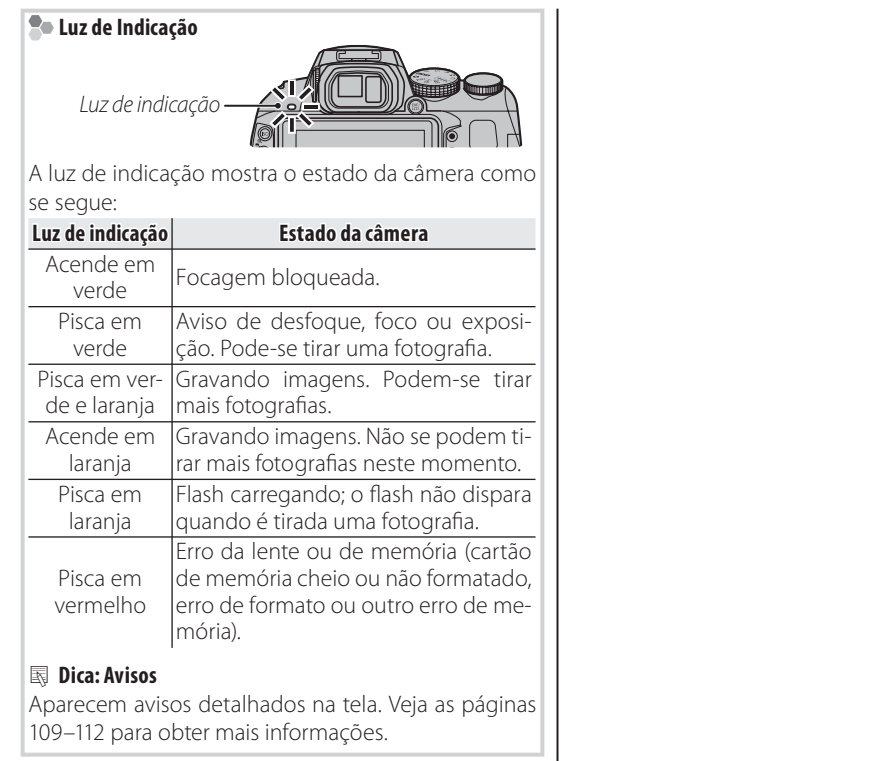

*19*Fotograa Básica e Reproduçã Fotografia Básica e Reprodução

 $\bigoplus$ 

 $\boldsymbol{19}$ 

# **Visualizando Imagens**

As imagens podem ser visualizadas no monitor. Ao tirar fotografias importantes, tire uma fotografia de teste e verifique os resultados.

# **Pressione o botão <b>■**.

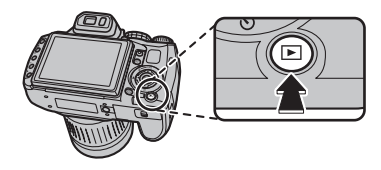

A imagem mais recente será apresentada no monitor.

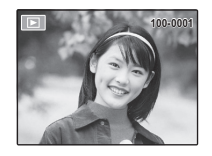

## **2** Ver imagens adicionais.

Pressione o seletor para a direita para ver as imagens na ordem em que foram gravadas e para a es-

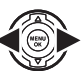

querda para ver as imagens na ordem inversa.

Pressione o botão do obturador para sair para o modo de fotografia.

## **Apagando Imagens**

Para apagar a imagem apresentada atualmente no monitor, pressione o seletor para cima (m). Será apresentada a seguinte caixa de diálogo.

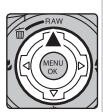

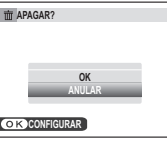

Para apagar a imagem, pressione o seletor para cima para realçar **OK** e pressione **MENU/OK**. Para sair sem apagar a imagem, realce **ANULAR** e pressione **MENU/OK**.

## **Dica: Menu Reprodução**

As imagens também podem ser apagadas a partir do menu playback ( $\boxplus$  55).

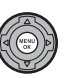

*20*

Escolha um modo de fotografia de acordo com a cena ou o tipo do tema. Para escolher um modo de fotografia, rode o seletor de modo para a definição pretendida. Os seguintes modos estão disponíveis:

**Modo de Fotografia** 

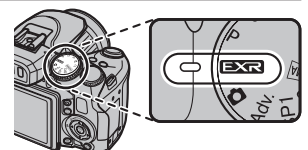

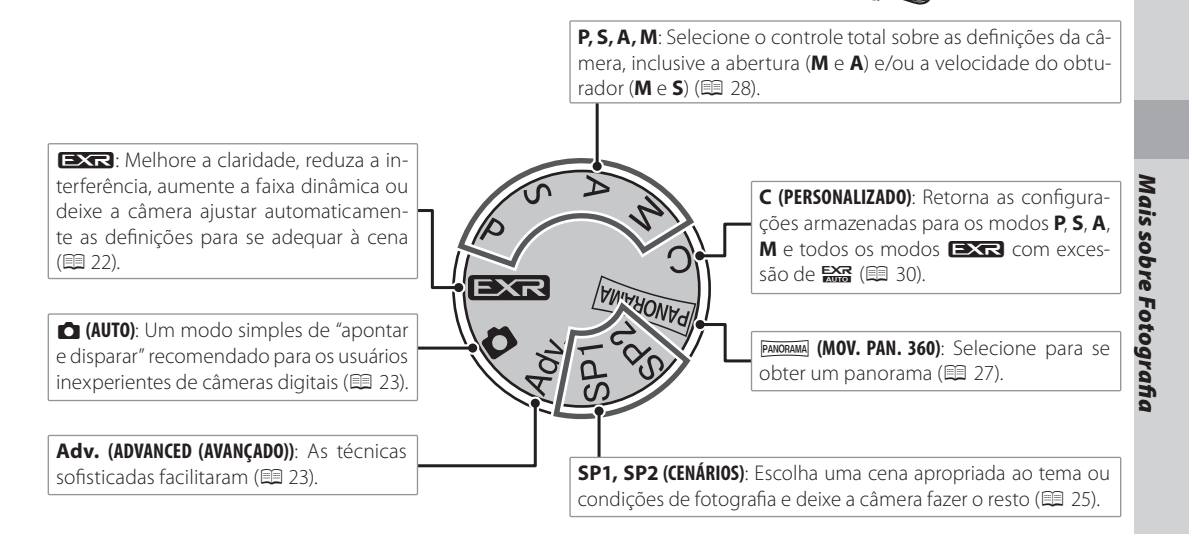

⊕

# *(*3*AUTO/*3*Prioridade)*

Otimize as definições para seu tema atual ou melhore a claridade, reduza a interferência ou aumente a faixa dinâe esc olha u m dos seguin tes modos mica. Gire o disco de modo para **EXR EXR** no menu de fotografia.

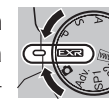

## ■ *<u>
</u> <b>EXR AUTO*

A câmera seleciona automaticamente a cena e o modo **EXR** de acordo com as condições da fotografia  $( 15)$ .

## **Nota**

⊕

Se **IIII K** TAMANHO IMAGEM no modo **EXE**, a câmera automaticamente selecionará o tamanho ótimo da imagem.

## **Anti-desfocagem Avançada**

Quando @ for exibido, a câmera tira uma série de fotos e combina-as para formar uma imagem única, reduzindo o "ruído" (ponteado) e desfoque.

## **Nota**

7 está disponível quando **SIM** for selecionado no menu de fotografia ( 图 81) e o flash ( 图 34) estiver desligado ou definido em auto.

#### **Avisos**

- Poderá ser necessário algum tempo para combinar as exposições numa imagem única. Uma única imagem combinada não pode ser criada se o tema ou câmera se move durante a fotografia. Mantenha a câmera estável durante a fotografia e não mova a câmera até que a fotografia esteja completa.
- A cobertura da foto é reduzida.
Mais

⊕

### Modo de Fotografia

Escolha entre as seguintes opções:

■ **EXR** Prioridade

- + (**PRIOR. RESOL.**): Escolha para fotos nítidas e de nidas.
- $\odot$  (ISO ALTA/BAIXO RUÍDO): Reduza a interferência nas fotografias tiradas com altas sensibilidades.
- **PRIOR D-RANGE**): Aumente a quantidade de detalhe visível nos destaques.

**Bag GAMA DINÂMICA** (**1**80) pode ser definida em **R1600** (1600 %) e **R800** (800 %).

## **CO AUTO**

Selecione instantâneos nítidos e definidos. Este modo é recomendado na maioria das situações.

### **Adv.** ADVANCED (AVANÇADO)

Este modo combina a simplicidade de "apontar e disparar" com técnicas fotográficas sofisticadas. A opção **a Adv. MODO**, no menu de fotografia, pode ser usada para escolher entre os seguintes modos avançados:

## ■\$*PRO FOCUS*

A câmera tira até três fotos sempre que o botão do obturador é pressionado, suavizando o fundo para enfatizar o tema principal. A quantidade

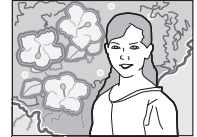

de suavização pode ser ajustada antes de fotografar pressionando o seletor para a esquerda ou para a direita. Use para retratos ou fotos de flores parecidas com as produzidas por câmeras SLR.

#### **Nota**

*23*Mais sobre Fotogra A suavização não pode ser aplicada nos objetos em segundo plano que estão próximos demais do tema principal. Se uma mensagem for exibida informando **S** que a câmera não pode criar o efeito quando foca, tente afastar-se de seu tema ou ampliar. A câmera pode Fa também não conseguir suavizar o fundo se o tema estiver movendo-se; se solicitado, verifique os resultados e tente de novo.

#### ■%*PRO LOW-LIGHT*

Sempre que o botão do obturador é pressionado, a câmera faz quatro exposições e combina-as em uma única fotografia. Use para reduzir a interferência

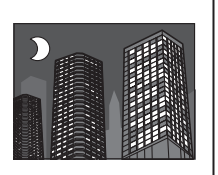

e desfocar ao fotografar temas pouco iluminados ou temas estáticos em proporções de zoom altas.

#### **Nota**

⊕

Uma única fotografia combinada não pode ser criada com algumas cenas ou se o tema ou câmera se move durante a fotografia. Não mova a câmera até que a fotografia esteja completa.

#### **PRO FOCUS/PRO LOW-LIGHT**

Para salvar as cópias não processadas das fotos tiradas nestes modos, selecione **SIM** para a opção  $\Box$  GRAVAR IMAG. ORG. no menu de configuração ( 97).

#### **Avisos**

- · Mantenha a câmera estável durante a fotografia.
- A cobertura da foto é reduzida.

## **SP1/SP2** SCENE POSITION (POSIÇÃO DA CENA)

A câmera oferece uma escolha de "cenas", cada uma adaptada a determinadas condições de fotografia ou a um tipo específico de tema. Use a opção **co CENÁRIOS** no menu de fotograa para escolher a cena atribuída à posição **SP1/SP2** no seletor de modos.

♠

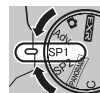

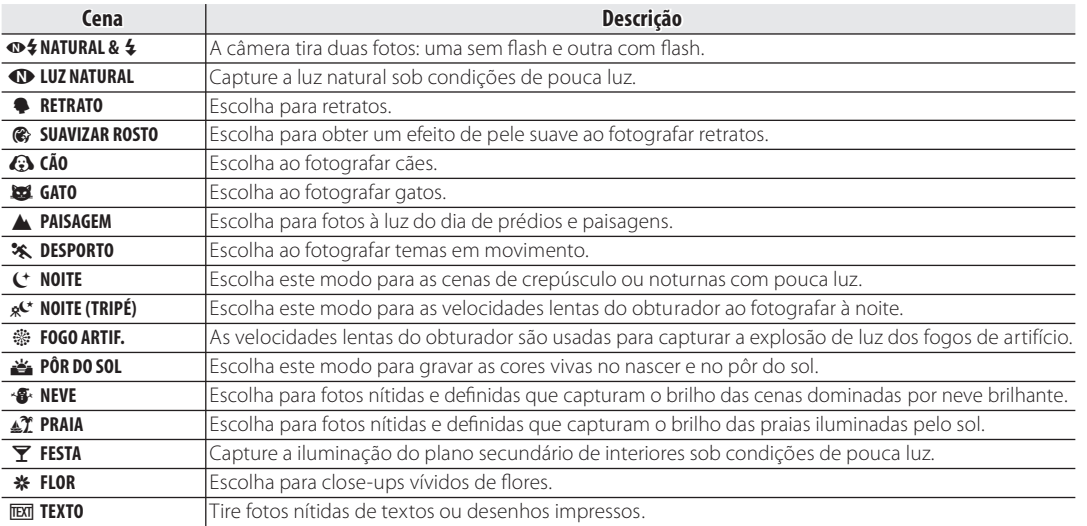

⊕

⊕

#### 7**CÃO/**\***GATO**

A câmera foca nas caras de cães e gatos virados para ela, e o menu do temporizador oferece uma opção **De DISPARO AUTO** que dispara o obturador automaticamente quando um animal é detectado (  $\circledR$  36). Durante a reprodução, a pesquisa de imagens (1965) pode ser usada para procurar as fotografias tiradas em qualquer modo.

#### **Nota**

Embora a câmera possa detectar muitas raças diferentes de cães e gatos, os resultados podem variar com as condições da raça e da fotografia. A câmera pode falhar em detectar animais com caras escuras ou pêlo longo cobrindo toda a cara. Se um cão ou gato não for detectado, a câmera focará no tema no centro da imagem.

### PANORAMA **MOV. PAN. 360**

Siga um guia na tela para tirar fotos que serão reunidas automaticamente para formar um panorama.

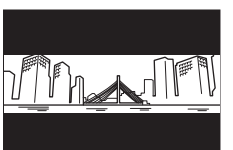

- **1** Para selecionar um comprimento de foco adequado, gire o anel de zoom para ativar o indicdor de zoom azul.
- **2** Para selecionar a angular através da qual você movimentará a câmera ao fotografar, pressione o seletor para baixo. Pressione o seletor para a esquerda ou para a direita para destacar uma angular e pressione **MENU/OK**.
- **3** Pressione o seletor para a direita para exibir uma opção de direções do movimento. Pressione o seletor para a esquerda ou para a direita para destacar uma direção do movimento e pressione **MENU/OK**.
- **4** Pressione o botão do obturador até o fim para iniciar a gravação. Não é necessário manter pressionado o botão do obturador durante a gravação.
- **5** Mova a câmera na direção mostrada pela

seta. A fotografia termina automaticamente quando a barra de progresso está completa e o panorama está concluído.

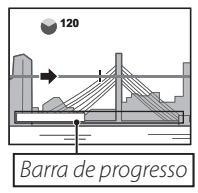

#### **Nota**

A fotografia termina se o botão do obturador for pressionado até o fim durante a fotografia. Não será gravado nenhum panorama se o botão do obturador for pressionado antes de a câmera ter feito um varrimento de 120 °.

#### **Avisos**

- Os panoramas são criados a partir de múltiplas fotos. A câmera pode, em alguns casos, registar um ângulo maior ou menor do que o selecionado ou ser incapaz de unir os fotos perfeitamente. A última parte do panorama poderá não ser registrada se o disparo terminar antes do panorama estar completo.
- A fotografia poderá ser interrompida se a câmera for movida rápida ou lenta demais. Mover a câmera em uma direção diferente da mostrada cancela a fotografia.
- Os resultados desejados poderão não ser alcançados com temas em movimento, temas muito próximos da câmera, temas homogêneos, tais como o céu ou um campo de grama, temas que estejam em constante movimento, tais como ondas ou cascatas, ou temas que sofram alterações importantes de iluminação. Os panoramas poderão ficar desfocados se o tema estiver mal iluminado.

*27*Mais sobre Fotogra sod Ĕ Fa

⊕

⊕

#### **Para Obter Melhores Resultados**

Para obter melhores resultados, mova a câmera em um pequeno círculo em uma velocidade estável, mantendo a câmera na horizontal e tendo cuidado de movê-la apenas na direção mostrada pelas guias. Se os resultados desejados não forem conseguidos, tente mover em uma velocidade diferente.

### **P:** *PROGRAMA AE*

Neste modo, a câmera define a exposição automaticamente. Se desejar, você poderá escolher diferentes combinações de velocidade do obturador e abertura que produzirão a mesma exposição (alteração do programa).

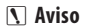

Se o tema estiver fora da faixa de medição da câmera, as exibições da velocidade e da abertura do obturador mostrarão "---". Pressione o botão do obturador até a metade para medir a exposição de novo.

#### **Alteração do Programa**

Gire o seletor de comando para escolher a combinação desejada de velocidade do obturador e abertura. Os valores padrão podem ser restaurados ao levantar o flash, girar o disco de modo para outra definição, desligar a câmara ou seleccionar o modo reprodução. A mudança de programa está disponível quando o flash está desligado ou uma opção diferente de **AUTO** estiver selecionada para **ISO**. A mudança de programa não está disponível quando o flash está levantado.

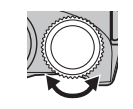

**<sup>250</sup> F4.5** *Abertura Velocidade do obturador*

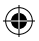

## **S**: PRIOR OBT AE

Você escolhe a velocidade do obturador usando o seletor de comandos, enquanto a câmera ajusta a abertura para ter uma exposição otimizada.

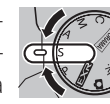

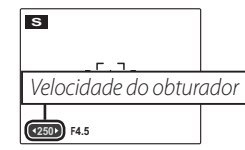

#### **Avisos**

⊕

- Se a exposição correta não for conseguida na velocidade selecionada do obturador, a abertura será exibida em vermelho. Ajuste a velocidade do obturador até que a exposição correta seja conseguida. Se o tema estiver fora da faixa de medição da câmera, a tela da abertura mostrará "F ---". Pressione um pouco o botão do obturador para medir a exposição de novo.
- A velocidade do obturador é restrita dependendo da configuração ISO.

## **A**: PRIOR AB AE

Você escolhe a abertura usando o seletor de comandos, enquanto a câmera ajusta a velocidade do obturador para ter uma exposição otimizada.

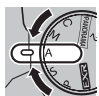

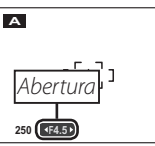

#### **Aviso**

rador mostrará "---". Pressione um pouco o botão do Se a exposição correta não for conseguida na abertura selecionada, a velocidade do obturador será exibida em vermelho. Ajuste a abertura até que a exposição correta seja conseguida. Se o tema estiver fora da faixa de medição da câmera, a tela da velocidade do obtuobturador para medir a exposição de novo.

⊕

## **M***: MANUAL*

Neste modo, você escolhe a velocidade e a abertura do obturador. Se desejado, a exposição poderá ser alterada a pelo valor sugerido pela câmera.

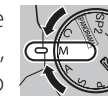

**250 F4.5**

*Velocidade do obturador*

*Abertura*

**M**

Gire o indicador de comando para ajustar a velocidade do obturador. Pressione e solte o botão  $\mathbf{E}$  e gire o indicador de comando para ajustar o valor da abertura.

### **Avisos**

⊕

- Em exposições longas poderá ocorrer ruído na forma de pixels brilhantes espalhados aleatoriamente.
- A velocidade do obturador é restrita dependendo da configuração ISO.

#### **Indicador de Exposição**

A quantidade que a imagem será subexposta ou superexposta nas definições atuais é mostrada pelo indicador de exposição.

### $\sqrt{250}$  **F4.5**  $\sqrt{250}$

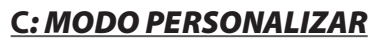

exceto o **EXR**, a opção **de AJUSTE PER-**Nos modos P, S, A, M e em todos **EXR SONAL.** no menu de fotografia ( $\boxplus$  83) pode ser utilizada para salvar as configurações atuais da câmera e de menu. Essas definições são retornadas sempre que o seletor de modo é girado para **C** (modo personalizar).

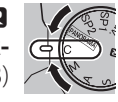

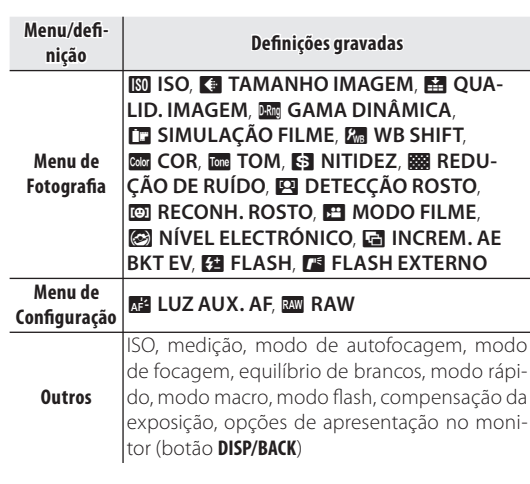

*30*

## **Bloqueio da Focagem**

Para compor fotografias com objetos descentralizados:

### **1** Posicione o tema na área de focagem.

## **2** Focalize.

⊕

Pressione o botão do obturador até a metade para ajustar o foco e o tempo de exposição. O foco e o tempo de exposição ficarão bloqueados enquanto o botão do obturador estiver pressionado até a metade (bloqueio AF/AE).

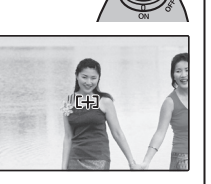

### **3** Refaça a fotografia.

Mantendo o botão do obturador pressionado até a metade, refaça a foto.

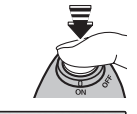

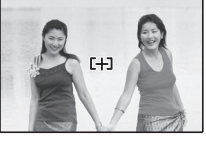

## **4** Fotografe.

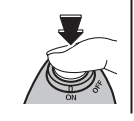

#### **Autofocagem**

♠

Embora apresente um sistema de autofocagem de alta precisão, a câmera poderá não ser capaz de focalizar os temas listados abaixo. Se a câmera não puder focalizar usando a autofocagem, use o bloqueio de focagem para focalizar outro tema na mesma distância, depois refaça a fotografia.

- Temas muito brilhantes, como, por exemplo, espelhos e carrocerias polidas de carros.
- Temas com movimento rápido.
- Temas fotografados através de uma janela ou de outro objeto com reflexo.
- Temas escuros e temas que absorvem em vez de refletir luz, como, por exemplo, cabelos ou pelos.
- Temas irreais, tais como, fumaça ou chamas.
- Temas que tenham pouco contraste com o plano de fundo (por exemplo, pessoas com roupas da mesma cor do fundo).
- Temas posicionados em frente ou atrás de um objeto com alto contraste que esteja também na área de focagem (por exemplo, uma pessoa fotografada contra um cenário contendo elementos altamente contrastantes).

Mais *31*Mais sobre Fotogra sobre Fotografia

⊕

## **O botão AE/AF LOCK**

O botão **AE/AF LOCK** pode ser usado para bloquear a exposição ou focagem.

### **Bloquear Exposição**

### **1** Meça a exposição.

Posicione o assunto no enquadramento do foco e pressione o botão de **AE/AF LOCK** para medir a exposição.

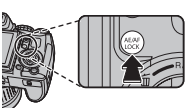

### **2** Focagem.

Mantenha o botão **AE/AF LOCK**pressionado, pressione o botão do obturador até a metade para focali-

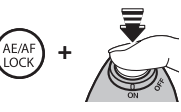

zar. O foco e o tempo de exposição ficarão bloqueados enquanto o botão do obturador estiver pressionado até a metade, mesmo se você soltar o botão **AE/AF LOCK**.

Repita os passos 1 e 2 conforme desejado para tornar a focar antes de tirar a fotografia.

## **3** Recomponha a fotografia.

Mantendo o botão do obturador pressionado até a metade, recomponha o enquadramento.

#### **Aviso**

Ajustar o zoom desactiva o bloqueio AE. O bloqueio AE não funciona com a Detecção Inteligente de Rosto.

### **4** Fotografar.

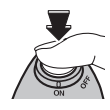

#### **Bloquear Focagem**

Se SÓ BLOQ. AF estiver selecionado para **88 BO-**TÃO BLOQ. AE/AF no menu de configuração ( **□** 96), pressionar o botão **AE/AF LOCK** bloqueia a focagem. Se **BLOQUEIO AE/AF** estiver selecionado, tanto o foco como a exposição serão bloqueados.

#### **<del>■</del>**Nota

Se o **ON/OFF BLQ.AE/AF** estiver selecionado para **EU MODO BLOQ. AE/AF** no menu de configuração (96), exposição e/ou foco será bloqueado quando o botão **AE/AF LOCK** for pressionado e permenecerá bloqueado até que o botão seja pressionado novamente.

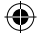

## **Modos Macro e Super Macro "Grandes Planos"**

Para os grandes planos, pressione o seletor para a esquerda  $(\bullet)$  para escolher as opções de macro mostradas abaixo.

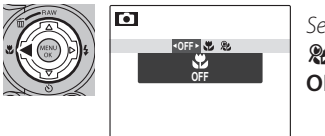

*Selecione (MACRO), (SUPER MACRO) ou*  **OFF** *(OFF)*

Quando o modo macro está ativado, a câmera focaliza os temas próximos do centro da área. Use o anel do zoom para compor as fotografias. As seguintes restrições são aplicáveis ao modo super macro: a lente deve estar com o zoom totalmente distanciado (noutras posições de zoom é visualizado  $\bigstar$ ) e o flash não pode ser usado.

#### **Notas**

⊕

- Recomenda-se o uso de um tripé para evitar que a trepidação da câmera cause desfoque.
- A compensação do flash pode ser requerida ao usar o flash ( $\boxplus$  82).
- Usar o flash a curta distância pode causar sombras na lente. Aplique um Zoom ou mantenha maior distância do tema.

*33*Mais sobre Fotogra Mais sobre Fotografia

♠

## **Usando o Flash (Flash Superinteligente)**

Quando o flash é usado, o sistema *Flash Superinteligente* da câmera analisa instantaneamente a cena com base em fatores, tais como, o brilho do tema, sua posição na imagem e sua distância da câmera. A saída do flash e a sensibilidade são ajustadas para assegurar que o tema principal seja exposto corretamente enquanto preserva os efeitos da iluminação de fundo ambiente, mesmo em cenas internas pouco iluminadas. Use o flash quando a iluminação for fraca, por exemplo, ao fotografar à noite ou em interiores com pouca luz.

### Aumente o flash.

Pressione o botão de flash instantâneo para aumentar o flash.

#### **Desativando o Flash**

Diminua o flash onde a fotografia com flash é proibida ou para capturar a luz natural sob a luz fraca. Nas velocidades lentas do obturador,  $\mathbf{S}$  será exibido para avisar que as imagens podem ficar desfocadas; recomenda-se o uso de um tripé.

### **2** Escolha um modo flash.

Pressione o seletor para a direita ( $\clubsuit$ ). O modo flash varia a cada vez que o seletor é pressionado.

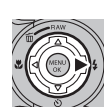

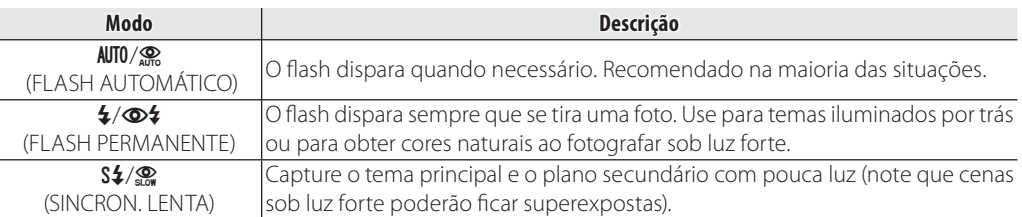

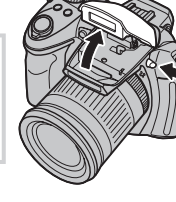

#### **Aviso**

O flash pode disparar várias vezes em cada fotografia. Não mova a câmera até que a fotografia esteja completa.

◈

#### **← Nota**

⊕

A parte periférica da imagem pode ficar escura ao se utilizar o flash.

#### **Remoção de Olhos Vermelhos**

Quando a Detecção inteligente de rosto estiver ativa (11 48) e **SIM** estiver selecionado para **② ELIM. OLHOS VERM.** no menu de configuração ( 图 96), a remoção de olhos vermelhos estará disponível em  $\circledcirc$ ,  $\circledcirc$  e  $\circledcirc$ .

A remoção de olhos vermelhos minimiza o efeito "**olhos vermelhos**" causado quando a luz do flash é refletida da retina das pessoas, conforme mostrado na ilustração à direita.

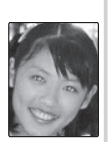

♠

## - **Utilizando o Temporizador**

Para usar o temporizador, pressione o seletor para baixo ( $\circ$ ) e escolha entre as seguintes opções:

⊕

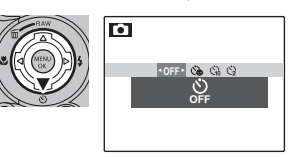

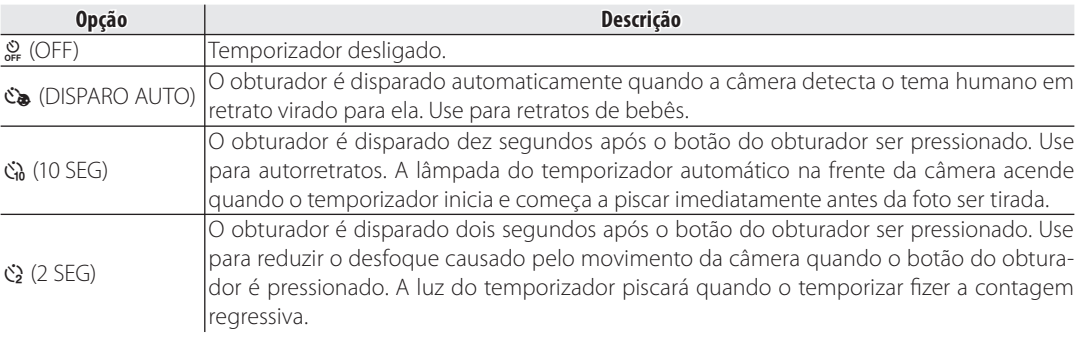

 $\bigoplus$ 

## **Compensação da Exposição**

Use a compensação da exposição ao fotografar temas muito claros, muito escuros ou com alto contraste.

Pressione o botão  $\blacktriangleright$  e gire o seletor de comando até que o indicador de exposição apresente o valor desejado.

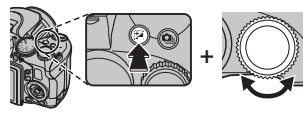

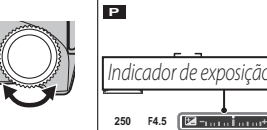

O efeito fica visível na tela.

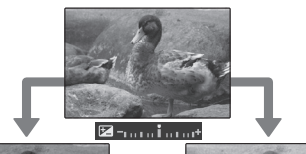

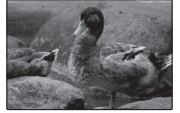

Escolha valores negativos para reduzir o tempo de exposição (o sinal "-" fica amarelo)

Escolha valores positivos para aumentar o tempo de exposição (o sinal "+" fica amarelo)

#### **Nota**

O ícone  $\mathbf{\Sigma}$  e o indicador de exposição são exibidos nas definições diferentes de ±0. A compensação da exposição não é redefinida quando a câmera é desligada; para restaurar o controle de exposição normal, escolha um valor ±0.

> *37*Mais sobre Fotogra Mais sobre Fotografia

♠

⊕

## **Sensibilidade**

A sensibilidade da câmara à luz pode ser ajustada premindo o botão **ISO** e girando o seletor de comando até que o valor desejado seja destacado no mostrador.

⊕

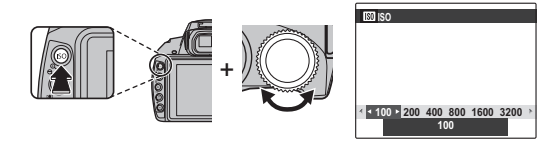

#### **ISO**

⊕

Os valores mais altos podem reduzir o desfoque; note, porém, que manchas podem aparecer nas fotos tiradas com sensibilidades altas.

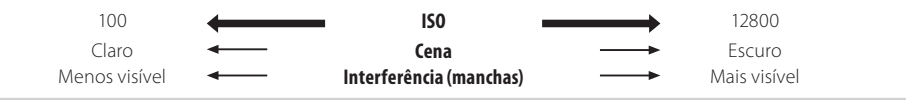

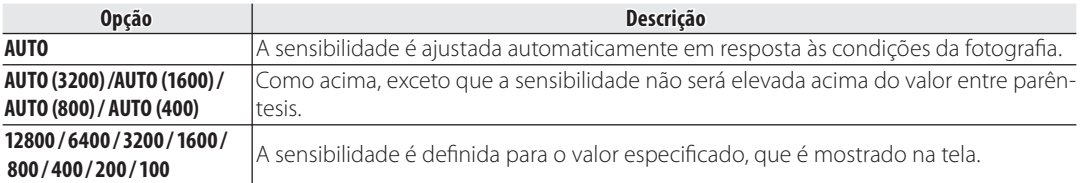

♠

## **Medição**

Para escolher como a câmera mede a exposição quando a Detecção Inteligente de Rosto estiver desligada, pressione o botão **AE** e gire o seletor de comando.

⊕

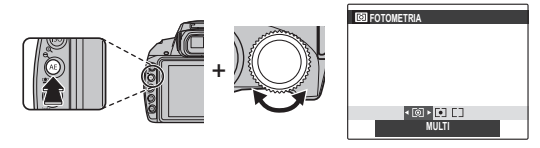

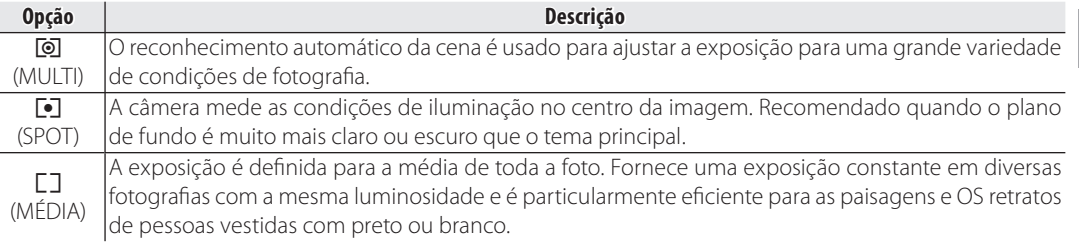

 $\bigoplus$ 

 $\bigoplus$ 

## **Modo de Autofocagem**

Para escolher a forma como a câmara seleciona a área de foco quando **MES** estiver selecionado para o modo de focagem ( 41), pressione o botão **AF** e gire o seletor de comando. Note que independentemente da opção selecionada, a câmera irá focalizar o assunto no centro do monitor quando o modo macro estiver ativado (19 33).

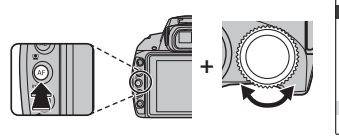

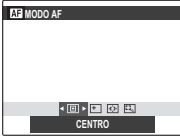

♠

As seguintes opções estão disponíveis:

• 回 (CENTRO): A câmera focaliza o assunto no centro da tela. Esta opção pode ser usada com o bloqueio de focagem.

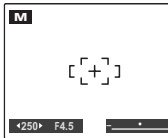

• F (MULTI): Quando o botão do obturador for pressionado até a metade, a câmera irá detectar os assuntos com alto contraste próximos ao centro da tela e selecionará a área de focagem automaticamente.

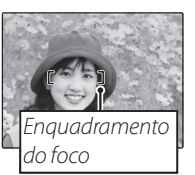

•  $\Phi$  (ÁREA): A posição do foco pode ser escolhida manualmente pressionando o seletor para cima, para baixo, para a esquerda ou para a direita e

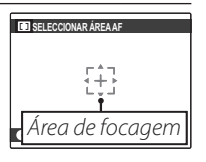

pressionando **MENU/OK** quando os sinais de foco estiverem na posição desejada. Escolha um foco preciso quando a câmera estiver montada em um tripé.

• / (ACOMPANHAR): Posicione o assunto na área de focagem e pressione o seletor para a esquerda. A câmera irá rastrear o assunto e ajustar o

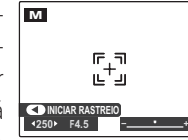

foco enquanto se move através do fotograma.

*40*

♠

# **Modo de Focagem**

Para escolher como a câmera focalize, pressione o botão **AF C-S-M** e gire o seletor de comando.

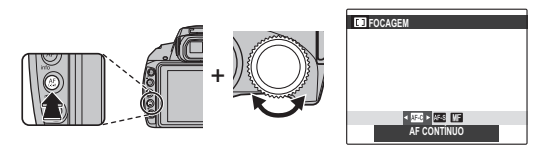

⊕

As seguintes opções estão disponíveis:

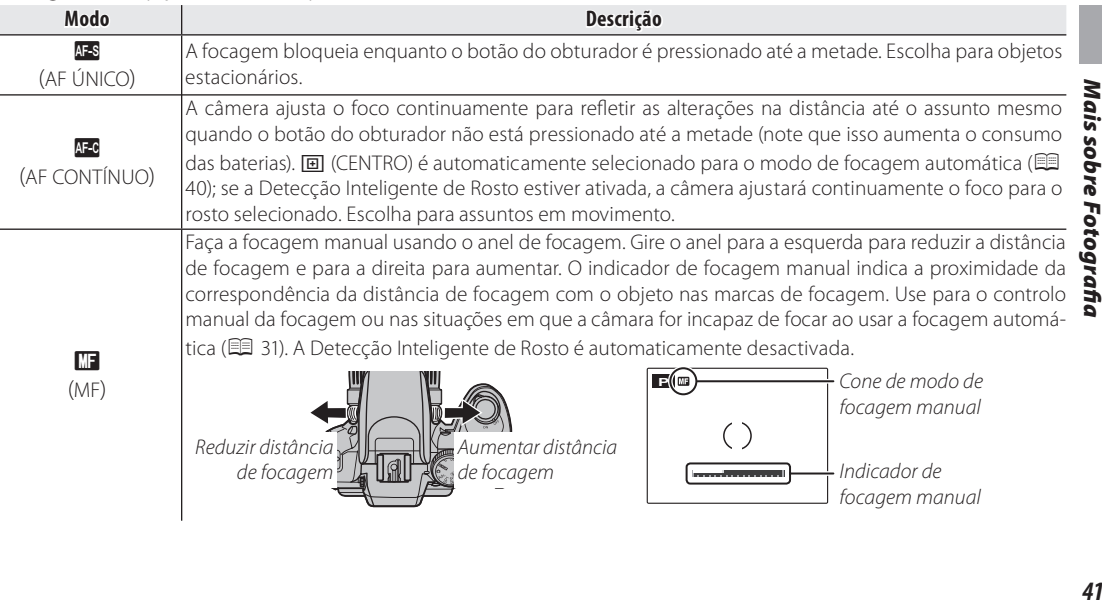

 $\bigoplus$ 

41

#### **Notas: Focagem manual**

- Recomenda-se o uso de um tripé. A focagem pode ser afetada se a câmara se mover.
- Se SIM estiver selecionado para **III VERIF. FOCAGEM** no menu de confiuguração (1997), a imagem inteira será aumentada para auxiiar o foco quando o anel de foco for girado.

⊕

- A câmara não focará se o anel de focagem estiver girado totalmente para a direita. Para focar o infinito, foque um objeto distante.
- Para usar a focagem automática ( $\Box$  40), pressione o botão **AE/AF LOCK**. Isto pode ser usado para fazer a focagem rápida de um objeto escolhido no modo de focagem manual.

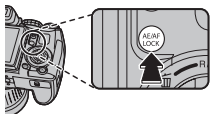

♠

## **Equilíbrio de Brancos**

Para obter cores naturais, pressione o botão **WB** e gire o seletor de comando até que uma definição que corresponda à fonte de luz seja destacada no mostrador.

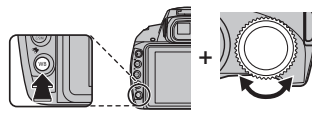

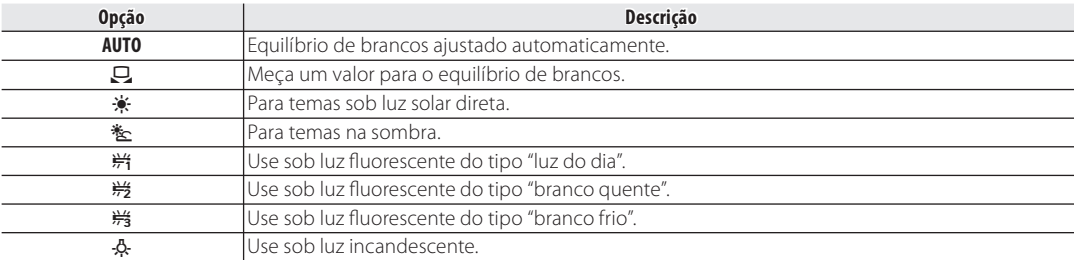

#### **: Personalize o Equilíbrio de Brancos**

Escolha  $\Box$  para ajustar o equilíbrio de brancos para as condições incomuns de iluminação. As opções de medição do equilíbrio de brancos serão exibidas; enquadre um objeto branco de forma que ele preencha o monitor LCD e pressione completamente o botão do obturador para medir o equilíbrio de brancos.

- **Se "COMPLETO !" for exibido**, pressione **MENU/OK** para denir o equilíbrio de brancos para o valor medido.
- **Se "SUB EXPOSIÇÃO" for exibido**, aumente a compensação da exposição ( 37) e tente de novo.
- **Se "SOBRE EXPOSIÇÃO" for exibido**, diminua a compensação da exposição e tente de novo.

#### **Nota**

⊕

Para maior precisão, ajuste **SIMULAÇÃO FILME**, **ISO** e **GAMA DINÂMICA** antes de medir o equilíbrio de brancos.

#### **Notas**

- Nas definições diferentes de  $\Box$ , o equilíbrio de brancos é usado com o flash.
- Os resultados variam com as condições da fotografia. Reproduza as imagens após o disparo para verificar as cores no monitor LCD.

*43*Mais sobre Fotogra Mais sobre Fotografia

♠

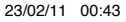

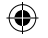

## **Q** Fotografia Contínua (Modo Rápido)

Captura o movimento ou varia automaticamente as definições selecionadas numa série de fotografias.

Pressione o botão  $\Phi$  e gire o seletor para escolher entre as opções abaixo:

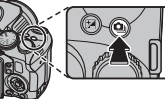

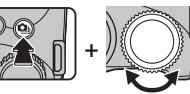

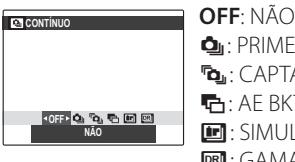

**D**<sub>I</sub>: PRIMEIROS **D**: CAPTAÇÃO MELHOR FOTO **【**: AF BKT **101:** SIMULAÇÃO BKT FILME **DEL:** GAMA DINÂMICA BKT

#### **Notas**

- O foco e o tempo de exposição são determinados pela primeira imagem em cada série. O flash desligase automaticamente ; o modo flash selecionado anteriormente é restaurado quando a fotografia contínua é desativada.
- A velocidade de projeção varia com a velocidade do obturador.
- O número de fotos que podem ser tiradas em uma única sequência varia com a cena e as definições da câmera. O número de fotos que podem ser gravadas depende da memória disponível.

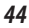

⊕

♠

A câmera tira fotografias enquanto o botão do obturador está pressionado. Para escolher a frequência e o número máximo de disparos por série:

**1** Pressione o seletor para a direita quando a câmera estiver em modo de fotografia.

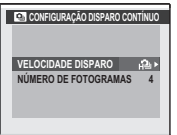

- **2** Destaque a frequência ou número de disparos atual e pressione o seletor para a direita, então pressione o seletor para cima ou para baixo para escolher um novo valor e pressione **MENU/OK** para selecionar.
- **3** Pressione **DISP/BACK** para voltar para o modo de fotografia quando as definições estiverem completas.

### ■ ? *CAPTAÇÃO MELHOR FOTO*

A câmera tira uma série de fotografias, começando antes e terminando após o botão do obturador ser pressionado. Para escolher a frequência e o número de disparos:

- **1** Pressione o seletor para a direita quando a câmera estiver em modo de fotografia.
- **2** Destaque a frequência atual e pressione o seletor para a direita, então pressione o seletor para cima ou para baixo para escolher um novo valor e pressione **MENU/OK** para selecionar.

#### **Aviso**

Algumas frequências de disparo poderão reduzir o número de disparos disponível na Etapa 3.

**3** Destaque o número de disparos e pressione o seletor para a direita: Pressione o seletor para cima ou para baixo para escolher o número de fotos em cada série e para a esquerda ou direita

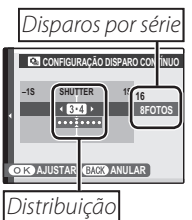

para escolher a sua distribuição (o número à esquerda é tirado *antes* e o número à direita após o botão do obturador ser pressionado). Pressione **MENU/OK** quando as definições estiverem terminadas.

⊕

sobre Fotografia

Mais

♠

- **4** Pressione **DISP/BACK** para voltar para o modo de fotografia.
- **5** Tire fotografias. A câmera começa a gravar quando o botão do obturador é ligeiramente pressionado, e termina a série quando o botão do obturador é pressionado até o fim. A ilustração apresenta uma série de oito fotos, três antes de o botão do obturador ser pressionado e quatro após.

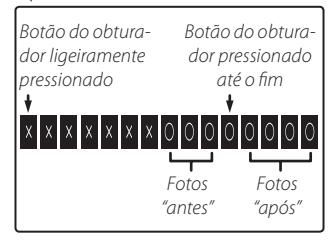

#### **Avisos**

- Se o botão do obturador for pressionado até o fim antes de o número de fotos selecionado para a porção "antes" ser gravado, as fotos restantes serão tiradas após o botão do obturador ser pressionado até o fim.
- Se o botão do obturador for pressionado ligeiramente durante muito tempo, a câmera poderá gravar a série antes de o botão do obturador ser pressionado até o fim

### ■  *AE BKT*

Cada vez que o botão do obturador é pressionado, a câmera tira três fotos: uma usando o valor medido para a exposição, o segundo superexposto por uJ49m valor selecionado para **E INCREM. AE BKT EV** no menu de fotografia ( $\mathbb{E}$ 82), e o terceiro subexposto no mesmo valor (a câmera poderá não conseguir usar o incremento selecionado se o valor de sobre ou sub exposição exceder os limites do sistema de medição de exposição).

⊕

### **• GEO** SIMULAÇÃO BKT FILME

Cada vez que o botão do obturador for pressionado, a câmera tira três fotos a diferentes definições **SI-MULAÇÃO FILME** ( 80): **BROVIA/STANDARD** para o primeiro, **M<sub>u</sub>merica/VÍVIDO** para o segundo e **Br** ASTIA/LEVE para o terceiro.

### **■ BET GAMA DINÂMICA BKT**

Cada vez que o botão do obturador é pressionado, a câmera tira três fotos a diferentes definições de **BM** GAMA DINÂMICA (**1 80)**: **8100 100%** para a primeira,"**200%** para a segunda, e #**400%** para a terceira ( **ISO** não pode exceder 3200; valores inferiores a 400 não estão disponíveis quando for selecionado para **TAMANHO IMA-GEM**).

#### **RAW RAW**

♠

O número de fotos que pode ser gravado numa única série varia com a opção selecionada para **RAW** no menu de configuração.

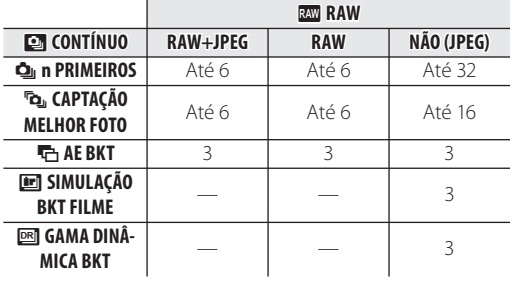

*47*Mais sobre Fotogra Mais sobre Fotografia

♠

## **Detecção Inteligente de Rosto**

A Detecção Inteligente de Rosto permite à câmera detectar automaticamente rostos humanos e ajustar o foco e o tempo de exposição para um rosto em qualquer lugar da imagem, para as fotos que evidenciam retratos de pessoas. Selecione para retratos de grupo (nas orientações horizontais ou verticais) para evitar que a câmera focalize o plano de fundo.

Para usar a Detecção Inteligente de Rosto, pressione **MENU/ OK** para exibir o menu de fotografia e selecione **SIM** para a **DETECÇÃO ROSTO**. Os

rostos podem ser detectados

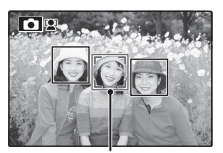

*Borda verde*

com a câmera na orientação vertical ou horizontal; se um rosto for detectado, ele será indicado por uma borda verde. Se houver mais de um rosto na imagem, a câmera selecionará o rosto mais próximo do centro; os outros rostos serão indicados por bordas brancas.

#### **Avisos**

- Em alguns modos, a câmera pode definir a exposição para a imagem inteira, ao invés do tema de retrato.
- Se o tema se mover quando o botão do obturador for pressionado, seu rosto poderá não ficar na área indicada pela borda verde no momento em que a foto é tirada.

#### **Detecção Inteligente de Rosto**

A Detecção Inteligente de Rosto é recomendada quando o temporizador é usado para retratos de grupo ou autorretratos (E 36).

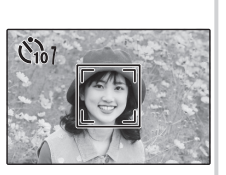

Quando for exibida uma foto tirada com Detecção Inteligente de Rosto, a câmera poderá selecionar automaticamente os rostos para eliminar olhos vermelhos ( 86), reprodução de zoom ( 53), apresentações de fotos (1985), procurar imagem (1986), ver imagem (193), impressão (1966) e redimensionamento ( 图 87).

⊕

♠

## ' **Reconhecimento de Rosto**

A câmera pode armazenar informações sobre o rosto e detalhes pessoais (nome, relação e data de nascimento) dos temas em retrato, e atribuir a esses temas a prioridade para a Detecção de Rosto Inteligente ou exibir seus nomes e outras informações durante a reprodução.

### Adicionando Novos Rostos

Sigas os passos abaixo para adicionar rostos ao banco de dados de reconhecimento de rostos.

### **1** Selecione **GRAVAR**.

Selecione GRAVAR para @ RECONH. ROS-TO no menu de fotografia.

#### **Nota**

⊕

Para desativar o reconhecimento de rosto, selecione **NÃO**.

### **2** Tire uma fotografia.

Depois de verificar se o tema está de frente para a câmera, enquadre-o usando as guias e tire a fotografia.

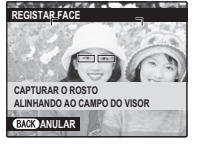

#### **Nota**

Se um erro for exibido, tire a fotografia de novo.

**3** Forneça os dados de reconhecimento do rosto.

Pressione **MENU/OK** para exibir os dados de reconhecimento do rosto e forneça as seguintes informações:

- **NOME**: Forneça um nome com até 14 caracteres e pressione **MENU/OK**.
- **ANIVERSÁRIO**: Forneça a data de nascimento do tema e pressione **MENU/OK**.
- **CATEGORIA**: Escolha a opção que descreve sua relação com o tema e pressione **MENU/ OK**.

### **Nota**

Se você tentar ampliar o rosto de uma pessoa indicada por uma borda verde no banco de dados de reconhecimento de rostos em seu aniversário, a câmera exibirá seu nome e a mensagem "Happy Birthday!".

*49*Mais sobre Fotogra Fotog Fa

⊕

### *Visualizando, Editando e Apagando Dados*

Siga os passos abaixo para exibir, editar ou apagar os dados de reconhecimento do rosto.

#### **1** Selecione **VER & EDITAR** para' **RECONH. ROSTO**.

- **2** Selecione um rosto.
- **3** Exiba ou edite os dados de reconhecimento do rosto.

O nome, categoria ou data de nascimento pode ser editado como descrito na Etapa 3 de "Adicionando Novos Rostos" ( $\Box$  49). Para refazer a foto, selecione **SUBSTITUIR IMA-GEM** e tire um novo retrato como descrito acima.

#### **Nota**

Para apagar os dados de reconhecimento do rosto para o tema selecionado, selecione **APAGAR**.

### *Adicionando Rostos Automaticamente*

Para adicionar automaticamente os temas fotografados com frequência ao banco de dados de reconhecimento de rostos, selecione **SIM** para **REGISTO AUTO** no menu de reconhecimento de rostos. Se a câmera detectar um rosto que foi fotografado muitas vezes sem ser adicionado ao banco de dados, ela exibirá uma mensagem pedindo para você criar uma nova entrada de reconhecimento de rostos. Pressione **MENU/OK** para fornecer os dados de reconhecimento do rosto.

#### **Nota**

Algumas vezes, a câmera pode falhar em reconhecer os novos rostos automaticamente. Se necessário, os rostos poderão ser adicionados manualmente usando a opção **GRAVAR**.

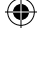

#### **Reconhecimento do Rosto**

A câmera pode armazenar até oito rostos. Se você tentar adicionar um nono rosto, uma caixa de diálogo de con rmação será exibida; use **VER & EDITAR** para criar espaço para novos rostos apagando os dados existentes. **REGISTO AUTO** será desativado se já houver dados para oito rostos.

Quando a Detecção de Rosto Inteligente ( $\boxplus$  48) está ligada e a imagem contém diversos temas do banco de dados de reconhecimento de rostos, a câmera exibe o nome do tema que será usado para definir o foco e a exposição (o tema mostrado pela moldura verde). Se nenhum nome for fornecido, a câmera exibirá "---". Os temas identificados usando o reconhecimento de rosto, mas não usados para definir o foco e a exposição, são mostrados por molduras laranja, os outros temas por molduras brancas.

#### **Aviso**

⊕

A câmera poderá falhar em identificar os temas no banco de dados de reconhecimento de rostos se eles não estiverem voltados para a câmera ou estiverem apenas parcialmente na imagem, ou se os detalhes dos rostos ou das expressões dos temas diferirem muito daqueles no banco de dados.

⊕

## **Opções de Reprodução**

Para ver no monitor a foto mais recente, pressione o botão  $\blacksquare$ .

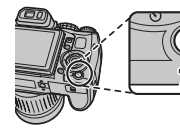

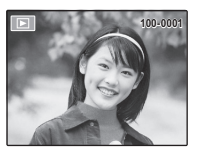

Pressione o seletor para a direita para ver as imagens na ordem em que foram gravadas e para a esquerda para ver as imagens na ordem inversa. Mantenha o seletor pressionado para ir rapidamente para a foto desejada.

### *Fotogra a contínua*

No caso de fotografias tiradas em modo de fotografia contínua, será exibida apenas a primeira imagem de cada série. Pressione o seletor para baixo para ver as outras fotografias da série.

## **\* Favoritos: Classificar Fotografias**

Para classificar a fotografia exibida no momento em reprodução de tela cheia, pressione **DISP/BACK** e pressione o seletor para cima e para baixo para selecionar de zero à cinco estrelas.

#### **Nota**

As fotos tiradas por outras câmeras são indicadas por um ícone  $\hat{H}$  ("imagem dada") durante a reprodução.

*52*

*Mais sobre Reprodução*

Mais sobre Reprodução

♠

## *Zoom na Reprodução*

Pressione  $\mathbf{\mathfrak{A}}$  para aproximar as imagens exibidas na reprodução de uma foto;  $\bf{Q}$  para afastar o zoom. Quando o zoom da foto for aproximado, o seletor poderá ser usado para visualizar as áreas da imagem não visíveis atualmente na tela.

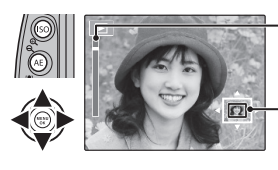

*Indicador de zoom*

*A janela de navegação mostra a parte da imagem atualmente exibida no monitor*

Pressione **DISP/BACK** ou **MENU/OK** para sair do zoom.

#### **Nota**

A proporção máxima do zoom varia com o tamanho da imagem. Zoom de reprodução não está disponível com cópias redimensionadas ou cortadas ao tamanho de 640.

#### **Detecção Inteligente de Rosto**

♠

A fotos tiradas com a Detecção Inteligente de Rosto ( 31) são indicadas por um ícone **121** Pressione o botão **121** para aproximar o tema selecionado com a Detecção Inteligente de

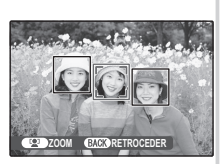

Rosto. Depois você poderá utilizar os botões  $\mathbf{\mathfrak{g}}\in \mathbf{\mathfrak{g}}$ para ampiar ou reduzir.

⊕

## *Reprodução de Fotos Múltiplas*

Para mudar o número de imagens exibidas, pressione **Q** na exibição de uma foto.

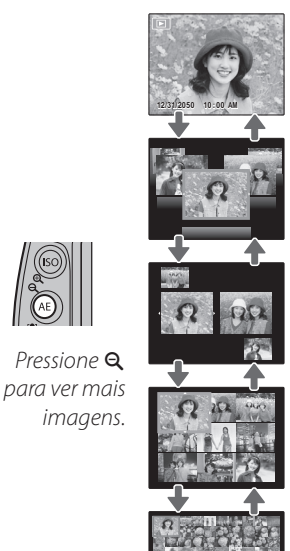

*Pressione para ver menos imagens.*

Use o seletor para realçar as imagens e pressione **MENU/OK** para ver a imagem realçada inteira. Nas exibições com nove e cem fotos, pressione o seletor para cima ou para baixo para ver mais imagens.

#### **Dica: Exibição com Duas Imagens**

A exibição com duas imagens pode ser usada para comparar duas fotos tiradas no modo  $\mathbf{O}$ .

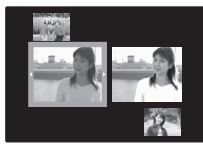

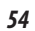

## **Apagando Fotos**

Para apagar fotografias individuais, fotografias de seleção múltipla ou todas as fotografias, pressione **MENU/OK**, selecione **M** APAGAR ( $\text{R}$  84), e escolha entre as opções abaixo*. Note que as imagens apagadas não podem ser recuperadas. Copie as imagens importantes para um computador ou outro dispositivo de armazenamento antes de continuar.*

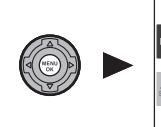

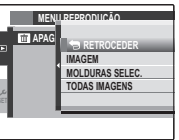

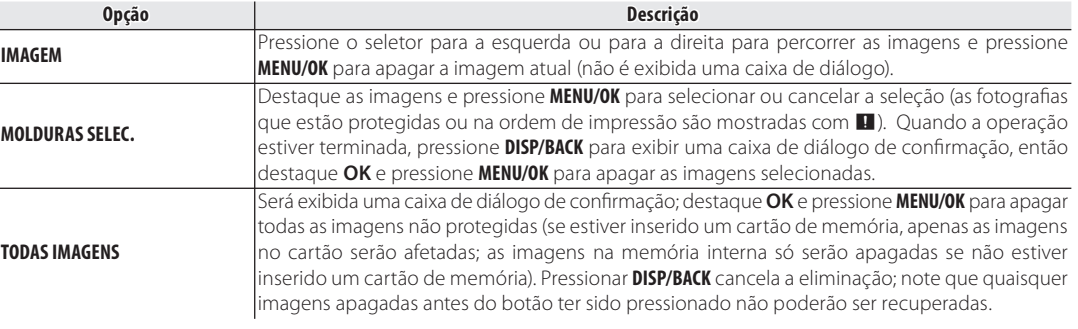

#### **Notas**

⊕

- As imagens protegidas não podem ser apagadas. Remova a proteção de qualquer imagem que você queira apagar  $( \ \ 86).$
- Se aparecer uma mensagem informando que as imagens selecionadas fazem parte de uma ordem de impressão DPOF, pressione **MENU/OK** para apagar as imagens.

♠

## **Exibindo Informações da Foto**

Para exibir ou ocultar as informações da foto listadas abaixo em uma reprodução com uma foto, pressione **info**.

♠

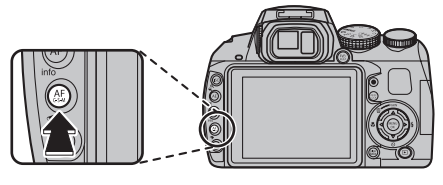

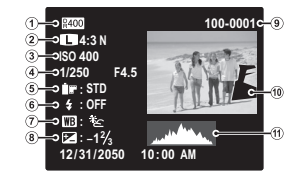

- 
- (1) Faixa dinâmica (2) Tamanho e qualidade da imagem
- 8 Sensibilidade E Velocidade/abertura do obturador
- $\circledS$  Simulação do filme  $\circledS$  Modo flash
- H Equilíbrio de brancos < Compensação da exposição
- B Número da imagem
- <sup>(10</sup> Fotografia (áreas superexpostas piscam)
- m Histograma

#### **Histogramas**

Os histogramas mostram a distribuição dos tons na imagem. O brilho é mostrado pelo eixo horizontal, o número de pixels pelo eixo vertical.

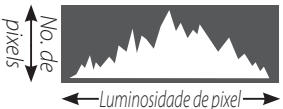

Sombras Alta luz

**Exposição otimizada**: Os pixels são distribuídos em uma curva igual em toda a faixa de tons.

**Superexposta**: Os pixels são agrupados no lado direito do gráfico.

**Subexposta**: Os pixels são agrupados no lado esquerdo do gráfico.

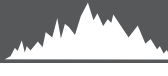

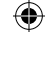

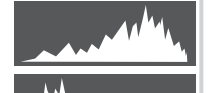

## **Procurar Imagem**

Pesquisa de imagens através de vários critérios.

♠

1 Pressione o botão **do** durante a reprodução.

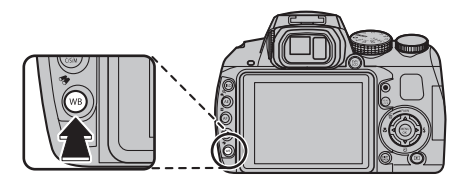

**2** Realce uma das seguintes opções e pressione **MENU/OK**:

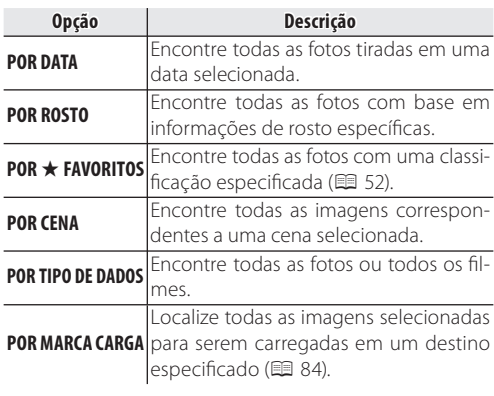

**3** Selecione uma condição de procura. Apenas serão exibidas as fotografias que correspondam à condição de procura. Para eliminar ou proteger fotografias selecionadas ou para visualizar as fotografias selecionadas em uma apresentação de fotos, pressione **MENU/OK** e escolha entre as seguintes opções:

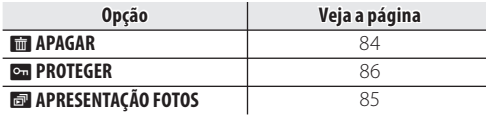

**4** Para terminar a procura, selecione **TERMINAR PROCURA**.

⊕

 $\ket{\text{HS20\_M}$ anual.indd 71  $\ket{\text{9}}$ 

⊕

## ; **Assus.p/ Álbum**

Crie livros com suas fotos favoritas.

## *Criando um Álbum*

- **1** Selecione ; **ASSIS. P/ ÁLBUM** no menu playback.
- **2** Realce **NOVO ÁLBUM**.

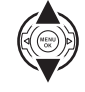

**3** Pressione **MENU**/**OK** para exibir o diálogo de novo livro.

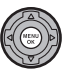

- **4** Escolha fotografias para o novo livro.
	- **SELECCIONAR DE TODAS**: Escolha entre todas as fotografias disponíveis.

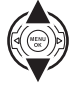

• **SEL. POR PROC. IMAG.**: Escolha entre as fotografias que correspondam as condições de procura selecionadas  $(49.57)$ .

#### **Nota**

Para os álbuns, não pode ser selecionada nenhuma fotografia **M** ou menor nem vídeos.

**5** Faça rolar as imagens e pressione o seletor para cima para selecionar a imagem atual para incluir no livro. Para exibir a imagem atual na capa, pressione para baixo o seletor.

#### **Nota**

A primeira fotografia selecionada automaticamente torna-se a imagem de capa. Pressione para baixo o seletor para selecionar uma fotografia diferente para a capa.

**6** Pressione **MENU**/**OK** para sair quando o livro estiver concluído.

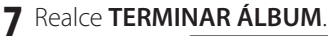

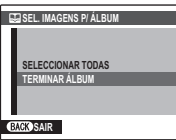

#### **Nota**

Escolha **SELECCIONAR TODAS** para selecionar todas as fotos, ou todas as fotos que correspondam às condições de busca selecionadas, para o livro.

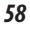
## **8** Pressione **MENU**/**OK**. O novo livro será adicionado à lista no menu Assis. Livro Fot.

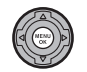

## **Avisos**

- Os Livros Fot. podem conter até 300 fotografias.
- Os livros que não contenham fotos são automaticamente eliminados.

## **Livros Fot.**

⊕

Os Livros Fot. podem ser copiados para um computador usando o software MyFinePix Studio fornecido.

# *Visualizando Álbuns*

Realce um livro no menu Assis. Livro Fot. e pressione **MENU**/**OK** para exibir o livro, e então pressione o seletor para a esquerda e direita para fazer rolar as fotos. Pressione **DISP/BACK** para voltar ao menu Assis. Livro Fot.

# *Editando e Eliminando Álbuns*

**1** Exiba o Livro Fot. e pressione **MENU**/ **OK** para ver as opções de edição do livro.

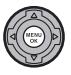

- **2** Selecione uma das seguintes opções:
	- **EDITAR**: Editar o livro conforme descrito em "Criar um Livro Fot." na página 58.
	- **APAGAR**: Eliminar o Livro Fot. presente.
- **3** Siga as instruções na tela.

Mais sobre Reprodução *59Mais sobre Reprodução* ♠

# **Visualizando Panoramas**

Para visualizar um panorama, use uma exibição com uma única moldura e empurre o seletor para baixo.

⊕

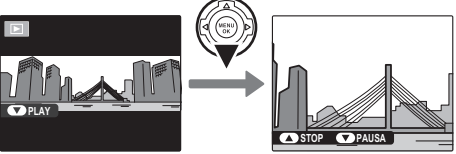

As seguintes operações podem ser executadas durante o a reprodução:

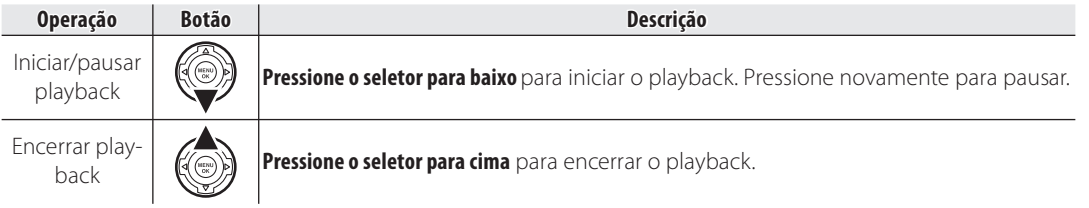

 $\bigoplus$ 

♠

# **Gravando Filmes**

Pressione  $\bullet$  para fazer um filme. Durante a gravação, os seguintes indicadores serão apresentados e o som será gravado através do microfone incorporado (cuidado para não cobrir o microfone durante a gravação).

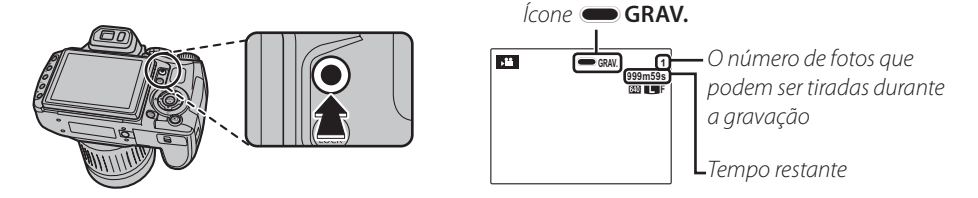

Para terminar a gravação, pressione o botão  $\bullet$  de novo. A gravação termina automaticamente quando o filme atinge sua duração máxima ou quando a memória está cheia.

## **Notas**

⊕

- O zoom pode ser ajustado enquanto a gravação está em andamento.
- *61Filmes* • O zoom pouc ser ajustudo enquanto e grana, como a mundo acender para ajudar no foco. Para desligar a luz  $\blacksquare$ auxiliar AF, selecione **NÃO** para **M<sup>2</sup> LUZ AUX. AF** no menu de configuração (1996).
- O foco, a exposição e o equilíbrio de brancos são ajustados automaticamente no decorrer da gravação. A cor e o brilho da imagem podem variar em relação àqueles exibidos antes do início da gravação.
- Os sons feitos pela câmera podem ser gravados.

61

#### **Tirando Fotografias Durante a Gravação**

Pressione o botão do obturador para tirar uma fotografia durante a gravação.

#### **Notas**

- **Se**  $\blacksquare$  for selecionado para  $\blacksquare$  **TAMANHO** IMA-GEM, a fotografia será gravada no tamanho **M**.
- A foto é quardada separadamente do filme e não aparece como parte do filme.

#### **Avisos**

- As fotos não podem ser tiradas enquanto está sendo gravado um filme de alta velocidade.
- O número de fotos que podem ser feitas é limitado.

## **Avisos**

⊕

- A luz do indicador acende enquanto os filmes estão sendo gravados. Não abra o compartimento da bateria durante a fotografia ou enquanto a luz do indicador está acesa. A não observância desta precaução poderá impedir que o filme seja reproduzido.
- Listras verticais ou horizontais podem aparecer nos filmes que contêm temas muito claros. Isto é normal e não indica um mau funcionamento.
- A temperatura da câmera poderá aumentar se essa for usada para gravar filmes durante um período longo ou se a temperatura ambiente for elevada. Isto é normal e não indica um mau funcionamento.

# *Tamanho da Imagem do Filme*

Antes de gravar, selecione um tamanho de imagem usando a opção **E MODO FILME** no menu de fotografia ( $\Box$ 82).

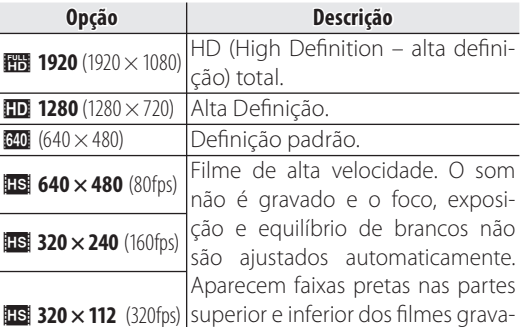

dos em <**320 × 112**. **320 × 112** (320fps)

# **Exibindo Filmes**

Durante a reprodução ( 52), os filmes são exibidos no monitor, como mostrado à direita. As seguintes operações podem ser executadas enquanto é apresentado um filme:

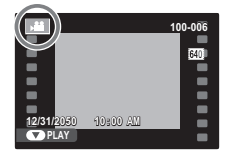

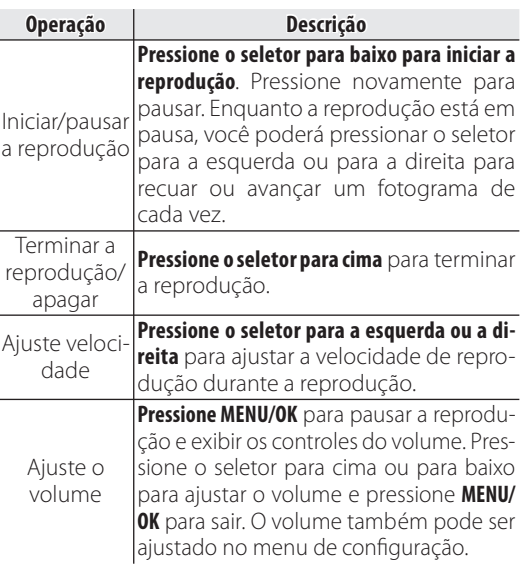

## **Velocidade de reprodução Pressione o seletor para a esquerda ou direita** para ajustar a velocidade de reprodução. A velocidade é indicada pelo número de setas  $(\triangleright$  ou **4**).

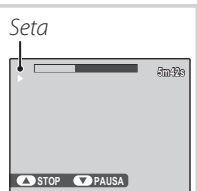

#### **Dica: Visualizando Filmes emum Computador**

Copie os filmes para o computador antes de exibi-lo.

## **Aviso**

♠

Não cubra o alto-falante durante a reprodução.

**Filmes** *63Filmes*  $\bigoplus$ 

⊕

# **Exibindo Imagens na TV**

Conecte a câmera a um televisor para mostrar imagens a um grupo.

- **1** Desligue a câmera.
- **2** Contecte o cabo A/V fornecido conforme mostrado abaixo.

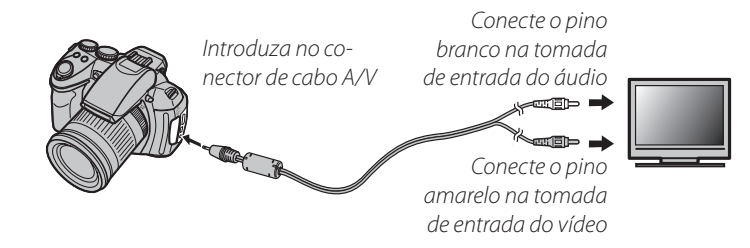

♠

#### **HDMI**

Pode ser usado um cabo HDMI (disponível em outros fornecedores; 印 116) para conectar a câmera a dispositivos de Alta Definição (HD) (apenas reprodução). O cabo USB não pode ser usado enquanto um cabo HDMI está conectado.

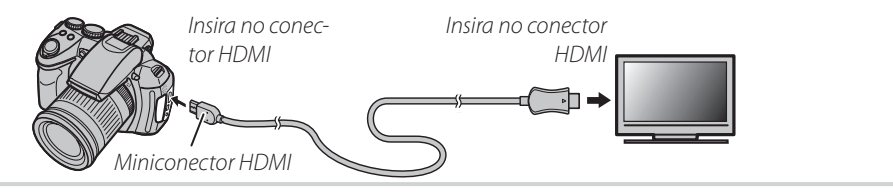

*Conexões* **Lonexoe** 

⊕

*64*

**3** Sintonize o televisor no canal de entrada vídeo ou HDMI. Para detalhes, consulte a documentação fornecida com o televisor.

⊕

**4** Ligue a câmera e pressione o botão **.** O monitor da câmera desliga e as fotos e os filmes são reproduzidos na TV. Note que os controles de volume da câmera não têm efeito nos sons reproduzidos na TV; use os controles de volume da televisão para ajustar o volume.

#### **← Nota**

A qualidade da imagem diminui durante a reprodução do filme.

#### **Aviso**

⊕

Ao conectar o cabo, insira totalmente os conectores.

⇔

# **Imprimindo Imagens via USB**

Se a impressora suportar o PictBridge, a câmera poderá ser conectada diretamente à impressora e as fotos poderão ser impressas sem que, primeiro, sejam copiadas para um computador. Note que, dependendo da impressora, nem todas as funções descritas abaixo serão suportadas.

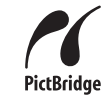

## *Conectando a Câmera*

**1** Conecte o cabo USB fornecido conforme mostrado e ligue a impressora.

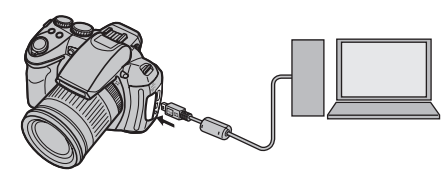

**2** Lique a câmera e pressione o botão **E**. **E** USB será exibido no monitor, seguido da tela Pict-Bridge mostrada abaixo, à direita.

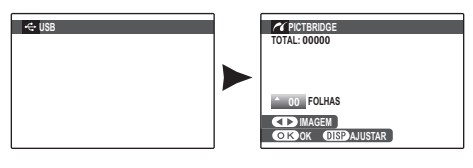

## *Imprimindo Imagens Selecionadas*

- **1** Pressione o seletor para a esquerda ou para a direita para exibir uma foto que você queira imprimir.
- **2** Pressione o seletor para cima ou para baixo para escolher o número de cópias (até 99).
- **3** Repita as etapas 1–2 para selecionar fotos adicionais. Pressione **MENU/OK** para exibir uma caixa de diálogo de confirmação quando os ajustes estiverem concluídos.

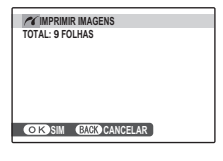

**4** Pressione **MENU/OK** para iniciar a impressão.

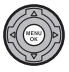

*66*

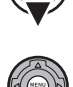

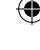

#### **Dica: Imprimir a Data da Gravação**

Para imprimir a data de gravação nas fotos, pressione **DISP/BACK** nas etapas 1–2 para exibir o menu PictBridge (veja abaixo "Imprimir na Ordem de Impressão DPOF"). Pressione o seletor para cima ou para baixo para realçar **IMPRIMIR COM DATA Le** e pressione **MENU/OK** para retornar à tela PictBridge (para imprimir fotos sem a data de gravação, selecione **IMPRIMIR SEM DATA**).

#### **Nota**

⊕

Se nenhuma foto estiver selecionada quando o botão **MENU/OK** for pressionado, a câmera imprimirá uma cópia da foto atual.

## *Imprimindo na Ordem de Impressão DPOF*

Para impressão da ordem criada com **E IMPRES-SÃO (DPOF)** no menu de reprodução ( $\blacksquare$  89):

**1** Na tela PictBridge, pressione **DISP/ BACK** para abrir o menu PictBridge.

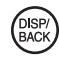

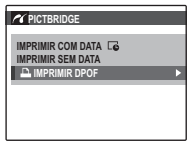

**2** Pressione o seletor para cima ou para baixo para realçar **<b>1 IMPRI-MIR DPOF**.

> **IMPRIMIR DPOF? TOTAL: 9 FOLHAS**

**SIM CANCELAR** 

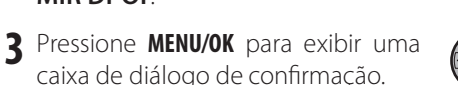

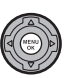

*67Conexões* Conexóes

## **4** Pressione **MENU/OK** para iniciar a impressão.

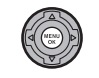

## **Durante a Impressão**

A mensagem mostrada à direita é exibida durante a impressão. Pressione **DISP/BACK** para cancelar antes que todas as fotos sejam impressas

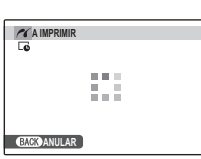

(dependendo da impressora,

a impressão poderá terminar antes que a foto atual seja impressa).

Se a impressão for interrompida, desligue a câmera e ligue-a novamente.

## **Desconectando a Câmera**

Confirme se "A IMPRIMIR" não está aparecendo no monitor e desligue a câmera. Desconecte o cabo USB.

## **Notas**

- Asimagens podem ser impressas a partir da memória interna ou de um cartão de memória que tenha sido formatado na câmera.
- Se a impressora não aceitar a impressão da data, a opção **IMPRIMIR COM DATA** não estará disponível no menu PictBridge e a data não será impressa nas fotos da ordem de impressão DPOF.
- Quando as fotografias forem impressas via conexão USB direta, o tamanho da página, qualidade da impressão e seleções da borda são feitos usando a impressora.

**Conexoes** 

# *Criando uma Ordem de Impressão DPOF*

A opção **IMPRIMIR (DPOF)** no menu playback pode ser usada para criar uma "ordem de impressão" digital para as impressoras compatíveis com o PictBridge (199) ou dispositivos que suportam o DPOF.

## **Zo DPOF**

DPOF (Digital Print Order Format) é um padrão que permite que as imagens sejam impressas a partir das "ordens de impressão" **DPOF** armazenadas na memória interna ou em um cartão de memória. As informações na ordem incluem as fotos a serem impressas, data da impressão e número de cópias de cada foto.

## ■ *COM DATA***/** *SEM DATA*

- **1** Selecione o modo de reprodução e pressione **MENU/OK** para exibir o menu playback.
- **2** Destaque **IMPRIMIR (DPOF)** <sup>e</sup> pressione **MENU/OK**.
- **3** Destaque uma das seguintes opções e pressione **MENU/OK**:
	- **· COM DATA ...** Imprima a data da gravação nas imagens.
	- **SEM DATA**: Não imprima a data da gravação nas imagens.
- **4** Pressione o seletor para a esquerda ou para a direita para exibir uma foto que você queira incluir ou remover da ordem de impressão.

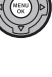

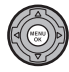

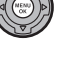

**5** Pressione o seletor para cima ou para baixo para escolher o número de cópias (até 99). Para remover uma foto da ordem, pressione o seletor para baixo até que o número de cópias seja 0.

**FOLHAS 01 DPOF: 00001 IMPRIMIR (DPOF) IMAGEM QIS AJUSTAR** *Número total de impressões Número de cópias*

## **Dica: Detecção Inteligente de Rosto**

Se a foto atual foi criada com a Detecção Inteligente de Rosto, pressionar **[2**] definirá o número de cópias para o número de rostos detectados.

## **Nota**

Quando as imagens são impressas via conexão USB direta, o tamanho da página, qualidade da impressão e seleções da borda são feitos usando a impressora.

**6** Repita as etapas 4–5 para concluir a ordem de impressão. Pressione

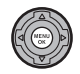

**MENU/OK** para salvar a ordem de impressão quando os ajustes estiverem concluídos ou **DISP/BACK** para sair sem alterar a ordem de impressão.

**7** O número total de impressões é exibido no monitor. Pressione **MENU/OK** para sair.

As fotos na ordem de impressão atual são indicadas por um ícone  $\Box$  durante a reprodução.

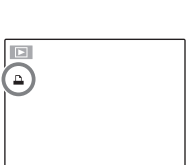

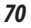

⊕

#### **Notas**

⊕

- Remova o cartão de memória para criar ou modificar uma ordem de impressão para as imagens na memória interna.
- As ordens de impressão podem conter um máximo de 999 fotos.
- Se for inserido um cartão de memória contendo uma ordem de impressão criada por outra câmera, será exibida a mensagem mostrada à direita. Pressione **MENU/OK** para

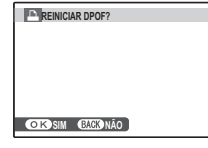

cancelar a ordem de impressão; uma nova ordem de impressão deverá ser criada conforme descrito acima.

## ■ *REINICIAR TODAS*

Para cancelar a ordem de impressão atual, selecione **REI-NICIAR TODAS** no menu **IMPRESSÃO (DPOF)**. A confirmação mostrada à di-

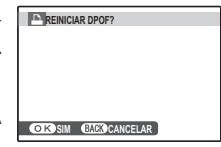

reita será exibida; pressione **MENU/OK** para remover todas as fotos da ordem.

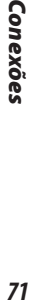

# **Visualizando Imagens em um Computador**

O software fornecido pode ser usado para copiar imagens para um computador, onde elas poderão ser armazenadas, visualizadas, organizadas e impressas. Antes de continuar, instale o software conforme descrito abaixo. NÃO *conecte a câmera ao computador antes da instalação estar concluída*.

## *Instalando o Software*

Dois aplicativos são fornecidos: MyFinePix Studio para o Windows e FinePixViewer para o Macintosh. As instruções de instalação para o Windows estão nas páginas 72–73, para o Macintosh, nas páginas 74–75.

## **Windows: Instalando o MyFinePix Studio**

Confirme se o computador atende aos sequintes requisitos do sistema:

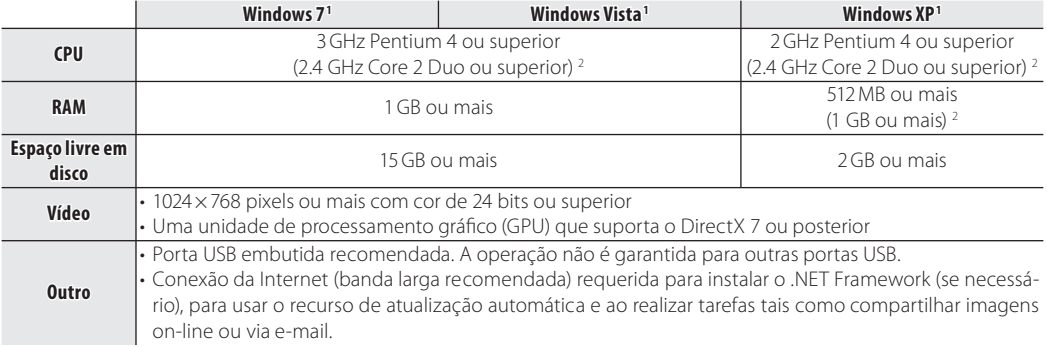

1 Outras versões do Windows não são suportadas. Apenas os sistemas operacionais pré-instalados são suportados; a operação não é garantida em computadores montados em casa ou computadores que tenham sido atualizados a por versões anteriores do Windows.

2 Recomendado ao exibir lmes HD.

- **2** Inicie o computador. Entre em uma conta com privilégios de administrador antes de continuar.
- **3** Saia de quaisquer aplicativos que possam estar em execução e insira o CD de instalação em uma unidade de CD-ROM.

#### **Windows 7/Windows Vista**

Se for exibida uma caixa de diálogo AutoPlay (Execução Automática), clique em **SETUP.EXE**. Será exibida uma caixa de diálogo "Controle de Conta de Usuário"; clique em **Yes** (Sim) (Windows 7) ou **Permitir** (Windows Vista).

A instalação iniciará automaticamente; clique em **Install MyFinePix Studio** (Instalar MyFinePix Studio) e siga as instruções na tela para instalar o MyFinePix Studio.

## **Se a Instalação não Iniciar Automaticamente**

Se a instalalação não iniciar automaticamente, selecione **Computador** ou **Meu computador** no menu Iniciar, então clique duas vezes no ícone do CD **FINEPIX** para abrir a janela FINEPIX CD e clique duas vezes em **setup** ou **SETUP.EXE**.

- **4** Se for solicitada a instalação do Windows Media Player, DirectX ou .NET Framework, siga as instruções na tela para concluir a instalação.
- **5** Remova o CD de instalação da unidade de CD-ROM quando a instalação estiver concluída. Guarde o CD de instalação em local seco e afastado de luz solar direta para o caso de precisar reinstalar o  $\mathbb{R}$ software. O número da versão está impresso na etiqueta do CD para referência quando atualizar o software ou quando contatar o serviço de assistência técnica.

A instalação está agora concluída. Passe para "Conectando a Câmera" na página 76.

⊕

⊕

## **Macintosh: Instalando o FinePixViewer**

**1** Confirme se o computador atende os seguintes requisitos do sistema:

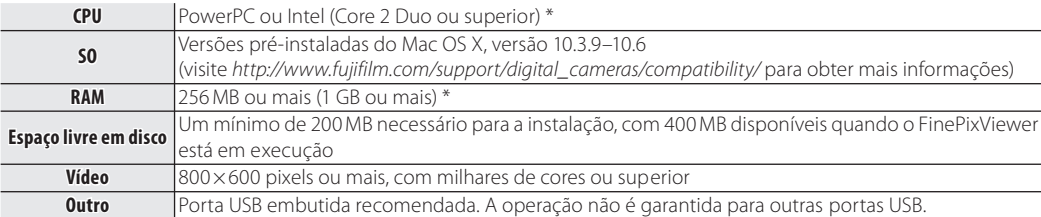

\* Recomendado ao exibir lmes HD.

- **2** Depois de iniciar o computador e sair de qualquer aplicativo que possa estar em execução, insira o CD de instalação em uma unidade de CD-ROM e clique duas vezes em **Installer for Mac OS X** (Instalação para Mac OS X).
- **3** Será apresentada uma caixa de diálogo de instalação; clique em **Installing FinePixViewer** (Instalar o FinePixViewer) para iniciar a instalação. Digite o nome do administrador e a senha quando solicitado e clique em **OK**, então siga as instruções na tela para instalar o FinePixViewer. Clique em **Exit** (Sair) para encerrar a instalação quando ela estiver concluída.

**4** Remova o CD de instalação da unidade de CD-ROM. Note que você pode não conseguir remover o CD se o Safari estiver em execução; se necessário, saia do Safari antes de remover o CD. Guarde o CD de instalação em local seco e afastado de luz solar direta para o caso de precisar reinstalar o software. O número da versão está impresso na etiqueta do CD para referência quando atualizar o software ou quando contatar o serviço de assistência técnica.

⊕

- **5 Mac OS X 10.5 ou anterior**: Abra a pasta "Aplicativos", inicie a opção Capturar Imagem e selecione **Preferências…** no menu do aplicativo Capturar Imagem. A caixa de diálogo de preferências para Capturar Imagem será exibida; escolha **Outros…** no menu **Ao conectar uma câmara, abrir**, então selecione **FPVBridge** na pasta "Aplicativos/FinePixViewer" e clique em **Abrir**. Saia da opção Capturar Imagem.
	- **Mac OS X 10.6**: Conecte a câmera e ligue-a. Abra a pasta "Applications (Aplicativos)" e inicie a opção Image Capture (Capturar Imagem). A câmera será listada em **DEVICES** (DISPOSITIVOS); selecione a câmera e escolha **FPVBridge** no menu **Connecting this camera opens** (Conectar esta câmera abrirá) e clique em **Choose** (Selecionar). Saia da opção Image Capture (Capturar Imagem).

A instalação está agora Concluída. Passe para "Conectando a Câmera" na página 76.

⊕

## *Conectando a Câmera*

**1** Se as fotos que você deseja copiar estiverem armazenadas em um cartão de memória, insira-o na câmera ( 11).

#### **Nota**

A falta de energia durante a transferência pode resultar em perda de dados, em danos à memória interna ou ao cartão de memória. Carregue a bateria antes de conectar a câmera.

#### **Aviso**

A falta de energia durante a transferência pode resultar em perda de dados, em danos ao cartão de memória. Carregue a bateria antes de conectar a câmera.

**2** Desligue a câmera e conecte o cabo USB fornecido conforme mostrado, inserindo completamente os conectores. Conecte a camera diretamente ao computador; não use um hub USB nem um teclado.

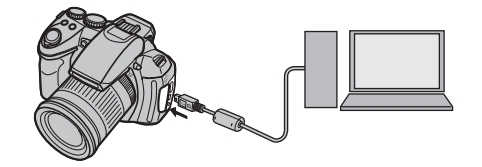

**3** Ligue a câmera e pressione o botão **▶**. O MyFinePix Studio ou o FinePixViewer iniciará automaticamente; siga as instruções na tela para copiar as imagens para o computador. Para sair sem copiar as imagens, clique em **Cancel** (Cancelar).

#### **Aviso**

Se o software não iniciar automaticamente, ele pode não estar corretamente instalado. Desconecte a câmera e reinstale o software.

Para obter mais informações sobre como usar o software fornecido, inicie o aplicativo e selecione a devida opção no menu **Help** (Ajuda).

#### **Avisos**

- Se for inserido um cartão de memória contendo um grande número de imagens, poderá haver um atraso até o software iniciar e você poderá ser incapaz de importar ou salvar as imagens. Use um leitor de cartão de memória para transferir as imagens.
- Certifique-se de que o computador não exiba uma mensagem informando que a cópia está em progresso e que a lâmpada de indicação esteja apagada antes de desligar a câmera ou desconectar o cabo USB (se o número de imagens copiadas for muito grande, a lâmpada de indicação poderá ficar acesa depois da mensagem fechar na tela do computador). A não observância desta precaução poderá resultar em perda de dados, em danos à memória interna ou ao cartão de memória.
- Desconecte a câmera antes de inserir ou remover os cartões de memória.
- Em alguns casos, pode não ser possível acessar as imagens gravadas em um servidor de rede usando o software fornecido da mesma forma que em um computador independente.
- São da responsabilidade do usuário todas as taxas aplicáveis cobradas pela companhia telefônica ou provedor de serviço da Internet ao usar serviços que necessitem de conexão com a Internet.

## **Desconectando a Câmera**

Após confirmar se a luz de indicação está apagada, siga as instruções na tela para desligar a câmera e desconectar o cabo USB.

## **Desinstalando o Software Fornecido**

Desinstale o software fornecido apenas quando não precisar mais dele ou antes de iniciar a reinstalação. Após encerrar o software e desconectar a câmera, arraste a pasta "FinePixViewer" de "Aplicativos" para a lixeira e selecione **Esvaziar Lixo** no menu **Finder** (Macintosh) ou abra o painel de controle e use "Programas e Recursos" (Windows 7/Windows Vista) ou "Adicionar ou remover Programas" (Windows XP) para desinstalar o MyFinePix Studio. No Windows, poderão ser apresentadas uma ou mais caixas de diálogo de confirmação; leia o conteúdo com cuidado antes de clicar em **OK**.

# **Usando os Menus: Modo de Fotografia**

Utilize os menus de fotografia para ajustar as configurações de fotografia. As opções disponíveis variam com o modo de fotografia selecionado.

# **Usando o Menu de Fotografia**

**1** Pressione **MENU/OK** para exibir o menu de fotografia.

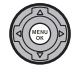

**2** Pressione o seletor para cima ou para baixo para realçar o item de menu desejado.

**3** Pressione o seletor para a direita para exibir as opções do item realçado.

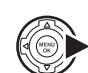

**4** Pressione o seletor para cima ou para baixo para realçar a opção desejada.

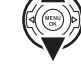

**5** Pressione **MENU/OK** para selecionar a opção realçada.

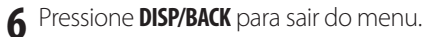

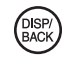

# **Opções do Menu de Fotografia**

Os valores padrão são exibidos em colchetes [ ].

## $\overline{10}$  EXR MODO  $\overline{18}$   $\overline{8}$   $\overline{1}$

Escolha uma opção para o modo  $\mathsf{EXR}$  ( $\boxplus$  22).

## **Adv. MODO** [\$]

⊕

Escolha um modo de fotografia avançado ( $\boxplus$  23).

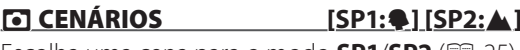

Escolha uma cena para o modo **SP1**/**SP2** ( 25).

## **ISO** [AUTO (800)]

Controle a sensibilidade da câmera à luz ( $\equiv$  38).

## **TAMANHO IMAGEM [14:3]**

Escolha o tamanho da imagem e a proporção nos quais as imagens são gravadas. As *Proporção Tamanho Tamanho*

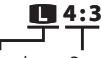

fotos grandes podem ser im- pressas em tamanhos grandes sem perda de qua- lidade; ao passo que as fotos pequenas requerem menos memória, permitindo que mais imagens sejam gravadas.

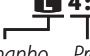

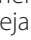

*78Menus* 78

Menus

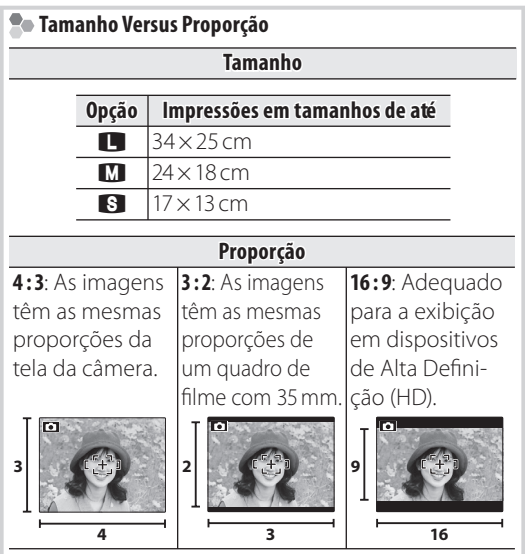

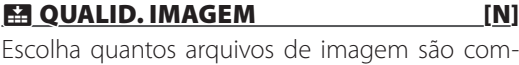

 $\bigoplus$ 

Escolha quantos arquivos de imagem são compactados.

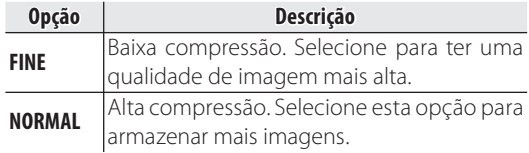

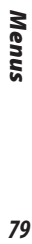

 $\bigoplus$ 

 $79\,$ 

 $\bigoplus$ 

## **EGAMA DINÂMICA** [AUTO]

Controle o contraste. Os valores mais altos são recomendados para as cenas que incluem luz do sol ou sombra profunda, ou para um contraste aumentado com temas, tais como luz do sol na água, folhas do outono muito iluminadas, retratos tirados contra um céu azul e objetos brancos ou pessoas usando branco; note, porém, que manchas podem aparecer nas fotos tiradas em valores mais altos. Se **AUTO** for selecionado, a câmera selecionará automaticamente os valores entre 100% e 400% em resposta às condições da fotografia.

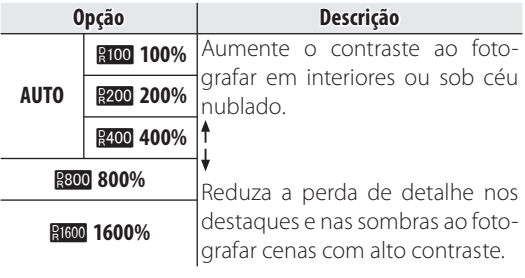

## **Nota**

**RIGOO 1600%** e **RIGO 800%** estão disponíveis somente quando **PRIORIDADE D-RANGE** estiver selecionada no modo  $EXR$ 

## **<u>The SIMULAÇÃO FILME [oby</u>]**

Simule os efeitos de diferentes tipos de filme, in-<br>clusive sépia e preto e branco.

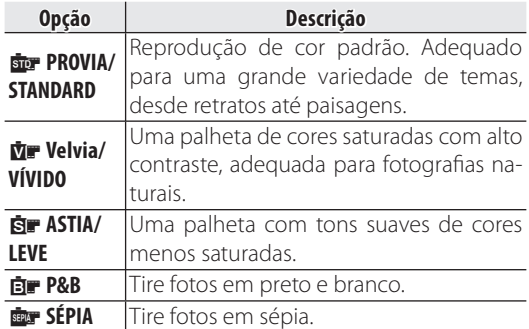

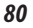

⊕

## *R*<sub>M</sub> WB SHIFT

O equilíbrio de bancos pode ser ajustado por ajuste fino. Ajuste o eixo da cor selecionada (**R–Cy**=Vermelho-Ciano ou **B-Ye**=Azul-Amarelo) para +3 ou –3 em incrementos de um.

#### **COR** [STD]

♠

Ajuste de intensidade de cor (**ALTA**/**STD**/**BAIX**).

#### **TOM EXTERN EXTENDING CONFIDENTIAL CONFIDENTIAL CONFIDENTIAL CONFIDENTIAL CONFIDENTIAL CONFIDENTIAL CONFIDENTIAL**

⊕

Ajuste de contraste (**ALTA**/**STD**/**LEVE**).

## **NITIDEZ** [STD]

Escolha se é para marcar ou suavizar os contornos (**ALTA**/**STD**/**LEVE**).

## **ESA REDUÇÃO DE RUÍDO [STD]**

Escolha a quantidade de redução de ruído (**ALTO**/ **STD**/**BAIXO**).

## **EL ANTI-DESFOC. AVANÇ.** [NÃO]

Selecione **SIM** para ativar anti desfocagem avancada em modo  $\mathbb{R}$  ( $\mathbb{R}$  22).

## **EN DETECÇÃO ROSTO**

Escolha se a câmera detecta e dene o foco e a exposição automaticamente para os temas de retrato humano  $( 48)$ .

## **EXECONH. ROSTO**

Adicione temas de retrato ao banco de dados de reconhecimento de rosto. Estes temas terão prioridade durante a Detecção Inteligente de Rosto e seus nomes e outras informações poderão ser exibidos durante a reprodução ( $\boxplus$  49).

> Menus *81Menus*

♠

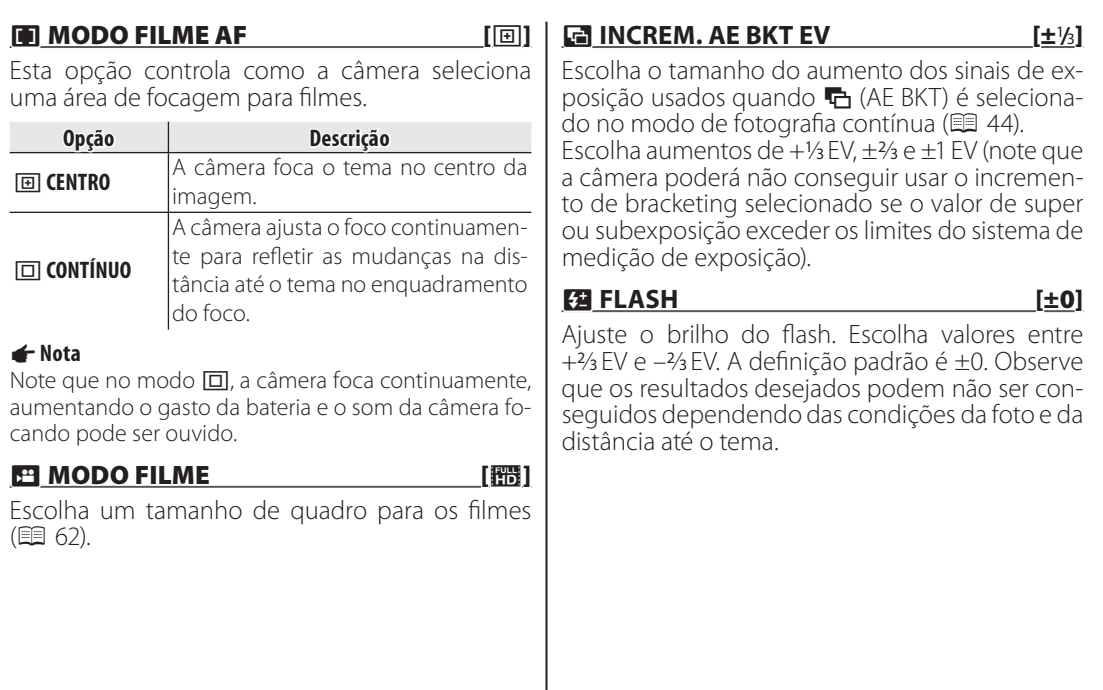

 $\bigoplus$ 

 $\bigoplus$ 

 $\bigoplus$ 

## **FLASH EXTERNO** [NÃO]

Escolha **SIM** ao utilizar uma unidade flash opcional (exceto produtos da Fujifilm) acoplados à sapata da câmera.

## **Avisos**

- O flash pode não iluminar totalmente o assunto em velocidades acima de 1/1000 s.
- Use o equilíbrio de brancos automático ou personalizado ( $\boxplus$  43).
- Se o flash embutido estiver levantado quando **SIM** estiver selecionado em **FLASH EXTERNO**, o flash embutido disparará uma vez para dar um sinal à unidade de flash opcional para disparar.
- Unidades de flash externas podem ser utilizadas nos **modos <b>P, S, A, M** ou **EXR** ( $R$  e  $R$  somente).
- Esta configuração não é necessária para unidades externas Fujifilm.

## **Notas**

⊕

- A câmera pode ser usada com unidades de flash que proporcionam ajuste da abertura, fotômetro externo e controle de sensibilidade. Algumas unidades de flash projetadas especificamente para outras câmeras não podem ser usadas.
- Para informações sobre as unidades flash externas Fujifilm, veja Acessórios da FUJIFILM (1100).

## **RG AJUSTE PERSONAL.**

Salve configurações para os modos **P**, **S**, **A**, **M** e todos os  $\overrightarrow{P}$  exceto  $\overrightarrow{R}$  ( $\overrightarrow{E}$  22).

## NÍVEL ELECTRÓNICO [NÃO]

Esta opção se utiliza para corrigir inclinação da câmera. Quando **SIM** for selecionado, serão exibidas 2 linhas através da tela, conforme mostrado. Se as linhas permanecem sobre-

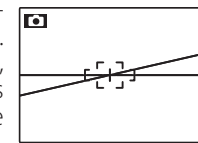

postas perfeitamente, a câmera está nivelada.

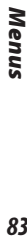

## **2** Pressione **MENU/OK** para exibir o menu

playback.

playback. **3** Pressione o seletor para cima ou para baixo para realçar o item de menu desejado.

*Usando o Menu Playback* **1** Pressione **D** para entrar no modo

**Usando os Menus: Modo Playback**

**4** Pressione o seletor para a direita para exibir as opções do item realçado.

**5** Pressione o seletor para cima ou para baixo para realçar a opção desejada

**6** Pressione **MENU/OK** para selecionar a opção realçada.

# *Opções do Menu Playback*

## **ELI ASSIS. P/ ÁLBUM**

Crie álbuns a partir de suas fotos favoritas ( $\boxplus$  58).

## **m** APAGAR

Apague todas as fotos ou as fotos selecionadas  $(E = 55)$ .

## **65 ETIQ. P/ CARREG.**

Selecione as fotografias para transferir para o You-Tube ou o Facebook usando o MyFinePix Studio (apenas Windows).

## ■ *Selecionando Fotografias para Transferir*

- Selecione **YouTube** para escolher os filmes para transferir para o YouTube, **FACEBOOK** para escolher as fotos e os filmes para transferir para o Facebook.
- **2** Pressione o seletor para a esquerda ou para a direita para exibir as imagens e pressione **MENU/OK** para selecionar ou cancelar a seleção. Pressione **DISP/BACK** para sair quando todas as imagens desejadas tiverem sido selecionadas.

### **Notas**

- Só podem ser selecionados filmes para transferir para o YouTube.
- Durante a reprodução, as imagens selecionadas são indicadas pelos ícones " **YouTube** ou " **FACEBOOK**.

*84*

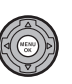

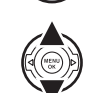

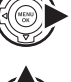

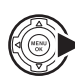

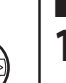

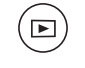

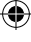

## ■ *REINICIAR TODAS: Desmarcando Todas as Imagens*

Escolha **REINICIAR TODAS** para desmarcar todas as imagens. Se o número de imagens afetadas for muito grande, será exibida uma mensagem enquanto a operação está em andamento. Pressione **DISP/BACK** para sair antes da operação estar completa.

## ■ *Transferindo Imagens (Apenas Windows)*

Asimagens selecionadas podem ser transferidas usando a opção **YouTube/Facebook Upload** (Transferir YouTube/Facebook) no MyFinePix Studio.

*Selecionar com a câmera*

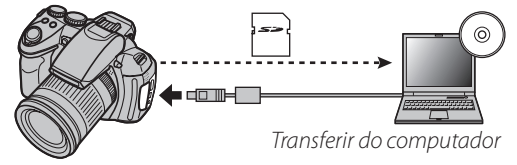

Para obter informações sobre a instalação do MyFinePix Studio e conectar a câmera a um computador, consulte "Visualizando Imagens em um Computador"  $(\boxplus 72)$ .

## **ME APRESENTAÇÃO FOTOS [MÚLTIPLO]**

Veja as fotos em uma apresentação de fotos automática. Escolha o tipo de apresentação e pressione **MENU/OK** para iniciar. Pressione **DISP/BACK** a qualquer momento durante a apresentação para ver a ajuda na tela. A apresentação pode ser terminada a qualquer momento pressionando **MENU/OK**.

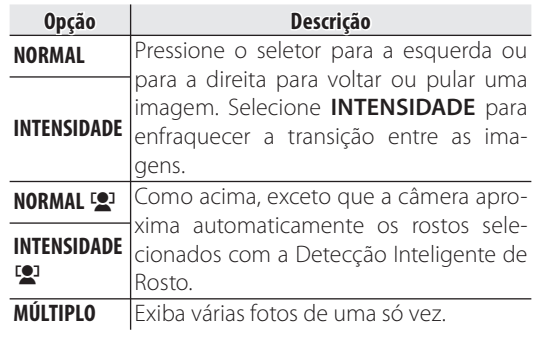

## **Nota**

A câmera não desligará automaticamente enquanto a apresentação de fotos estiver em progresso.

Menus *85Menus*

⊕

## **S ELIM. OLHOS VERM.**

Se a foto atual estiver marcada com um ícone **[2]** para indicar que foi tirada com a Detecção Inteligente de Rosto, esta opção poderá ser usada para remover os olhos vermelhos. A câmera analisará a imagem; se olhos vermelhos forem detectados, a imagem será processada para criar uma cópia com os olhos vermelhos reduzidos.

**1** Exiba a imagem desejada.

**2** Selecione **ELIM. OLHOS VERM.** no menu playback.

## **3** Pressione **MENU/OK**.

#### **Notas**

⊕

- Os olhos vermelhos poderão não ser removidos se a câmera for incapaz de detectar um rosto ou se o rosto estiver de perfil. Os resultados podem diferir conforme a cena. Os olhos vermelhos não poderão ser removidos de fotografias que já tenham sido processadas usando a remoção de olhos vermelhos ou fotografias criadas com outros dispositivos.
- A quantidade de tempo necessário para processar a imagem varia de acordo com o número de rostos detectados.
- As cópias criadas com **ELIM. OLHOS VERM.** são indicadas por um ícone  $\circledcirc$  durante a reprodução.

## **<b>G**</u> PROTEGER

Proteja as fotos da eliminação acidental.

- **1** Selecione **PROTEGER** no menu playback.
- **2** Destaque uma das seguintes opções e pressione **MENU/OK**:
	- **IMAGEM**: Proteja as fotos selecionadas. Pressione o seletor para a esquerda ou para a direita para ver as imagens e pressione **MENU/OK** para selecionar ou cancelar a seleção. Pressione **DISP/ BACK** quando a operação estiver completa.
	- **PROTEGER TODAS**: Protege todas as imagens.
	- **REINICIAR TODAS**: Remova a proteção de todas as imagens.

#### **Aviso**

As fotos protegidas serão apagadas quando o cartão de memória ou a memória interna for formatada ( $\boxplus$  93).

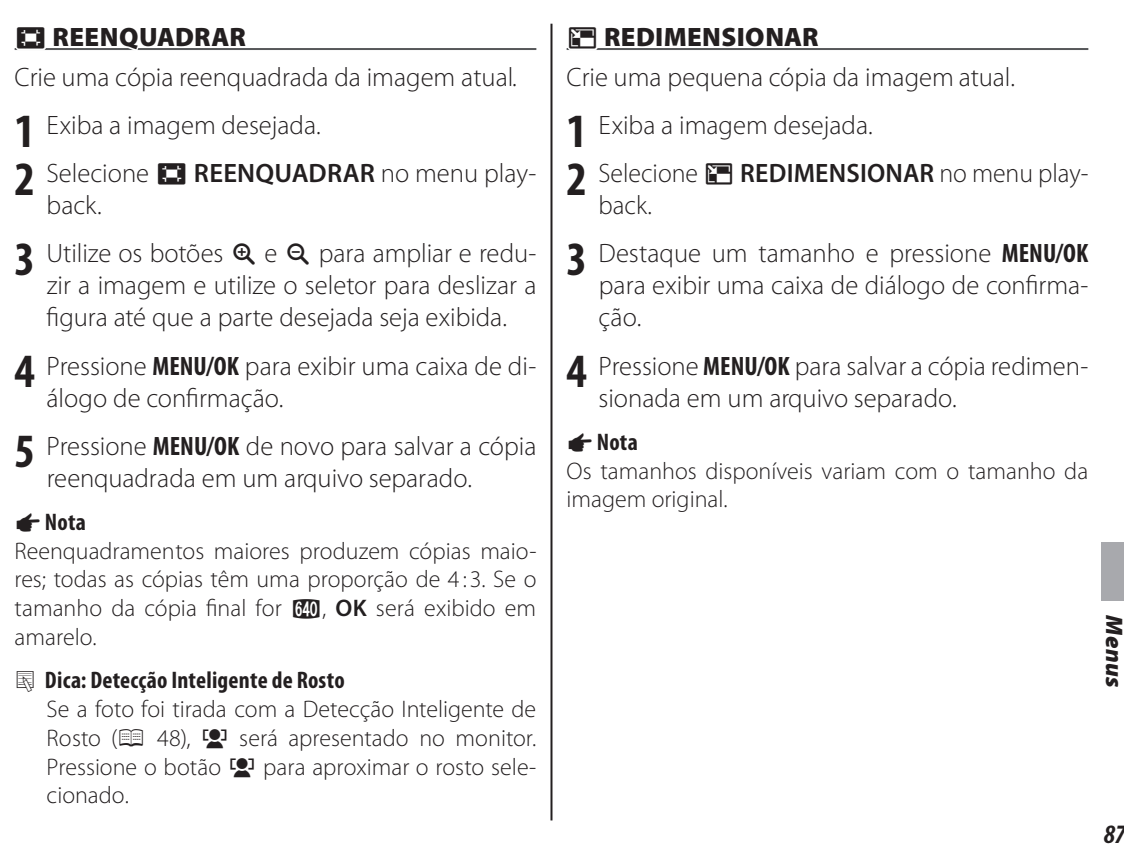

 $\bigoplus$ 

 $\bigoplus$ 

 $\bigoplus$ 

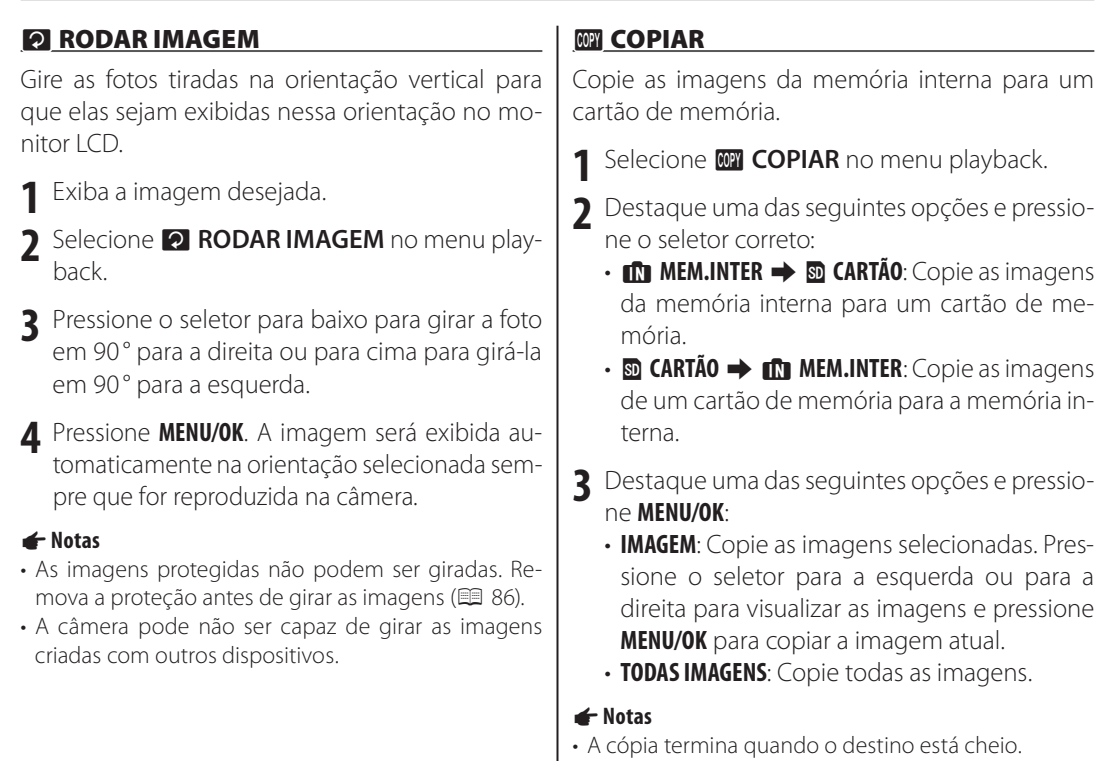

 $\bigoplus$ 

• As informações da impressão DPOF não são copiadas ( 1969).

 $\bigoplus$ 

 $\bigoplus$ 

## **GRAVAÇÃO DE VOZ**

Adicione uma gravação de voz à fotografia atual. Segurando a câmera a uma distância de mais ou menos 20 cm, fique de frente para o microfone e pressione **MENU/OK** para começar a gravar. Pressione **MENU/OK** de novo para terminar a gravação (a gravação termina automaticamente após 30 segundos).

#### **Notas**

- As gravações de voz podem não ser adicionadas aos filmes ou às fotos protegidas. Remova a proteção das imagens antes de registrar as gravações de voz.
- Se já existir uma gravação de voz para a imagem atual, as opções serão exibidas. Selecione **GRAVAR NO-VAM.** para substituir a gravação existente.

## **Reproduzindo Gravações de Voz**

As imagens com gravações de voz são indicadas por um ícone  $\triangleq$  durante a reprodução. Para reproduzir a gravação de voz, selecione PLAY para **Q GRAVA-ÇÃO DE VOZ** no menu reprodução.

## **Notas**

- A câmera pode não reproduzir as gravações de voz registradas com outros dispositivos.
- Não obstrua o alto-falante durante a reprodução.

## **EXAMPLE APAG. RECON. ROSTO**

Remova os links de reconhecimento do rosto da imagem atual. Quando esta opção for selecionada, a câmera aproximará em uma área na imagem atual que tenha coincidido com um rosto no banco de dados de reconhecimento de rosto. Se a coincidência não for correta, pressione **MENU/OK** para remover o link com o banco de dados de reconhecimento de rosto.

## **Nota**

Os links de reconhecimento de rosto não podem ser removidos das cópias com um tamanho **com** ou menor.

## **PRINT ORDER (DPOF)**

Selecione as imagens para a impressão em DPOF e nos dispositivos compatíveis com o PictBridge ( 1 67).

> Menus *89Menus*

⊕

#### **同 FORMATO**

Escolha como os dispositivos de Alta Definição (High Definition: HD) exibem as imagens com uma proporção de 4 : 3 (esta opção está disponível apenas quando um cabo HDMI está conectado). Selecione **16:9** para exibir a imagem para que ela preencha a tela com as partes superior e inferior cortadas, **4 : 3** para exibir a imagem inteira com faixas pretas nas laterais.

♠

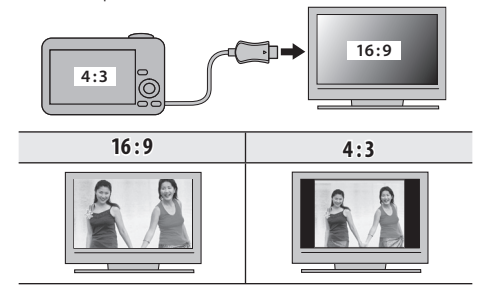

## **Nota**

As fotografias com uma proporção de 16:9 são exibidas em tela cheia, aquelas com uma proporção 3 : 2 em uma moldura preta.

⊕

# **Menu de Configuração**

## *Usando o Menu de Conguração*

- **1** Exibir o menu de configuração.
	- **1.1** Pressione **MENU/OK** para exibir o menu do modo vigente.

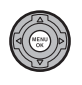

**1.2** Pressione o seletor para a esquerda para realçar a guia da esquerda.

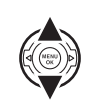

**1.3** Pressione o seletor para cima ou para baixo para selecionar  $\epsilon$ . O menu de configuração é exibido.

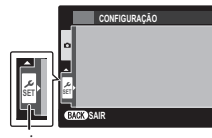

*guia*

## **2** Ajustar definições.

**2.1** Pressione o seletor para a direita para ativar o menu de configuração.

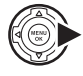

**2.2**Pressione o seletor para cima ou para baixo para realçar um item do menu.

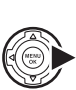

- **2.3**Pressione o seletor para a direita para exibir as opções do item realçado.
- **2.4**Pressione o seletor para cima ou para baixo para realçar uma opção.

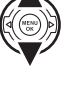

- **2.5**Pressione **MENU/OK** para selecionar a opção realçada.
- 
- **2.6**Pressione **DISP/BACK** para sair do menu.

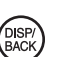

Menus *91Menus* ⊕

## *Opções do Menu de Conguração*

Os valores padrão são exibidos em colchetes [ ].

## **<sup>©</sup> DATA/HORA**

Ajuste o relógio da câmera ( $\boxplus$  14).

## **[3] DIF. HORÁRIA** [11]

Ao viajar, mude rapidamente o relógio da câmera do fuso horário de sua casa para a hora local de seu destino. Para especificar a diferença entre a hora local e a hora de sua casa:

- 1 Destaque **+ LOCAL** e pressione o seletor correto.
- **2** Use o seletor para escolher a diferença horária entre a hora local e a hora de sua casa em aumentos de 15 minutos.

## **3** Pressione **MENU/OK**.

Para mudar entre a hora local e a hora de sua casa, destaque **+LOCAL** ou **△ ORIGEM** e pressione **MENU/OK**.

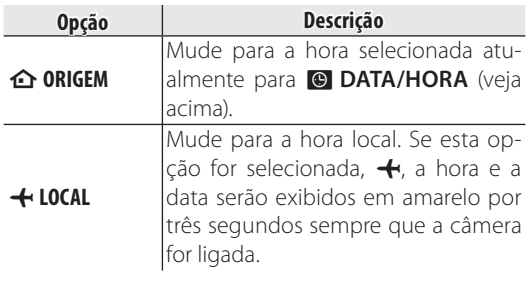

## [ENGLISH]

Escolha um idioma ( $\Box$  14).

## **ES SILENCIOSO** [NÃO]

⊕

Selecione **SIM** para desativar o alto-falante, flash, iluminador auxiliar de AF em situações nas quais os sons ou as luzes da câmera podem ser indesejáveis (note que o flash ainda irá disparar no modo  $\mathbf{\Phi}$ 

## **REINICIAR**

Redefina todas as configurações exceto <sup>o</sup> DATA/ **HORA**, **DIF. HORÁRIA**, **and COR DE FUNDO**, e **SIST. VÍDEO** para os valores padrão.

- **1** Destaque **REINICIAR** e pressione o seletor correto para exibir uma caixa de diálogo de confirmação.
- **2** Destaque **OK** e pressione **MENU/OK**.

## **图 FORMATAR**

Se um cartão de memória estiver inserido na câmera, esta opção formatará o cartão. Se nenhum cartão de memória estiver inserido, esta opção formatará a memória interna. Selecione **OK** para começar a formatar.

#### **Avisos**

⊕

- Todos os dados inclusive as imagens protegidas — serão apagados do cartão de memória ou da memória interna. Assegure-se de que os arquivos importantes tenham sido copiados para um computador ou outro dispositivo de armazenamento.
- Não abra a tampa da bateria durante a formatação.

## $\Xi$  VER IMAGEM [1,5 SEG]

Escolha o tempo de exibição das imagens no monitor LCD após o disparo.

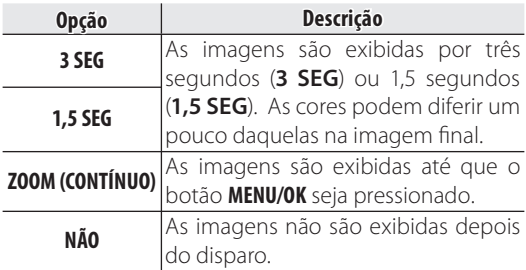

## **Nota**

**NÃO** não tem efeito no modo fotografia contínua.

Menus *93Menus*

#### **All N° IMAGEM** [CONT.]

As fotos novas são armazenadas nos arquivos de imagem nomeados com um número de arquivo com quatro dígitos, somando um ao último número do arquivo usado. O número

*imagem number*  $\Box$ **100-0001** *Número do Número diretório do arquivo*

*Número da* 

do arquivo é exibido durante a reprodução como mostrado à direita. **FRAME NO.** (Nº IMAGEM) controla se a numeração do arquivo é redefinida para em 0001 quando um novo cartão de memória é inserido ou quando ocorre a formatação da memória interna ou do cartão de memória atual.

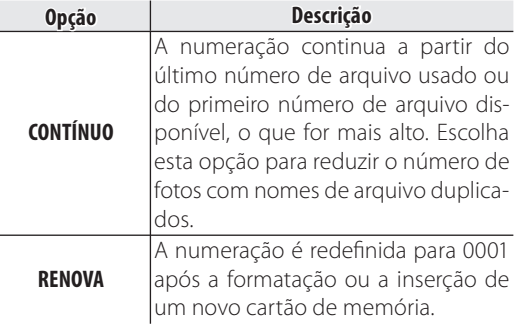

#### **Notas**

♠

- Se o número de imagens atingir 999-9999, o botão do obturador será desativado ( $\equiv$  111).
- Selecionar **B** REINICIAR (**1988** 93) define **III Nº IMA-GEM** para **CONTÍNUO** mas não redefine o número do arquivo.
- A numeração das imagens para as fotos tiradas com outras câmeras pode ser diferente.

## **ESI VOL. OPERAÇÃO** [41]

Ajuste o volume dos sons produzidos quando os controles da câmera são operados. Escolha **NÃO** (mudo) para desativar os sons do controle.

## $\textcircled{1}$  VOL OBTURAD.  $\begin{bmatrix} 1 & 0 & 1 \end{bmatrix}$

⊕

Ajuste o volume dos sons produzidos quando o obturador é disparado. Escolha **NÃO** para desativar o som do obturador.

## $\circledcirc$  SOM OBTURAD.  $\circledcirc$   $\circledcirc$   $\circledcirc$

Escolha o som feito pelo obturador.

*94*
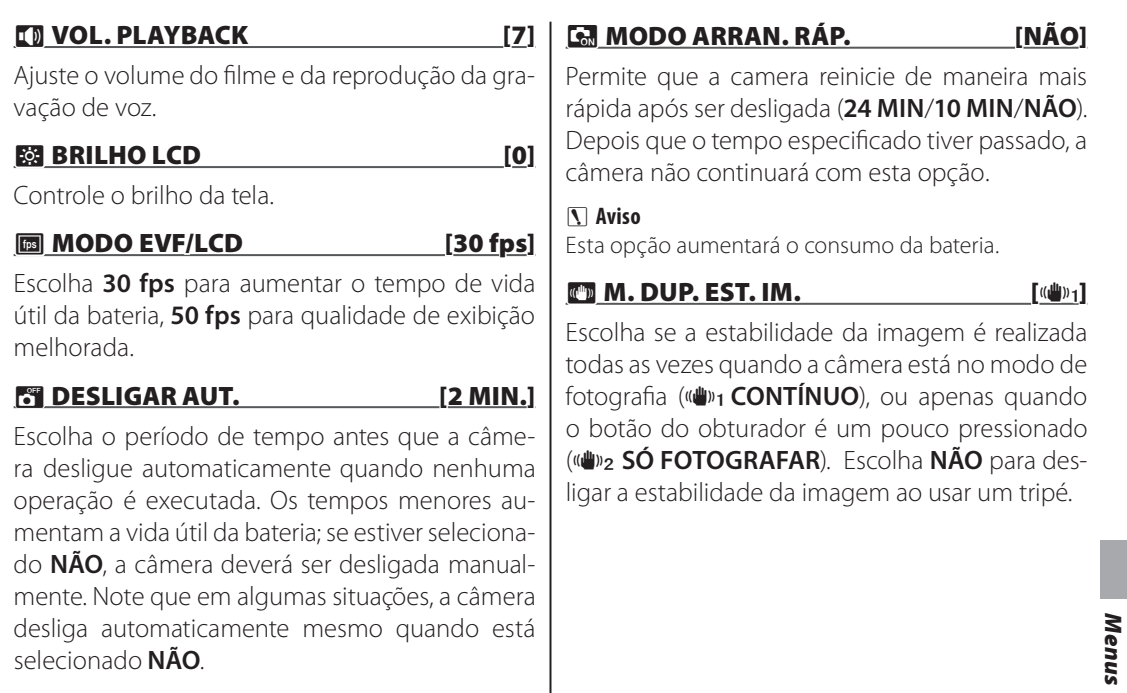

 $\bigoplus$ 

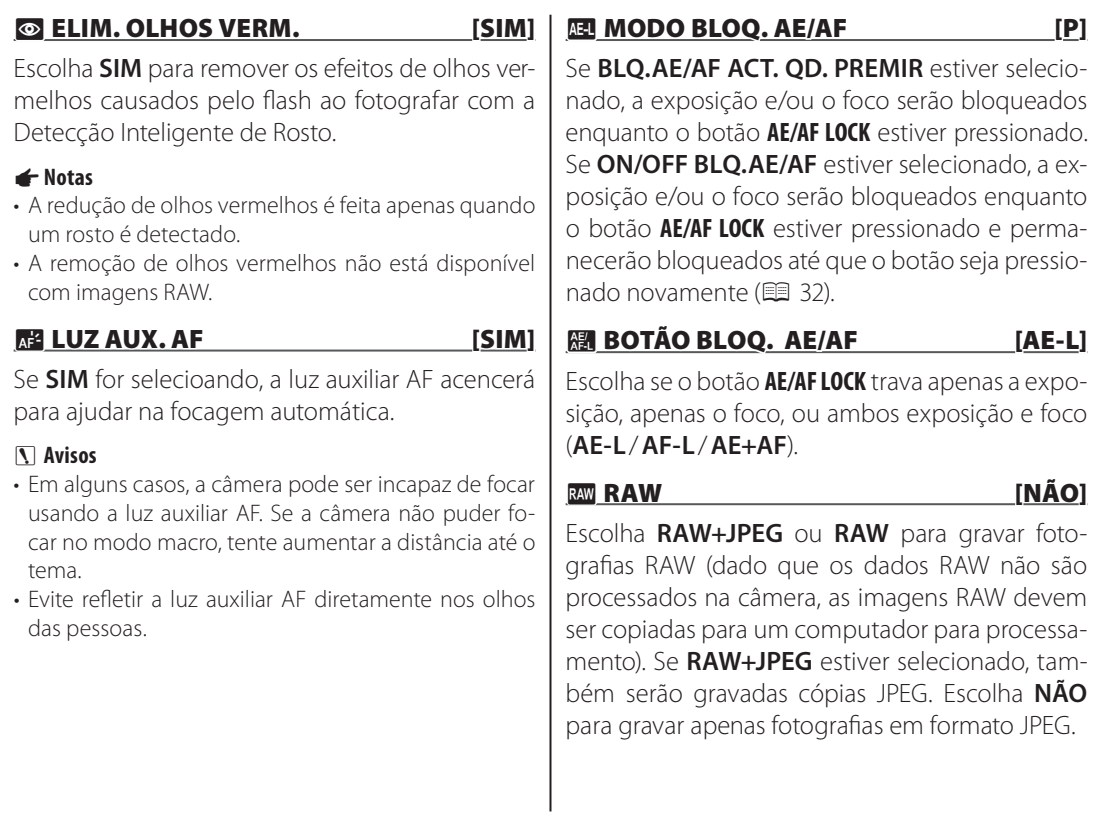

 $\bigoplus$ 

### **Notas**

- Para converter arquivos RAW para exibição num computador, use o software RAW File Converter (Conversor de ficheiros RAW).
- Pressione o botão **RAW** para alterar temporariamente o formato de gravação que foi definido ( 18).

### **Aviso**

⊕

Opções de corte, redimensionamento e remoção de olhos vermelhos não estão disponíveis com imagens RAW durante a reprodução. O zoom máximo disponível ao visualizar as imagens RAW é 3,2×.

### **MEXICAGEM** [SIM]

♠

Se **SIM** estiver selecionado, a imagem será aumentada na tela para auxiliar o foco quando o anel do foco for girado no modo de foco manual ( 141).

### **Aviso**

A câmera deve estar no modo de foco manual.

### **ET GRAVAR IMAG. ORG.** [NÃO]

Escolha **SIM** tpara salvar as cópias não processadas as fotos tiradas usando **ELIM. OLHOS VERM.**, **<b>WEB** MODO PRO LOW-LIGHT OU **<b>RGB** MODO PRO **FOCUS**.

### **DER EM ROT. AUTO [SIM]**

Escolha **SIM** para girar automaticamente as fotografias "verticais" (orientação retrato) durante a reprodução.

### **隔 COR DE FUNDO**

Escolha um esquema de cor.

### **EN** GUIA DE AJUDA [SIM]

Escolha se é para exibir as dicas da ferramenta.

### **SIST. VÍDEO**

Escolha um modo de vídeo para a conexão com uma TV.

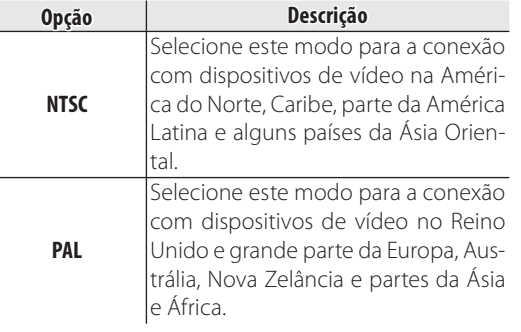

*97Menus*

97

Menus

⊕

### **EN REINÍCIO MODO PERS.**

Reinicie todas as definições para o modo **C**. Uma caixa de diálogo de confirmação será exibida, pressione o seletor para a direita ou para a esquerda para destacar **OK** e pressione **MENU/OK**.

### **M** TIPO DE BATERIA [①]

♠

Especifique o tipo de bateria usado na câmera  $( \Box 9).$ 

### DESCARREGAR (Baterias Ni-MH Apenas)

A capacidade das baterias Ni-MH recarregáveis pode ser reduzida temporariamente quando novas, após longos períodos de desuso ou se fo- rem recarregadas repetidamente antes de serem descarregadas totalmente. A capacidade pode ser aumentada descarregando repetidamente as baterias usando a opção **DESCARREGAR** e recarregando-as em um carregador de bateria (vendido separadamente). Não use **DESCAR-REGAR** com baterias não recarregáveis e note que as baterias não serão descarregadas se a câmera for alimentada por um adaptador AC opcional e acoplador DC.

**1** Selecionar **DESCARREGAR** exibirá uma caixa de diálogo de confirmação. Pressione **MENU/OK**.

### **2** Selecione **OK**.

**3** Pressione **MENU/OK** para começar a descarregar as baterias. Quando as baterias estiverem totalmente descarregadas, o indicador de nível da bateria piscará em vermelho e a câmera desligará. Para cancelar o processo antes das baterias serem totalmente descarregadas, pressione **DISP/BACK**.

↔

♠

## **Acessórios Opcionais**

A câmera suporta uma grande variedade de acessórios da FUJIFILM e de outros fabricantes.

◈

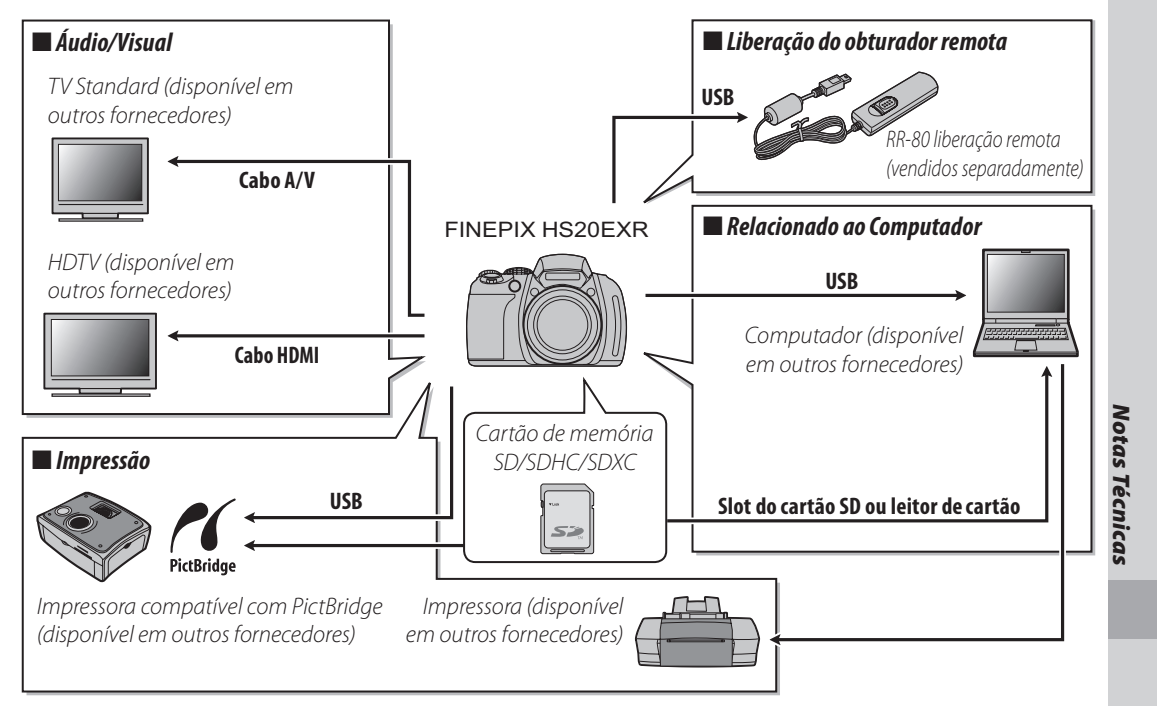

 $\bigoplus$ 

⊕

### *Acessórios da FUJIFILM*

Os seguintes acessórios opcionais estão disponíveis na FUJIFILM. Para obter as últimas informações sobre os acessórios disponíveis na sua região, consulte o seu representante local FUJIFILM ou visite *http://www.fujifilm.com.br/*.

◈

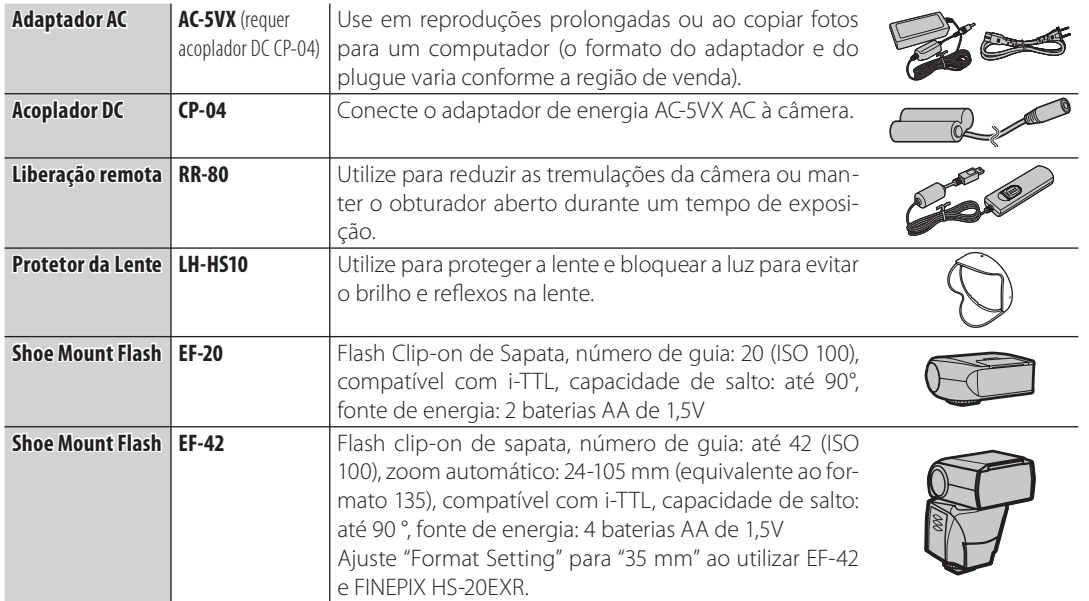

⊕

♠

## **Cuidados com a Câmera**

Para assegurar uma satisfação contínua com o produto, observe as seguintes precauções.

### **Armazenamento e Utilização**

Se a câmera não for usada por um período prolongado, remova a bateria e o cartão de memória. Não guarde ou utilize a câmera em locais:

- esteja expostos à chuva, vapor ou fumaça
- sejam muito úmidos ou empoeirados
- esteja expostos à luz solar direta ou a temperaturas muito elevadas, como, por exemplo, um veículo fechado em um dia ensolarado
- sejam muito frios
- esteja sujeitos a vibrações fortes
- esteja expostos a campos magnéticos fortes, tais como a proximidade de antenas de transmissão, linhas de transmissão elétrica, emissores de radar, motores, transformadores ou ímãs
- esteja em contato com produtos químicos voláteis, como, por exemplo, pesticidas
- esteja próximos a produtos de borracha ou vinil

### ■ *Água e Areia*

A exposição à água e à areia também pode danificar a câmera, seus circuitos e mecanismos internos. Ao usar a câmera na praia ou à beira-mar, evite sua exposição à água e à areia. Não coloque a câmera em superfícies molhadas.

### ■ *Condensação*

Os aumentos súbitos de temperatura, como, por exemplo, a entrada em um prédio aquecido num dia frio, podem causar condensação no interior da câmera. Se isto ocorrer, desligue a câmera e espere uma hora para ligá-la novamente. Se ocorrer condensação no cartão de memória, remova-o e espere a condensação dissipar.

### **Limpeza**

Use um ventilador para remover a poeira da lente e do monitor e, em seguida, limpe suavemente com um pano macio e seco. Qualquer mancha restante poderá ser removida limpando suavemente com o papel para limpeza de lentes FUJIFILM, umedecido com uma pequena quantidade de fluido para limpeza de lentes. Deve-se ter cuidado para não arranhar a lente ou o monitor. O corpo da câmera pode ser limpo com um pano macio e seco. Não use álcool, removedor ou outro produto químico volátil.

### **Em Viagem**

Mantenha a câmera em sua bagagem de mão. A bagagem despachada pode sofrer choques violentos e causar danos à câmera.

# *101Notas Técnicas*

⊕

101

# **Solução de Problemas**

### **Energia e bateria**

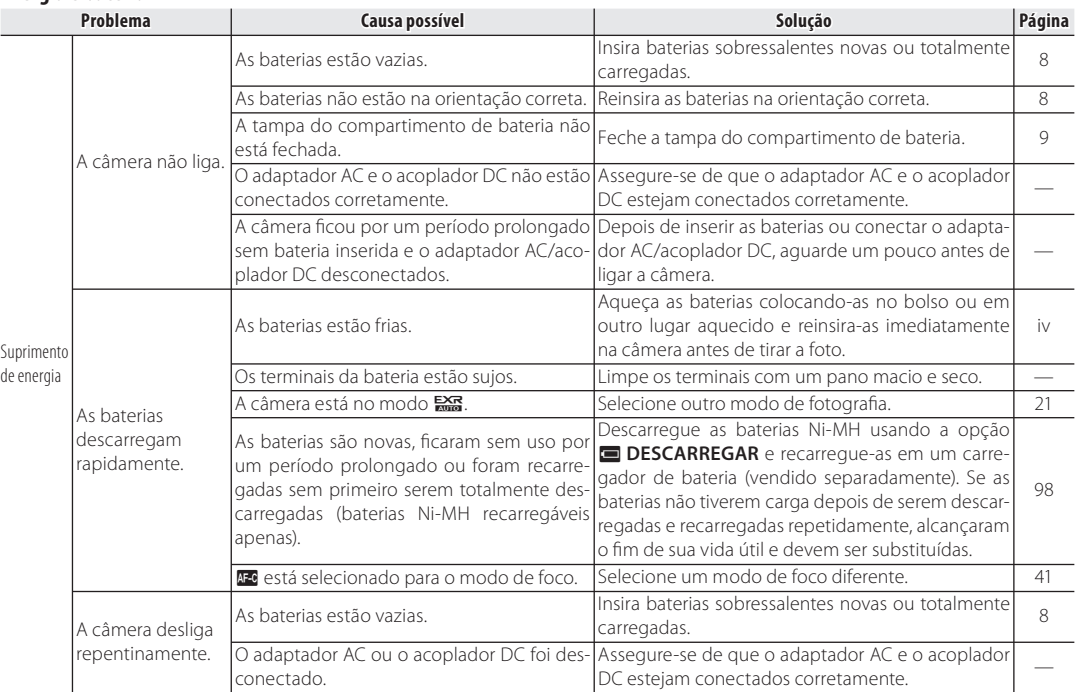

 $\bigoplus$ 

Solução de Problemas *Solução de Problemas*

 $\bigoplus$ 

Solução de Problemas

### **Menus e Telas**

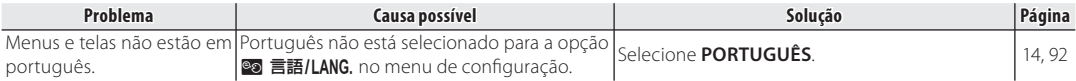

 $\bigoplus$ 

### **Fotografia**

 $\bigoplus$ 

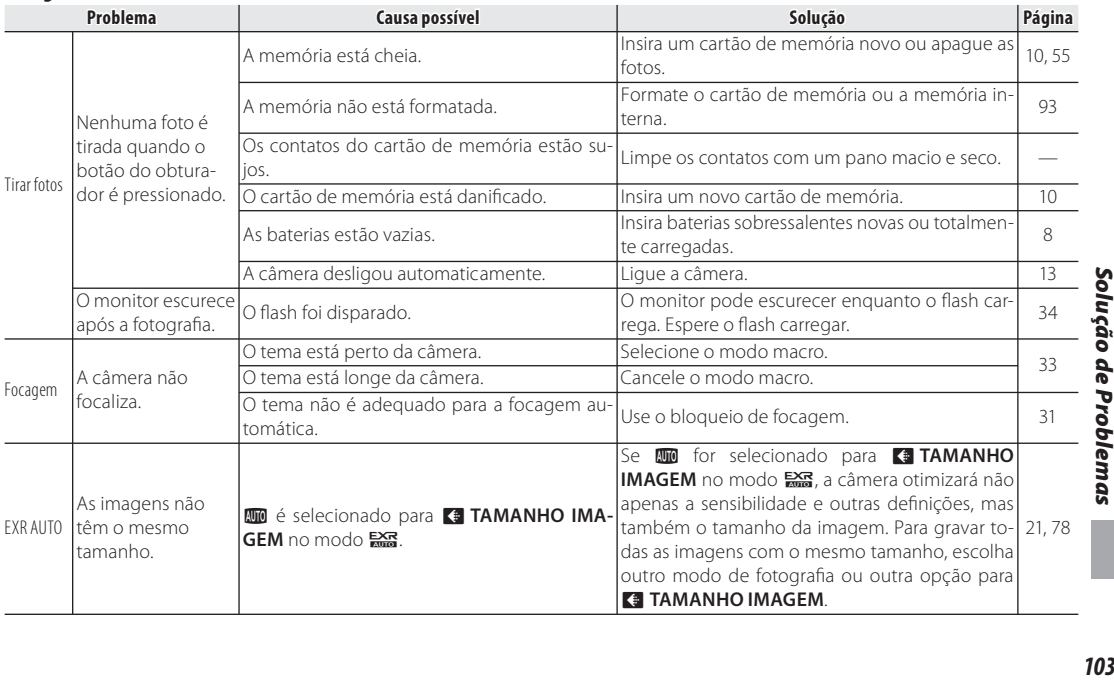

 $\bigoplus$ 

103

### *Solução de Problemas*

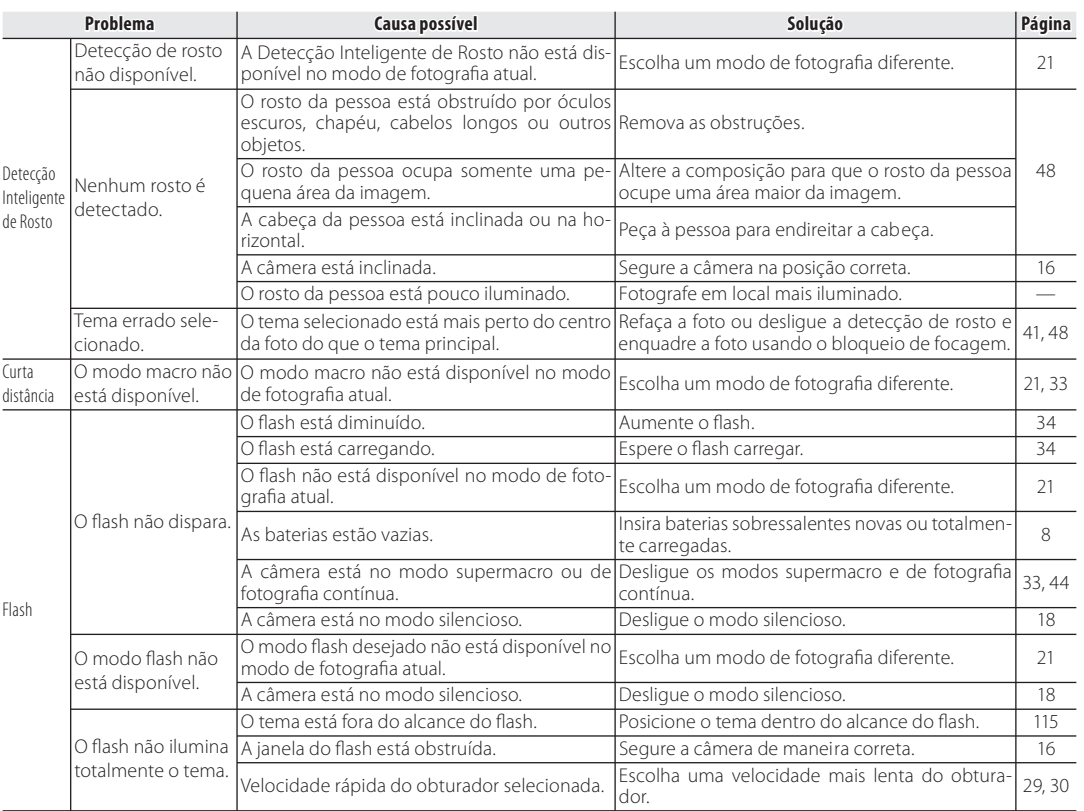

 $\bigoplus$ 

*104*

 $\bigoplus$ 

### *Solução de Problemas*

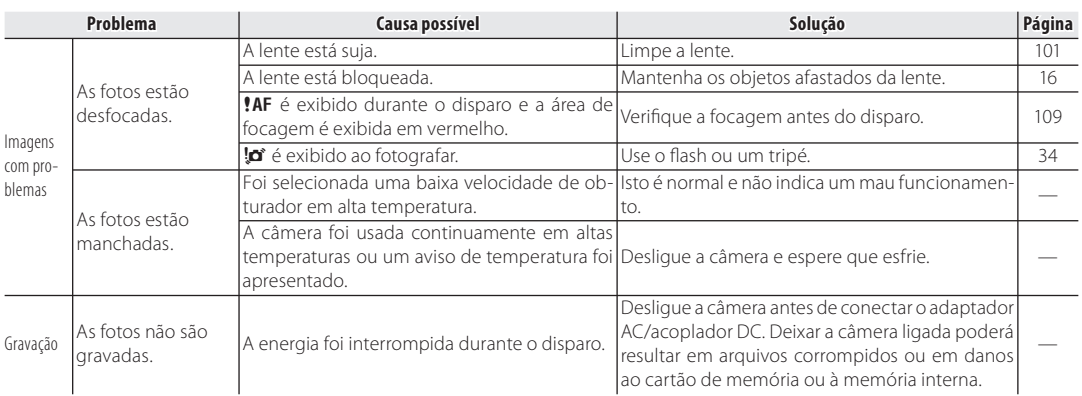

 $\bigoplus$ 

Solução de Problemas *105Solução de Problemas*

 $\bigoplus$ 

105

### **Reprodução**

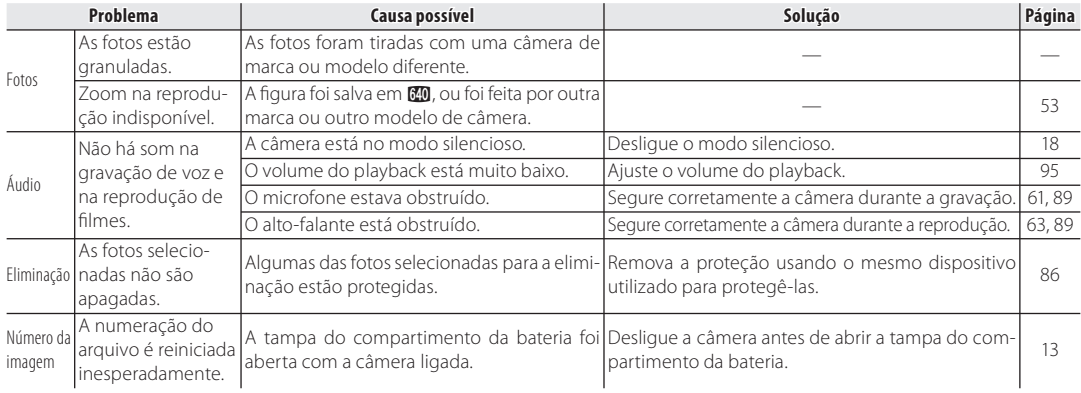

 $\bigoplus$ 

 $\bigoplus$ 

### **Conexões**

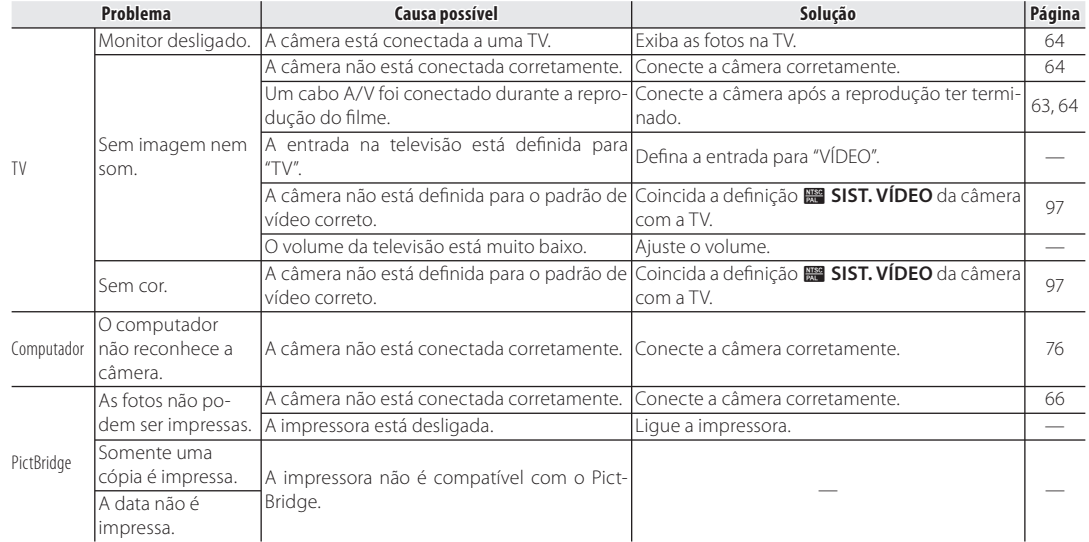

 $\bigoplus$ 

Solução de Problemas *107Solução de Problemas*

### **Diversos**

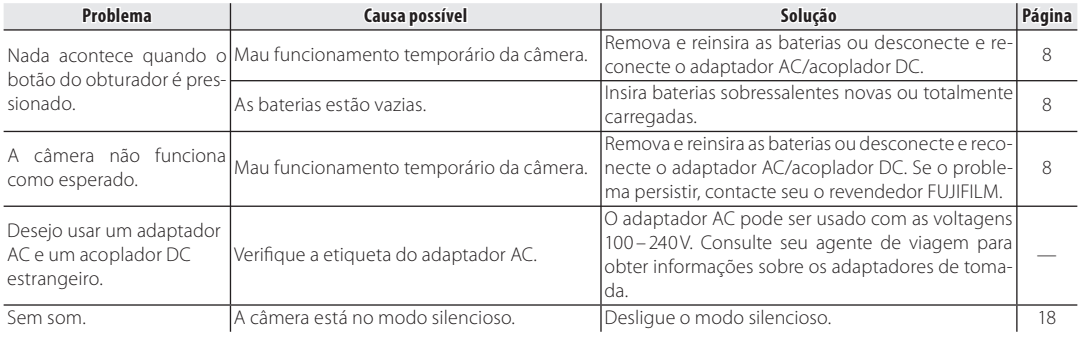

 $\bigoplus$ 

 $\bigoplus$ 

# **Mensagens e Telas de Aviso**

Os seguintes avisos são exibidos no monitor:

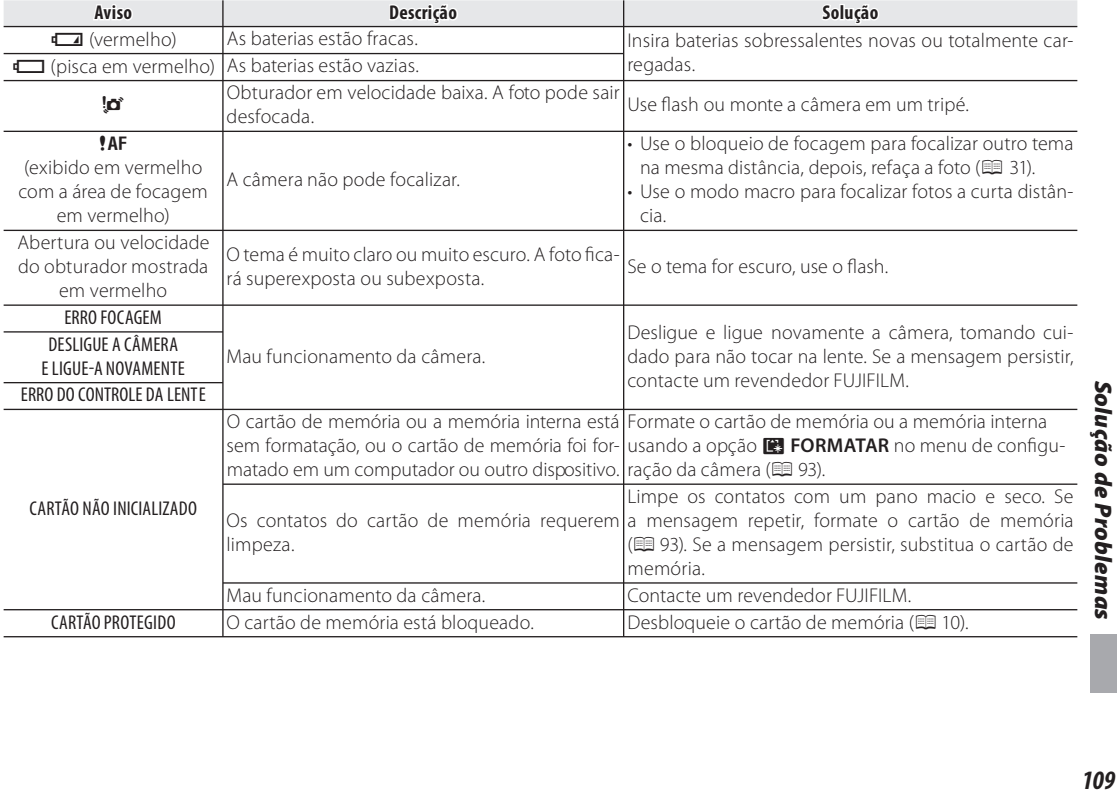

 $\bigoplus$ 

109

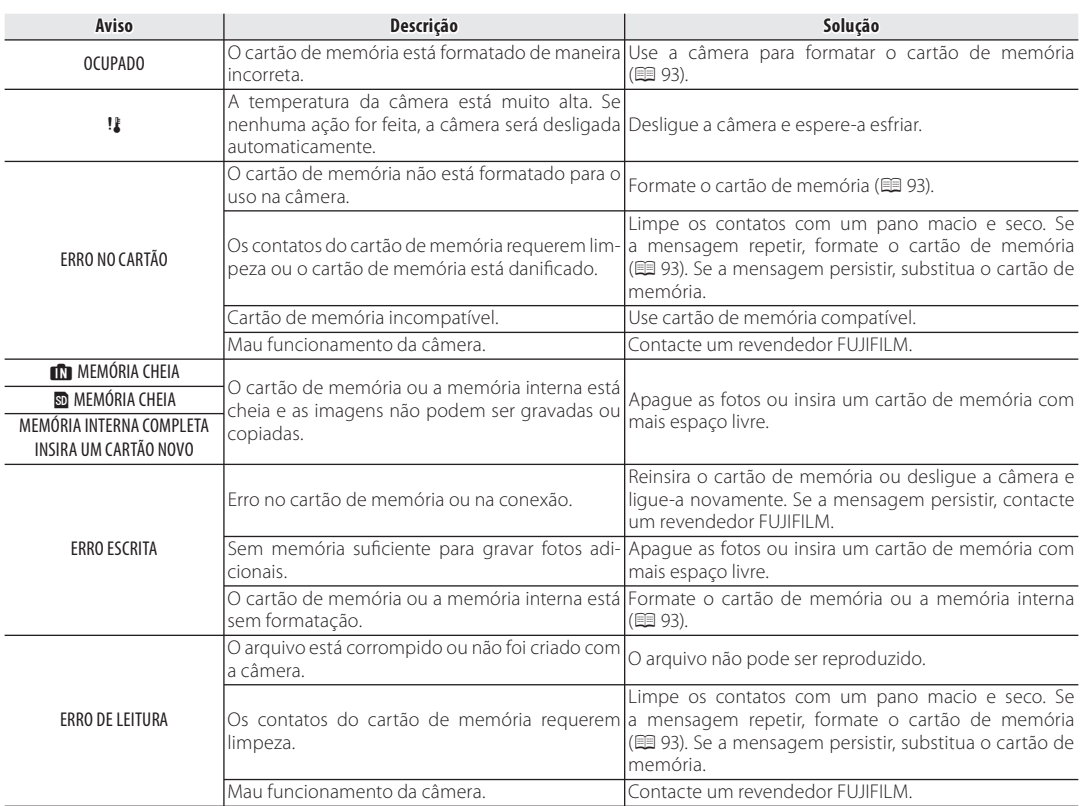

 $\bigoplus$ 

*110*

### *Mensagens e Telas de Aviso*

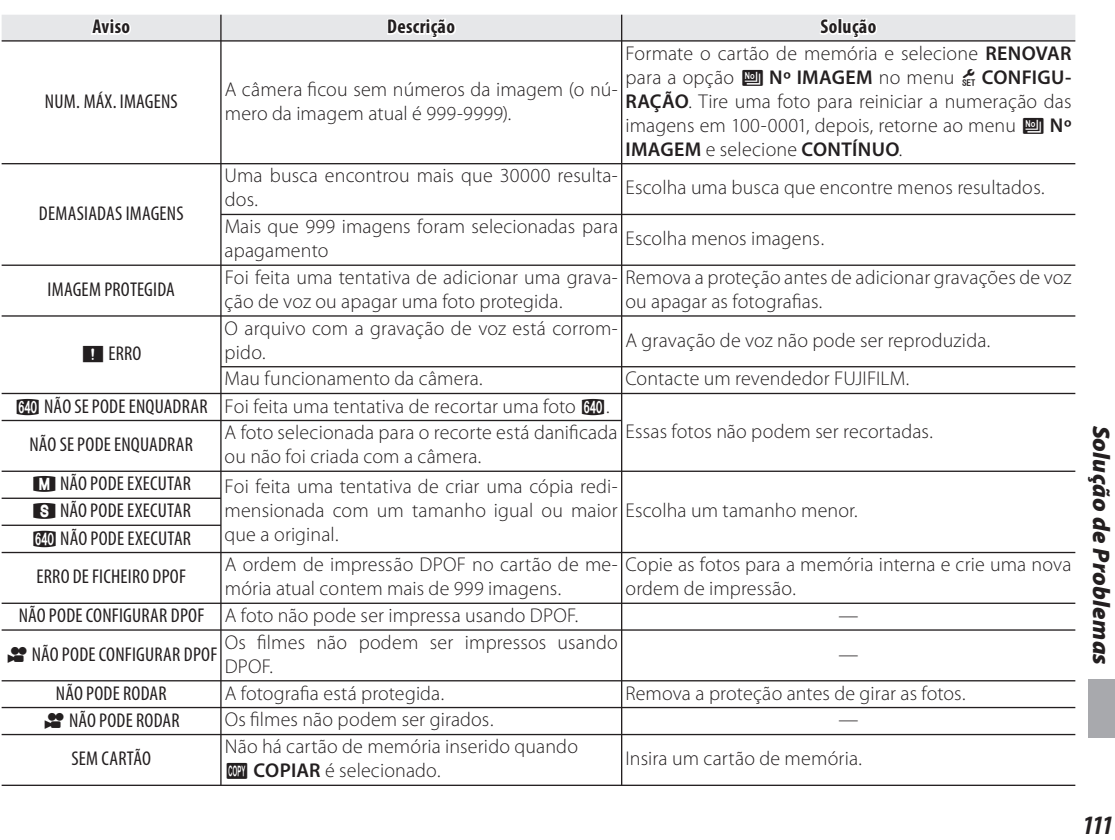

 $\bigoplus$ 

 $\bigoplus$ 

### *Mensagens e Telas de Aviso*

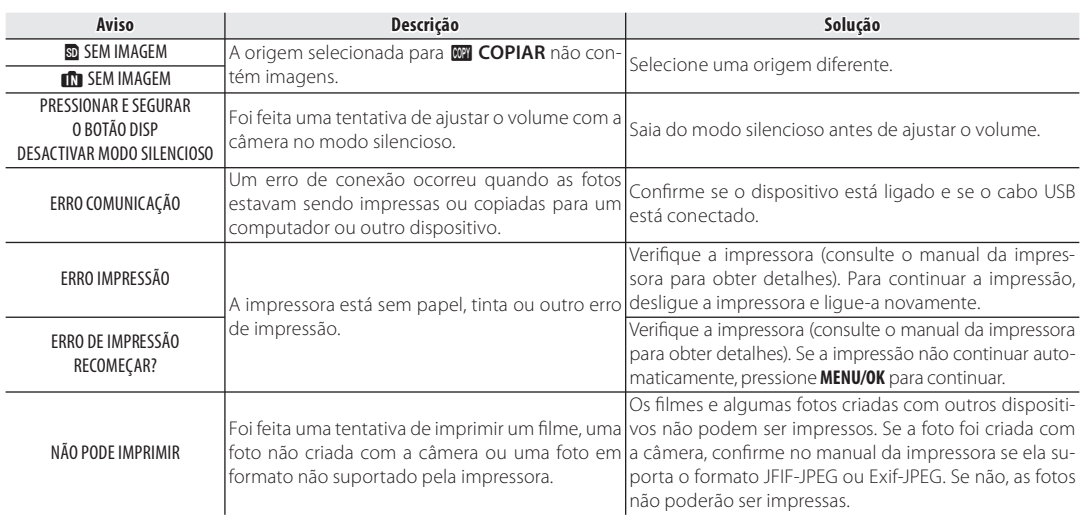

 $\bigoplus$ 

*112*

# **Capacidade da Memória Interna/Cartão de Memória**

A seguinte tabela mostra o tempo de gravação ou o número de fotos disponível em diferentes qualidades de imagem. Todos os valores são aproximados; o tamanho do arquivo varia com a cena gravada, produzindo uma grande variação no número de arquivos que podem ser armazenados. O número de exposições ou a duração restante poderá não diminuir de maneira uniforme. Um número limitado de fotos de teste pode ser tirado quando nenhum cartão de memória está inserido.

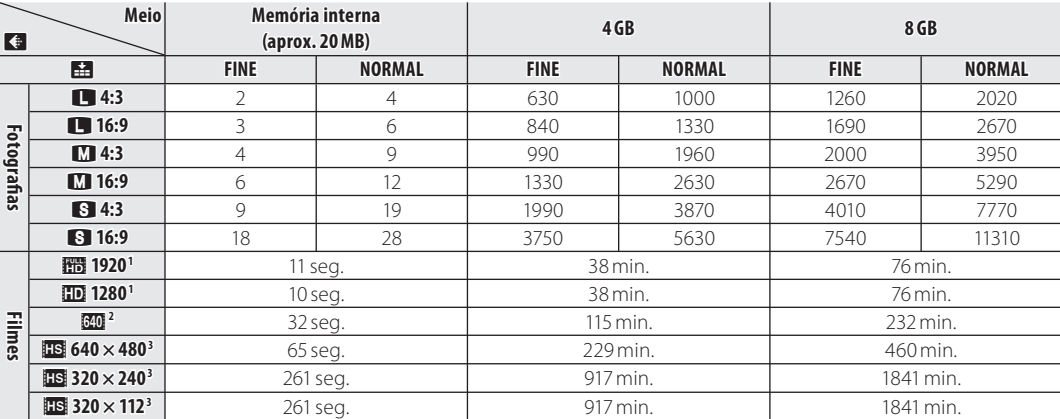

1 Use um cartão **¤ASSO** ou melhor. Filmes individuais não podem exceder 29 minutos de comprimento.

2 Filmes individuais não podem exceder 115 minutos de comprimento.

3 Use um cartão **alasso** ou melhor. Filmes individuais não podem exceder 30 segundos de comprimento.

# *Apêndice*

### **Aviso da Temperatura**

A câmera desligará automaticamente antes de sua temperatura ou da temperatura da bateria ficar acima dos limites de segurança. As fotografias tiradas, quando um aviso de temperatura é exibido, podem mostrar níveis mais alto de "interferência" (manchas). Desligue a câmera e espere que ela esfrie antes de ligá-la novamente.

**Apêndic** 

⊕

# **Especificações**

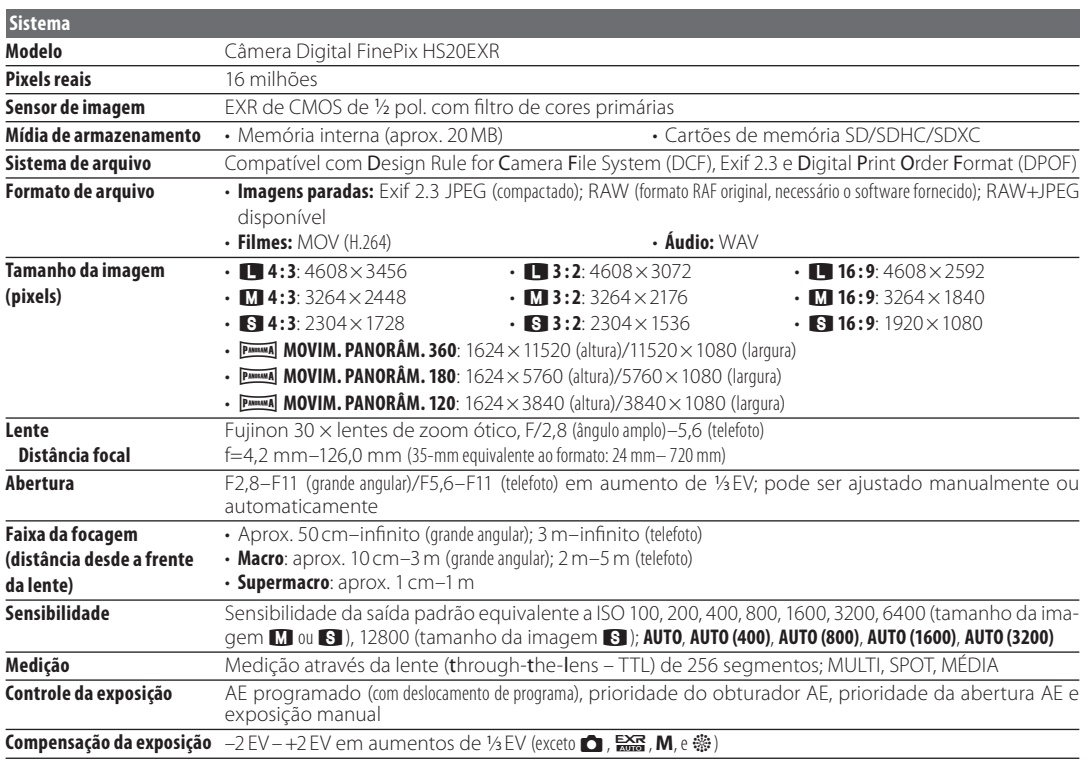

 $\bigoplus$ 

 $\overline{\phantom{a}}$ 

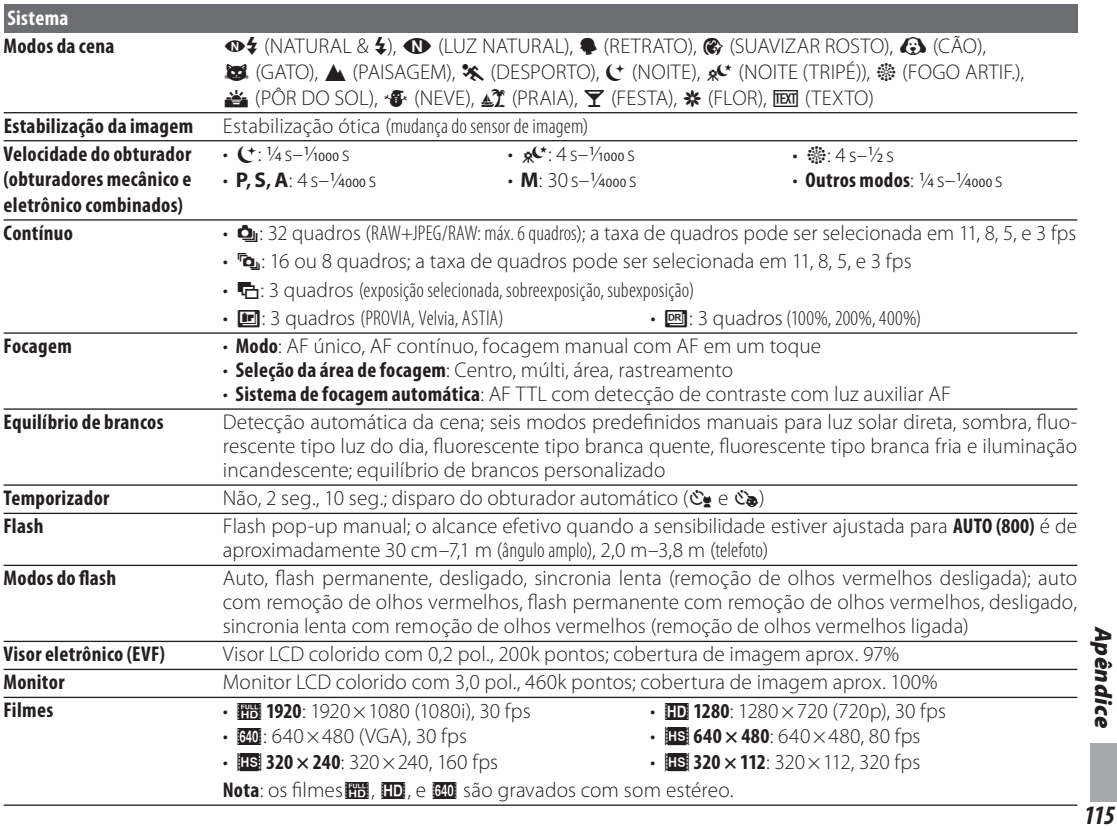

 $\overline{115}$ 

 $\bigoplus$ 

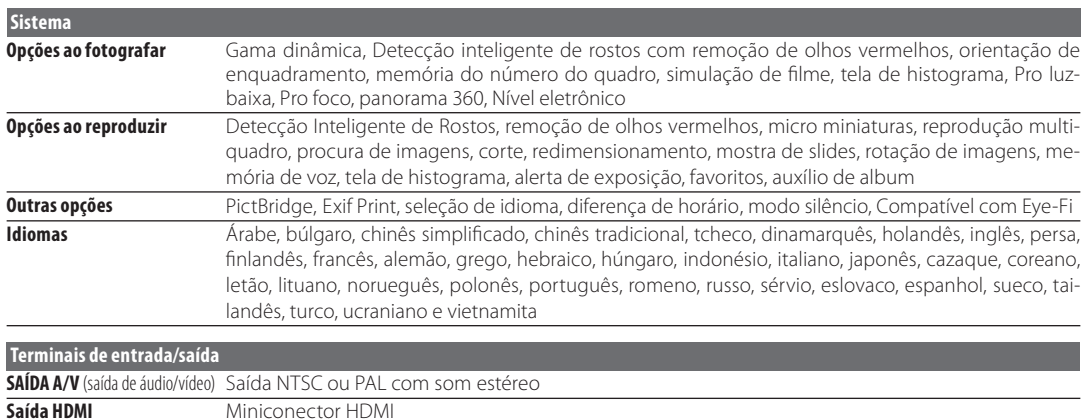

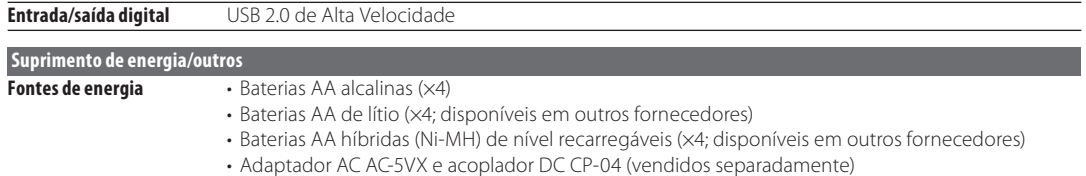

 $\bigoplus$ 

### Especificações

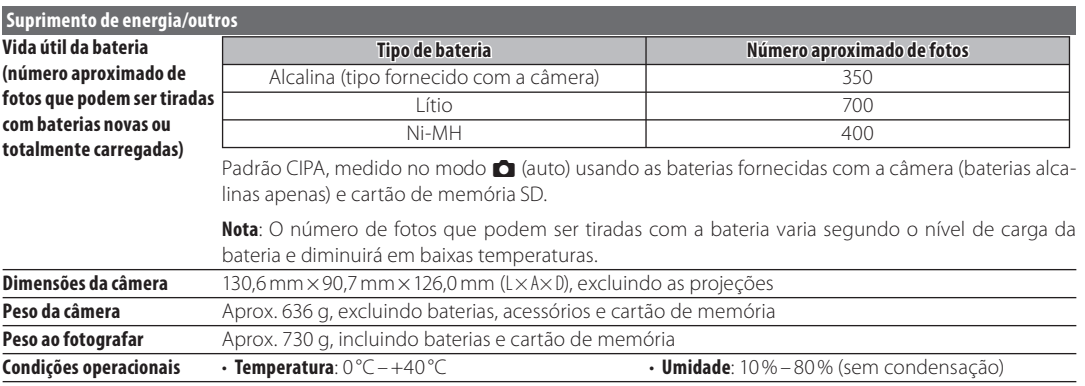

 $\bigoplus$ 

 $\bigoplus$ 

 $\overline{117}$ 

### **Sistemas de Televisão em Cores**

NTSC (National Television System Committee) é uma especificação de transmissão da televisão em cores adotada principalmente nos Estados Unidos, Canadá e Japão. PAL (Phase Alternation by Line) é um sistema de televisão em cores adotado principalmente nos países da Europa e China.

### **Notificações**

- As especificações estão sujeitas a alterações sem aviso; para obter as últimas informações visite http://www.fujifilm.com/products/digital\_cameras/index.html. A FUJIFILM não se responsabiliza por danos resultantes de erros neste manual.
- Embora o monitor seja fabricado com tecnologia avançada de alta precisão, poderão aparecer pequenos pontos brilhantes e cores anormais (principalmente perto do texto). Isto é normal para este tipo de monitor e não indica um mau funcionamento; as imagens gravadas com a câmera não serão afetadas.
- As câmeras digitais podem não funcionar bem quando expostas a uma forte interferência de rádio (por ex., campos elétricos, eletricidade estática ou ruídos nas linhas de transmissão).
- Devido ao tipo de lente usado, pode ocorrer alguma distorção na borda das imagens. Isto é normal.

⊕

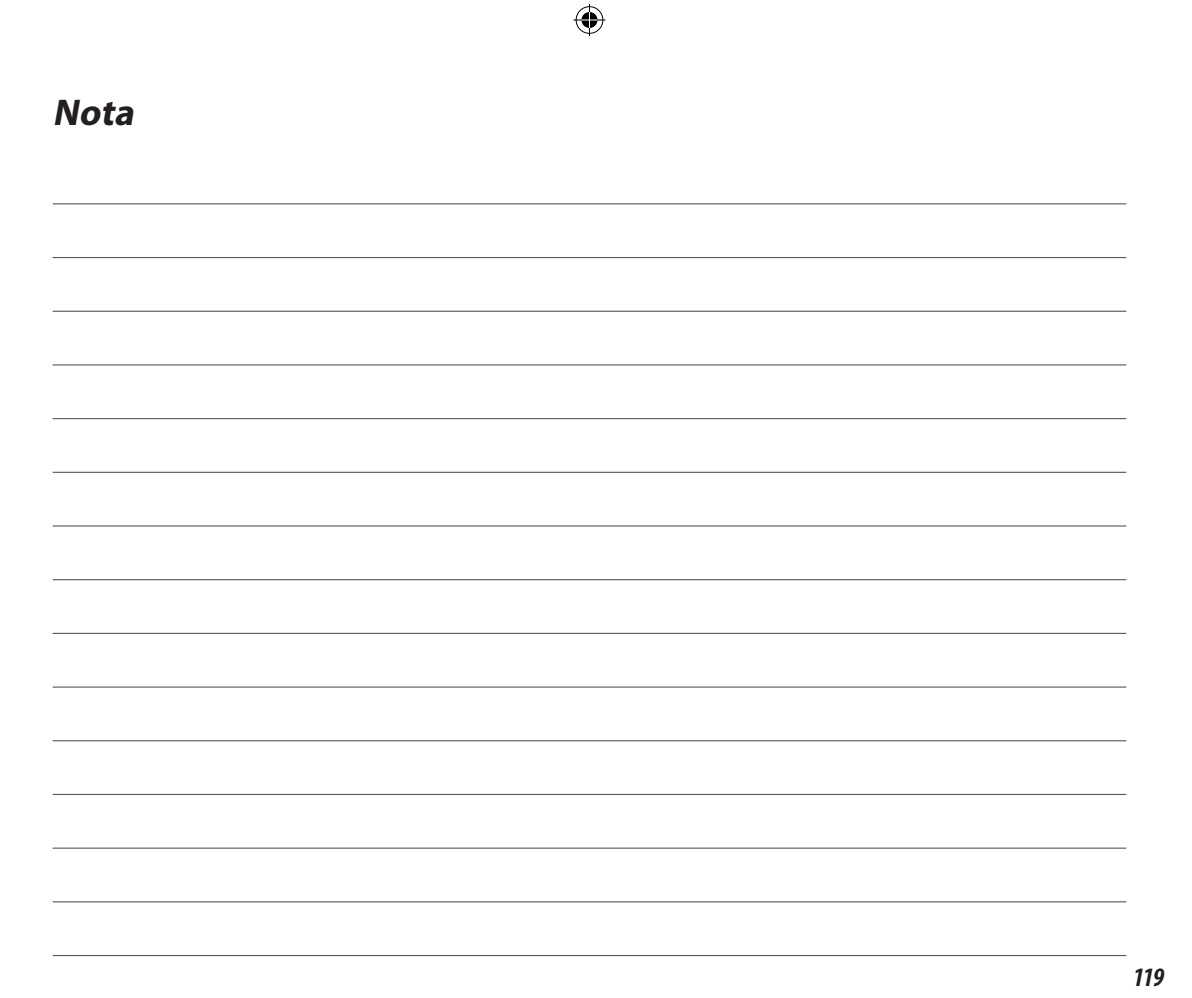

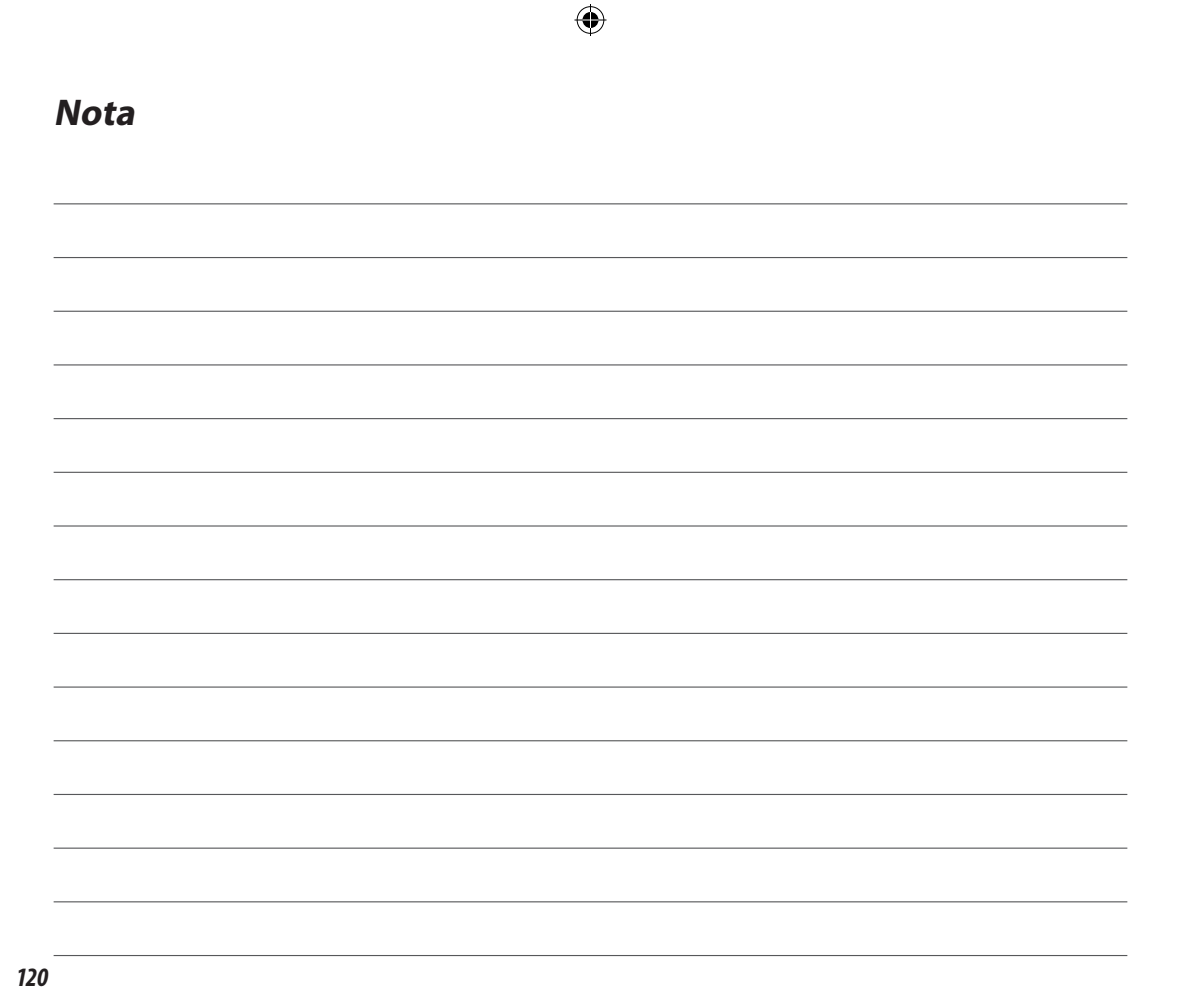

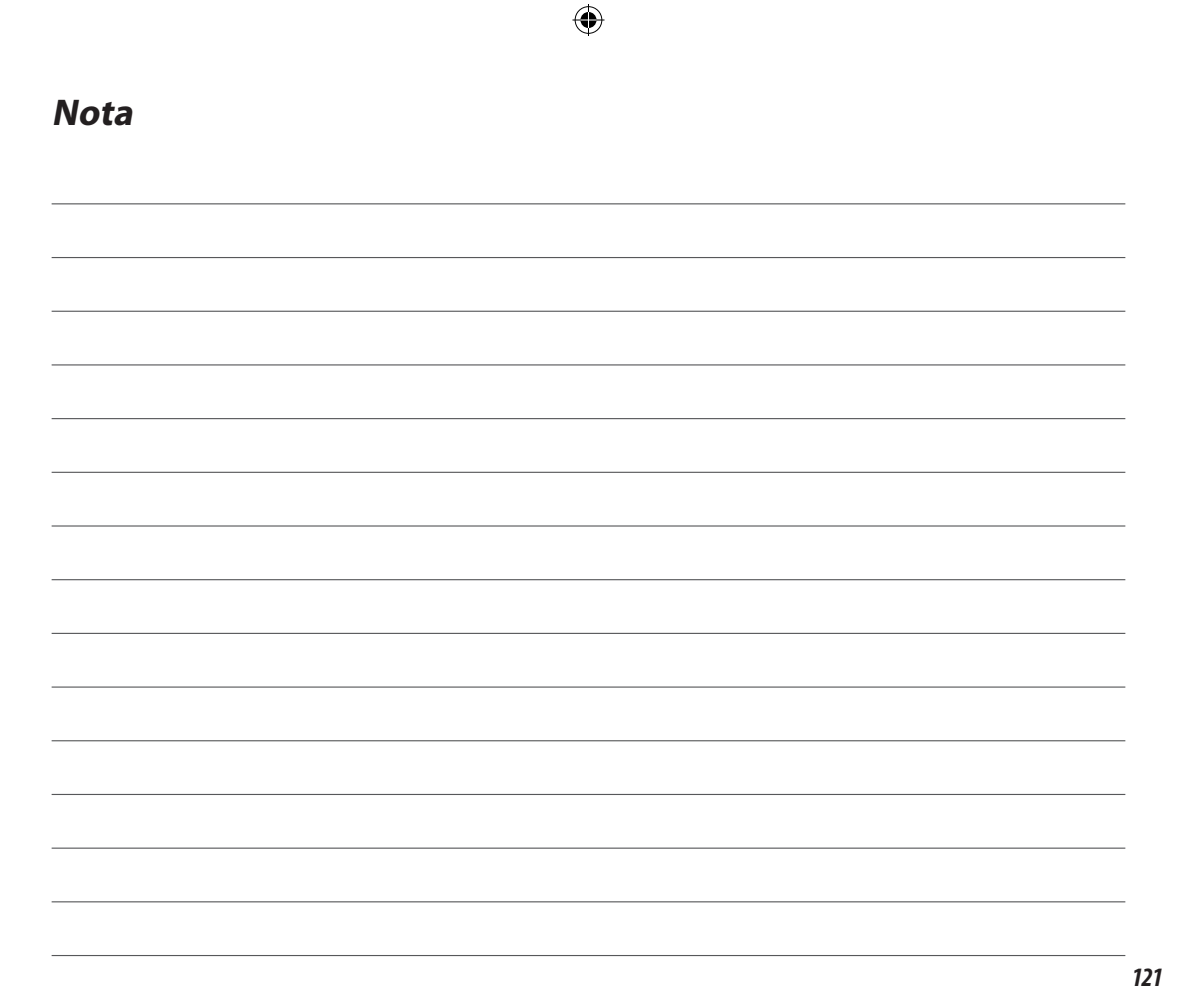

### **FUJIFILM**

 $\bigoplus$ 

### **Exportador: FUJIFILM Corporation**

20-30, Nishiazabu 2-chome, Minato-hu, Tóquio 106-8620, Japão

**Importador:** FUJIFILM do Brasil Ltda. Av. Vereador José Diniz, 3400 – São Paulo / SP – Brasil CNPJ: 60.397.874/0001-56 Serviço de Atendimento ao Consumidor: 0800 770 6627 ⊕

⊕